INSTITUTO FEDERAL DE SANTA CATARINA

MACIEL VINICIUS NOVAES PEREIRA

**Laboratório Didático de PABX**

São José - SC Fevereiro/2019

### **LABORATÓRIO DIDÁTICO DE PABX**

Monografia apresentada a Coordenação do Curso Superior de Tecnologia em Sistemas de Telecomunicações, pelo Instituto Federal de Santa Catarina, para a obtenção do diploma de Tecnólogo em Sistemas de Telecomunicações.

Orientador: Fábio Alexandre de Souza

São José - SC Fevereiro/2019

Maciel Vinicius Novaes Pereira Laboratório Didático de PABX/ Maciel Vinicius Novaes Pereira. – São José - SC, Fevereiro/2019- [111](#page-112-0) p. : il. (algumas color.) ; 30 cm.

Orientador: Fábio Alexandre de Souza

Monografia (Graduação) – Instituto Federal de Santa Catarina – IFSC Campus São José Tecnologia em Sistemas de Telecomunicações, Fevereiro/2019.

1. PABX. 2. CPCT. 3. Comutação de voz. I. Fábio Alexandre de Souza. II. Instituto Federal de Santa Catarina. III. Campus São José. IV. Laboratório didático de PABX

MACIEL VINICIUS NOVAES PEREIRA

### **LABORATÓRIO DIDÁTICO DE PABX**

São José - SC, 19 de Fevereiro de 2019:

**Fábio Alexandre de Souza, Dr.** Orientador Instituto Federal de Santa Catarina

**Sandro Carlos Lima, Dr.** Instituto Federal de Santa Catarina

**Ramon Mayor Martins, Me.** Instituto Federal de Santa Catarina

### AGRADECIMENTOS

Aquele que tornou tudo isso possível, agradeço a Deus que me deu força e não deixou nenhuma dificuldade me abalar. À minha noiva pela paciência e companheirismo, que respeitou minha ausência e me apoiou em todos os momentos. À minha família, que sempre incentivaram a buscar novos desafios.

Aos professores que durante a minha jornada acadêmica, tiveram paciência e dedicação para compartilhar ensinamentos que levarei para toda a vida.

Agradeço também ao meu orientador Fábio Alexandre de Souza, que me guiou e contribuindo com o desenvolvimento deste trabalho.

Aos amigos que compartilharam todas as dificuldades e alegrias, esse companheirismo foi muito importante para conclusão deste curso.

Obrigado a todos.

*"Tudo aquilo que o homem ignora não existe para ele. Por isso o universo de cada um se resume no tamanho de seu saber." (Albert Einstein)*

### RESUMO

Este trabalho de conclusão de curso propõe roteiros e atividades práticas utilizando uma Central Privada de Comutação Telefônica (CPCT), também conhecida como PABX (Private Automatic Branch Exchange). Serão abordados os principais elementos que compõem um sistema de voz comutada, os principais protocolos de sinalização utilizados na comunicação entre a central privada de comutação e a rede pública de telefonia comutada, a voz sobre o protocolo internet (VoIP - Voice over Internet Protocol), tecnologias e elementos que compõem uma rede de telefonia corporativa. Ao final do trabalho serão apresentadas as atividades com roteiros de instalação, configuração, operação e análise do funcionamento de cada interface de comunicação do PABX. As atividades propostas permitirão aos alunos conhecer os principais elementos que compõem uma rede de comutação de voz e a integração de diferentes tecnologias em um ambiente corporativo, bem como manter e atualizar o sistema.

**Palavras-chave**: CPCT (Central Privada de Comutação Telefônica).Telefonia. PABX. Comutação de voz.

## ABSTRACT

This work presents the structure of a PABX (Private Automatic Branch Exchange) laboratory. The elements that make up a corporate telephony network, the main signaling protocols used in the communication between the PABX and the PSTN (Public Switched Telephone Network ) and VoIP (Voice over Internet Protocol) are addressed. A series of practical activities are proposed, including installation and configuration scripts and the use of tools for product analysis and support. The proposed activities will allow students to know the main elements that make up a voice switching network and the integration of different technologies in a corporate environment as well as how to maintain and update the system.

**Keywords**: PABX. Telephony. Voice switching.

# LISTA DE ILUSTRAÇÕES

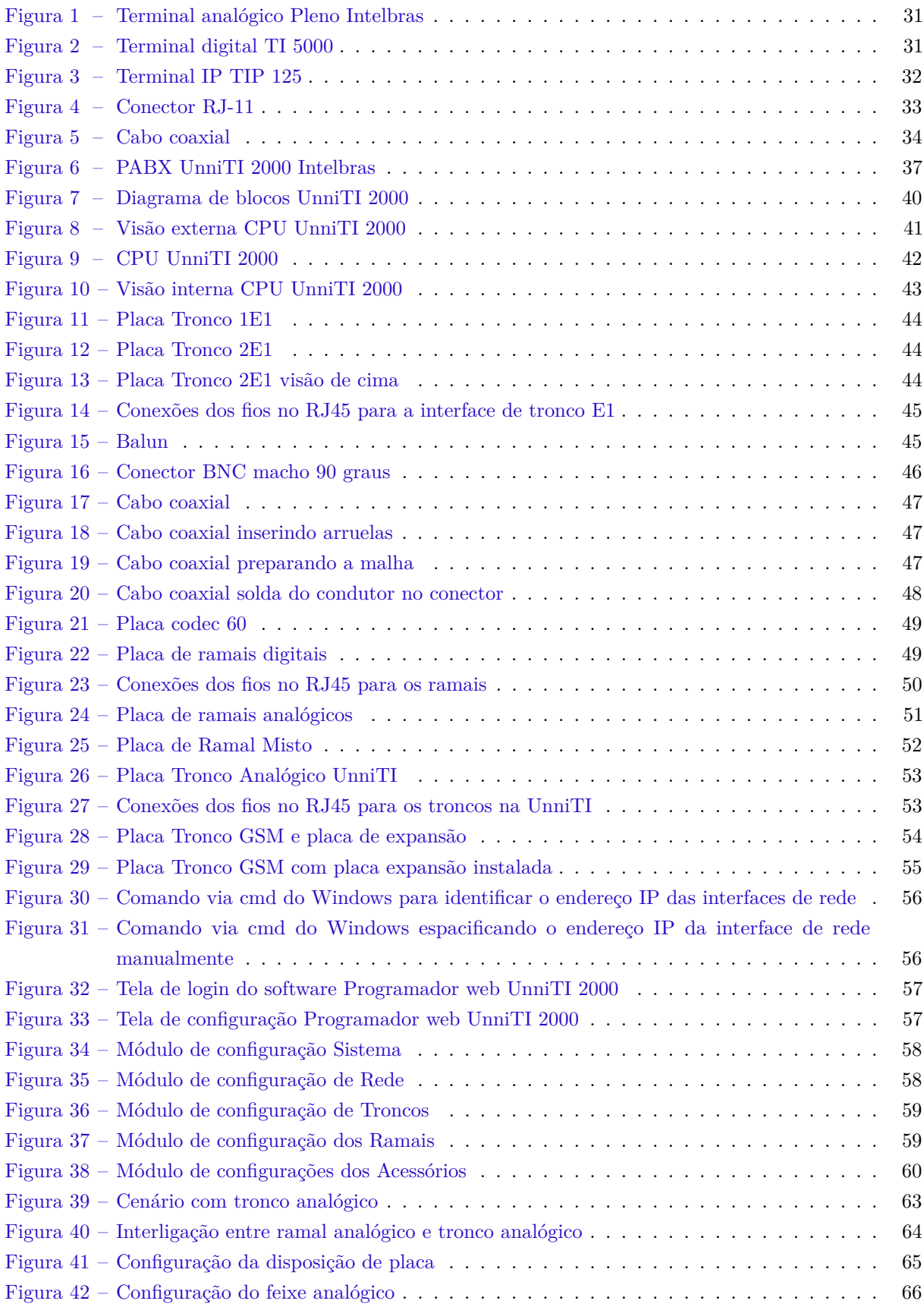

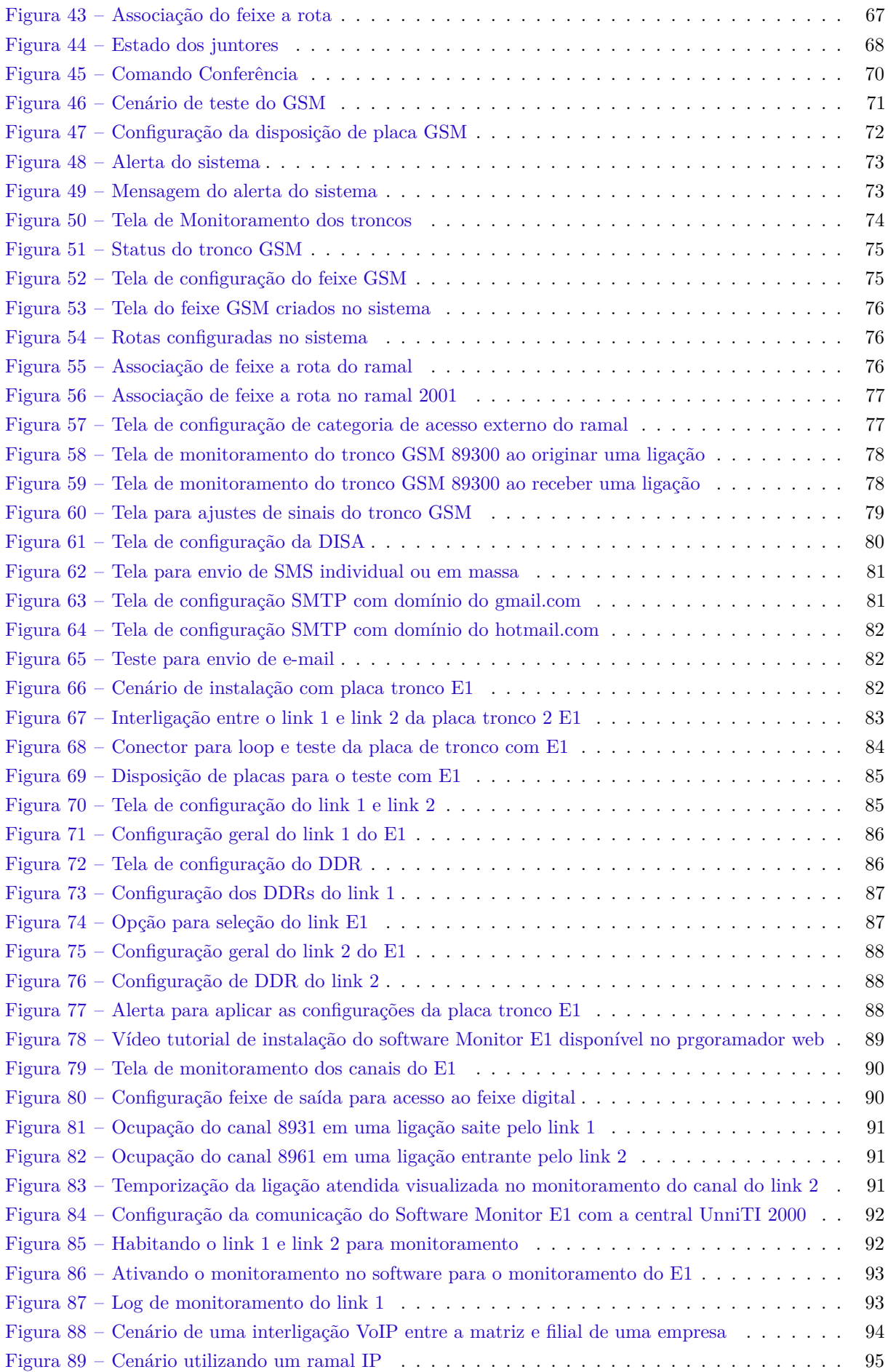

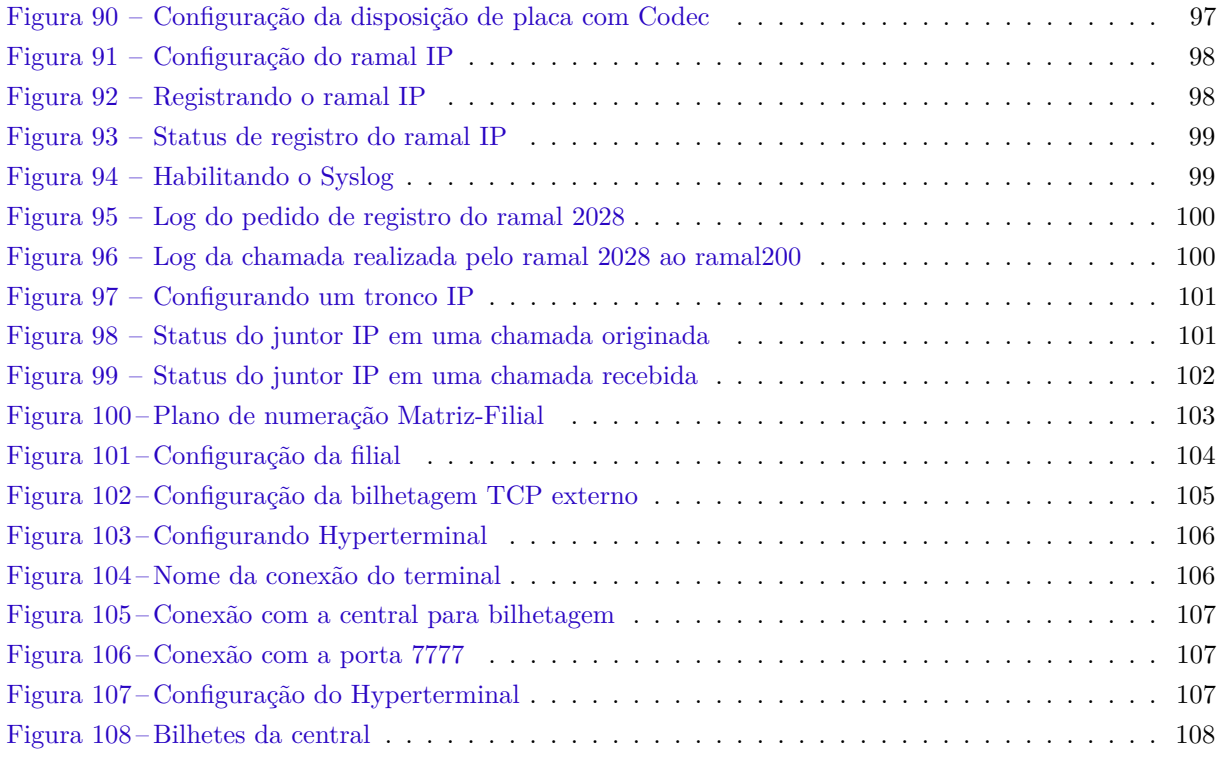

## LISTA DE TABELAS

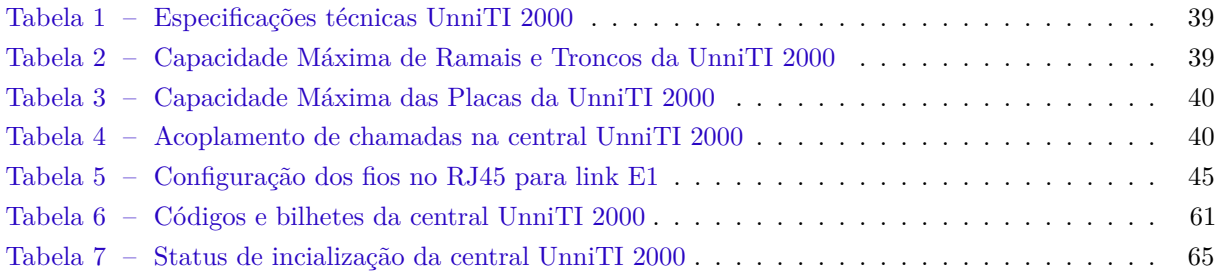

## LISTA DE ABREVIATURAS E SIGLAS

<span id="page-20-7"></span><span id="page-20-6"></span><span id="page-20-5"></span><span id="page-20-4"></span><span id="page-20-3"></span><span id="page-20-2"></span><span id="page-20-1"></span><span id="page-20-0"></span>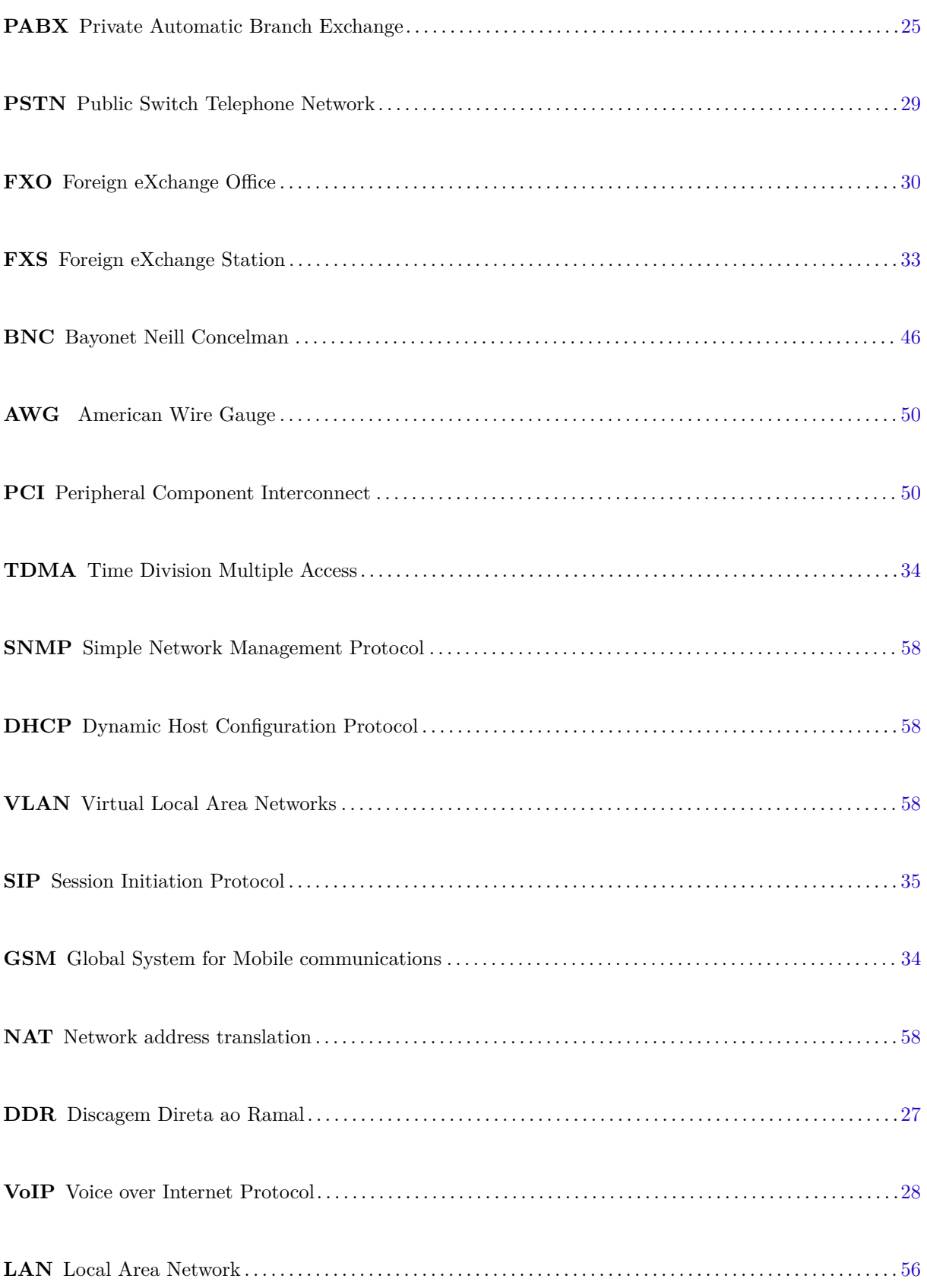

<span id="page-21-4"></span><span id="page-21-3"></span><span id="page-21-2"></span><span id="page-21-1"></span><span id="page-21-0"></span>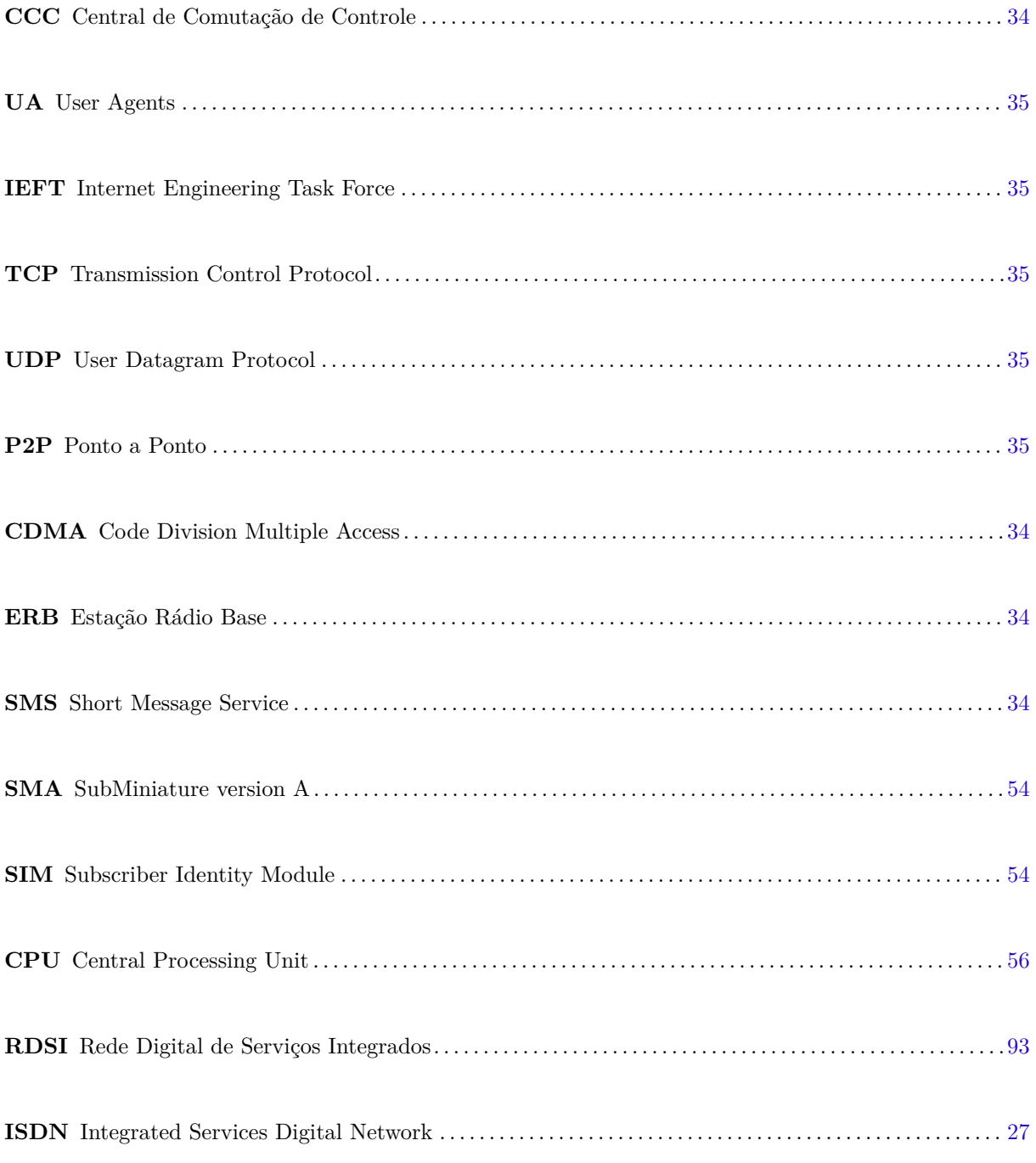

# LISTA DE SÍMBOLOS

 $\Omega$ Omega

# SUMÁRIO

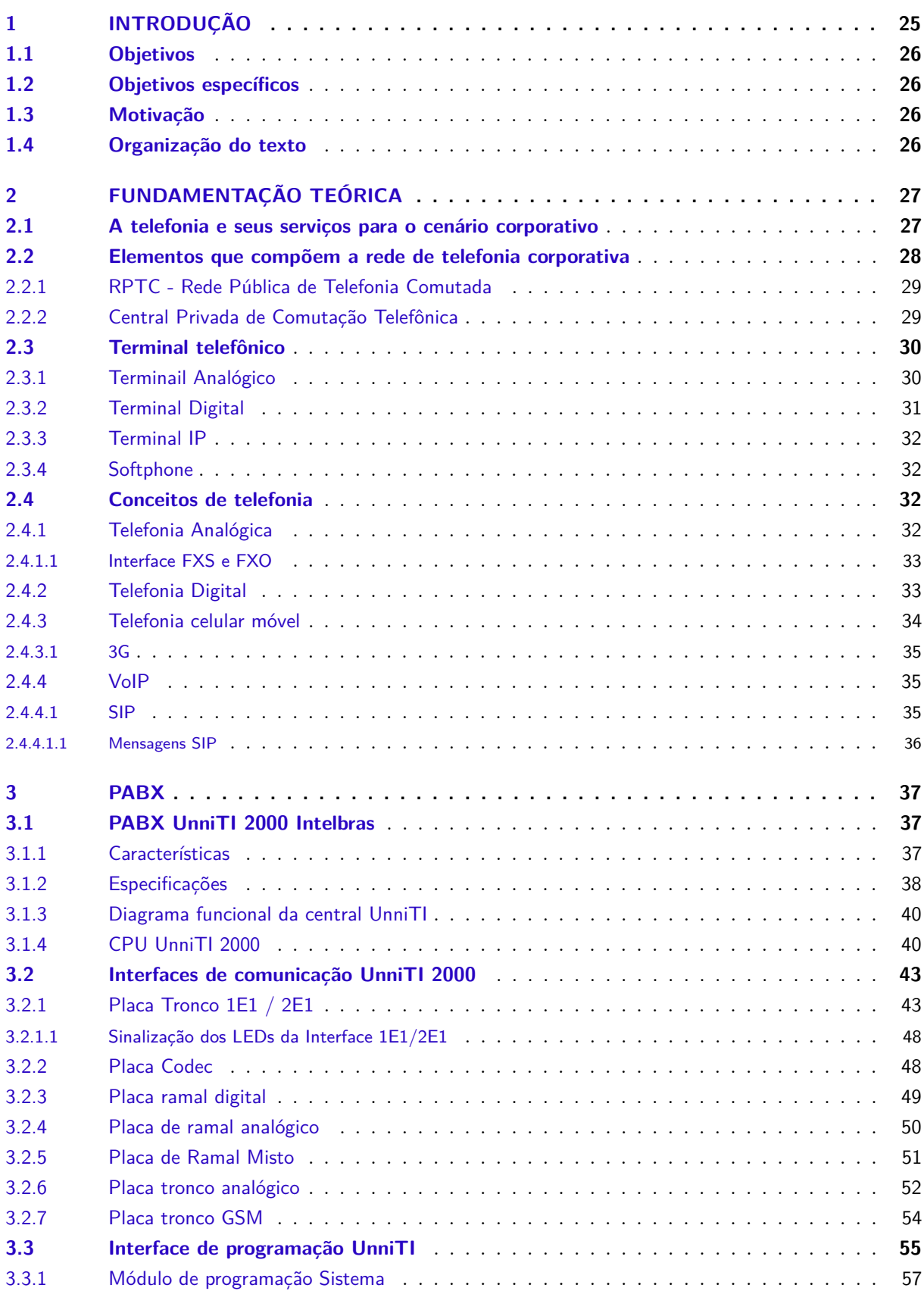

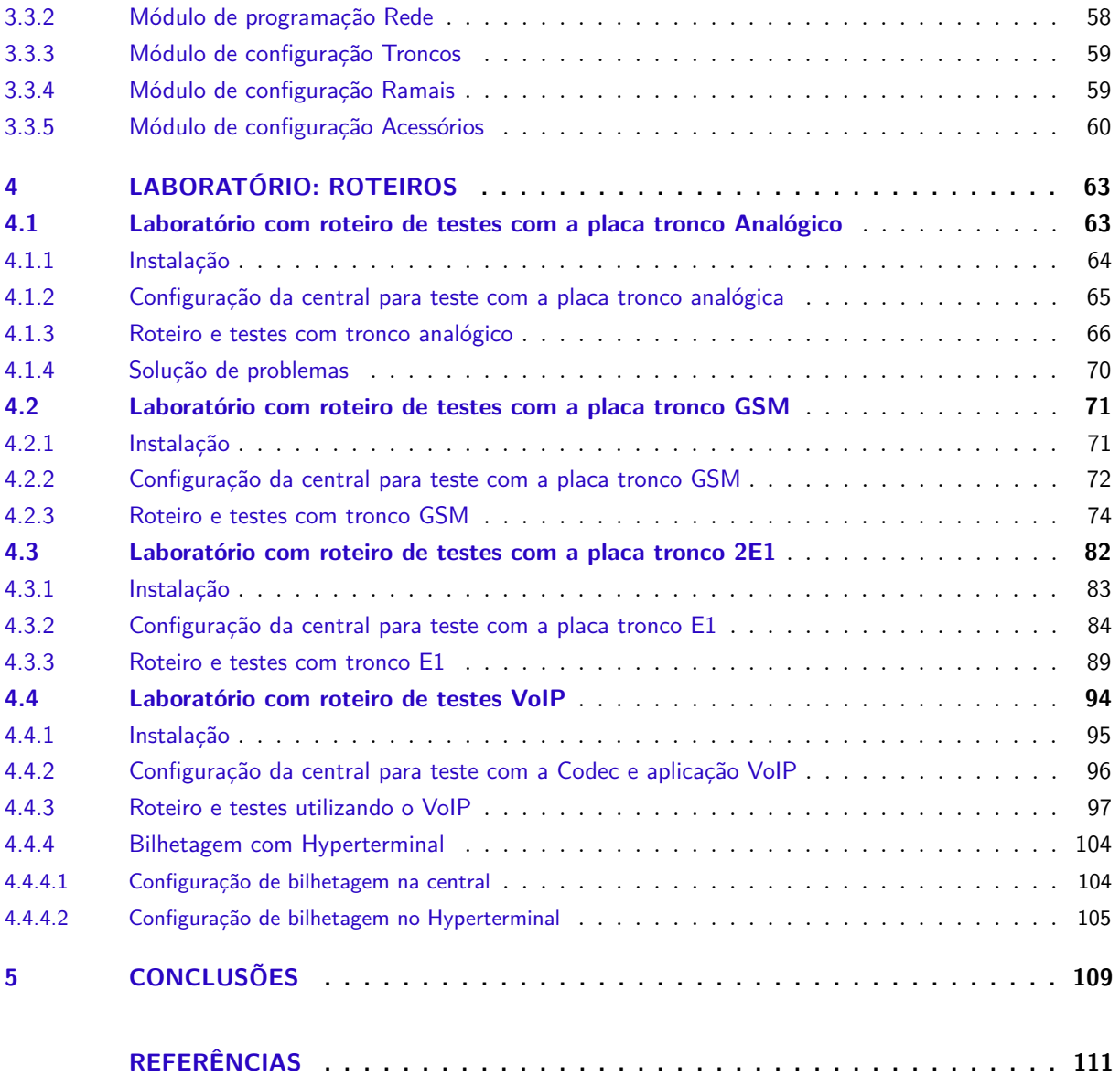

### <span id="page-26-1"></span>1 INTRODUÇÃO

Os sistemas de telecomunicações, principalmente os que convertem o sinal de voz em sinais elétricos, permitiram que pessoas se comunicassem em tempo real, de diferentes regiões, conectados inicialmente através de centrais de comutação manual. Essas centrais possuíam pontos de conexão ligados a uma bancada, que de forma dedicada, eram interligados por cordões condutores metálicos utilizados pelas operadoras. Essas centrais também eram conhecidas como centrais de pega. Com o crescimento do número de usuários e a evolução das técnicas aplicadas para as comunicações, houve a necessidade de realizar ligações de longa distância e otimizar o processo das ligações. Surgiram, então, as centrais de comutação automática, que dispensavam a mão de obra das telefonistas. Com essas centrais, através de mecanismos que enviam diferentes sinais elétricos, os usuários discavam para o número identificado de um outro usuário registrado na central e a central comutava o aparelho telefônico à linha deste usuário [\(NETO,](#page-112-2) [2011\)](#page-112-2).

A comunicação entre dois usuários por telefone parece ser simples, entretanto, um sistema de comutação depende de uma grande estrutura física e de uma extensa rede de cabos. A partir do final do século 20 operadoras de telefonia começaram a utilizar as centrais digitais. Essas centrais, consideradas computadores de auto desempenho, normalmente com bons sistemas de transmissão e recepção, hardware sofisticados, software para execução de configurações, operações e monitoramento, são capazes de realizar o controle de chamadas, comutação dos terminais, transferência de chamadas, ligações simultâneas, tarifação, entre outras facilidades, permitindo maior comodidade aos usuários.

<span id="page-26-0"></span>Em uma rede de telefonia corporativa, mesmo de pequeno ou médio porte, onde é preciso comunicação entre diferentes setores da empresa, clientes externos e filiais da própria corporação, é indispensável uma rede de telefonia de qualidade. No ambiente corporativo a comunicação e o relacionamento entre as áreas são muito importantes, a telefonia nesse meio é tão importante que pode ser considerada uma das principais atividades da empresa. Nesse âmbito, as centrais Private Automatic Branch Exchange [\(PABX\)](#page-20-0) oferecem diversas vantagens, funcionalidades e algumas facilidades que agilizam o atendimento, com facilidades que permite configurar uma fila de espera, para as ligações de entrada, conferência, grupo atendedor de chamadas, transferência de chamadas entre ramais, fidelização de operadora, rota de menor custo, entre outras facilidades. Na maioria das empresas os profissionais da área de telecomunicações ou da tecnologia da informação ficam responsáveis pela instalação, configuração, gerenciamento e manutenção do PABX. A maioria dessas atividades exige do profissional habilidades e conhecimento em telefonia, principalmente na integração de tecnologias que um sistema PABX pode oferecer ao usuário.

Na primeira parte deste trabalho serão abordados os principais elementos que compõem uma rede de telefonia, seus serviços e protocolos de sinalização que fazem o entroncamento com a telefonia corporativa através do PABX. Na segunda parte deste trabalho, será apresentada uma central PABX UnniTI 2000 da Intelbras, que serve como base para o trabalho. A última parte tratará dos cenários didáticos de instalação e configuração utilizando ferramentas que permitem o acesso à interface de configuração da central. Serão utilizados também software que facilitam na análise e no monitoramento dos recursos da central.

### <span id="page-27-0"></span>1.1 Objetivos

O Objetivo desse trabalho de conclusão de curso é desenvolver uma proposta de laboratório de aula didático de PABX, permitindo conhecer, estudar e atualizar conhecimento através de roteiros compostos por instalação, configuração e operação de uma central privada de comutação telefônica. Os roteiros permitirão conhecer os principais elementos que compõem uma rede de telefonia pública e corporativa, reproduzir cenários utilizando a central, seus serviços e protocolos de sinalização que fazem o entroncamento entre o PABX e a central pública de comutação telefônica.

### <span id="page-27-1"></span>1.2 Objetivos específicos

- Identificar e estudar os elementos que compõem as redes de telefonia pública e corporativa;
- Estudar os protocolos de sinalização utilizados no entroncamento entre a central pública de telefonia comutada e a central privada de comutação telefônica;
- Apresentar as principais funcionalidades do PABX Intelbras;
- Criar roteiros de instalação e testes com configuração das interfaces do PABX, utilizando a placa de tronco E1, placa de tronco Analógico, placa de tronco GSM e Voip.
- Propor testes utilizando ferramentas que possibilitem a análise e monitoramento das chamadas, capturando logs da troca de sinalização que acontece entre a central PABX e a operadora telefônica.

### <span id="page-27-2"></span>1.3 Motivação

O fato do Instituto Federal de Santa Catarina de São José ficar situado em uma região onde encontramos importantes fabricantes e desenvolvedores de soluções em PABX de Santa Catarina, faz com que grande parte dos alunos do IFSC venham a estagiar ou efetivar uma carreira profissional em uma dessas empresas. Sabendo que o profissional da área deve conhecer um pouco de cada tecnologia e elementos que compõem uma rede de telefonia corporativa, este trabalho tem como principal motivação apresentar um modelo de PABX e propor o uso de ferramentas que permitam sua configuração e manutenção, a partir de cenários de testes.

### <span id="page-27-3"></span>1.4 Organização do texto

O texto está organizado da seguinte forma: No [Capítulo 2](#page-28-2) são apresentados os principais elementos que compõem uma rede de telefonia corporativa com a solução de um PABX. No [Capítulo 3](#page-38-1) é apresentado o modelo de um PABX UnniTI 2000, suas características, interfaces de comunicação e principais facilidades que o PABX permite utilizar. No capítulo [Capítulo 4](#page-64-1) são propostos roteiros com atividades práticas para um laboratório de PABX. Por fim, no [Capítulo 5](#page-110-0) são apresentadas as conclusões sobre este trabalho.

## <span id="page-28-2"></span>2 FUNDAMENTAÇÃO TEÓRICA

Em uma rede de telefonia corporativa podemos encontrar diversas soluções em telefonia para atender empresas com atividades comerciais, de serviços, industrial, empresas de grande, médio e pequeno porte, até mesmo escritórios. De acordo com as atividades desempenhadas e a dimensão da empresa, podemos desenvolver soluções em software para atender cenários específicos dos clientes, o que pode se tornar caro pela exclusividade dos serviços. Já o PABX possui as principais facilidades que permitem ao usuário a configurar diferentes cenários habilitando facilidades através do software programador. O público do segmento de telecomunicações busca cada vez mais serviços de qualidade e que supram necessidades de comunicação da empresa, com qualidade, flexibilidade e com um baixo custo, que justifique o investimento.

### <span id="page-28-3"></span>2.1 A telefonia e seus serviços para o cenário corporativo

A a evolução das telecomunicações aproximando pessoas de diferentes partes do mundo, utilizando recursos que cabem na palma da mão, como por exemplo os smartphones, faz com que a demanda por contratações de linhas convencionais, naturalmente diminuam com o passar dos anos. No entando no mundo corporativo as operadoras ainda oferecem serviços para esse tipo de mercado, ainda lucrativo e também competitivo. Os serviços mais comuns oferecidos por prestadores de serviços e operadoras são:

- Linha analógica: Normalmente utilizadas em empresas de pequeno porte ou escritórios, empresas que não necessitam de grande quantidade de linhas ou que não possuem um alto fluxo de ligações. Assim como na instalação das linhas em um ambiente residencial, o meio físico utilizado ainda é o par metálico em condutor de cobre. Cada linha é instalada na posição de tronco [1](#page-28-4) da central. Essas linhas possuem uma identidade, cada uma linha possui um número que é divulgado para o público.
- <span id="page-28-1"></span><span id="page-28-0"></span>• Linha Digital: A linha Digital E1 permite que através do mesmo meio físico, a operadora interligue a central PABX a sua rede com até trinta canais de comunicação digitais (quantidade suportada pela interface E1). A empresa pode optar por ter apenas um número chave ou fazer a Discagem Direta ao Ramal [\(DDR\)](#page-20-1), permitindo que as chamadas originadas para um dos números, da faixa de DDR, seja atendido por um ramal, grupo de ramais, até mesmo uma mensagem automática. Também conhecido como tronco digital E1, no Brasil, a sinalização mais utilizada é a R2 MFC, seguindo dos troncos com sinalização Integrated Services Digital Network [\(ISDN\)](#page-21-0). O E1 pode fornecer até 30 linhas, permite encaminhar a identificação do assinante chamador e encaminhar ligações para o ramal de cada DDR. O meio físico para instalação desse serviço normalmente é o cabo coaxial, que é conectado do modem da operadora à interface de tronco digital da placa E1 instalada no PABX. Estes serviços possuem vantagens que o usuário não teria com a linha convencional, uma delas é o custo do serviço, que pode ser mais vantajoso para clientes que possuam 8 ou mais linhas analógicas, segurança e vários canais de comunicação com um único número chave. Ao instalar um link digital, a operadora de telefonia fornece um número principal e uma faixa de DDR, por exemplo, são fornecidos o prefixo e uma faixa DDR de 1050 a 1099, ou seja, uma faixa de 50 números que poderão ser utilizadas para atender um serviço ou para receber ligações em determinados ramais. No tronco digital, apesar do link E1 permitir até 30 ligações simultâneas, é possível contratar um link com um número maior DDR do que o número de canais do link.

<span id="page-28-4"></span><sup>&</sup>lt;sup>1</sup> Tronco é o termo utilizado para linha no PABX.

- Conexão dedicada: este serviço oferece conexão dedicada entre dois locais, interligando a empresa matriz a uma filial e permite trafegar vários tipos de informações, de acordo com a tecnologia desejada, assim como interligar dois PABX. Este tipo de serviço é caro e normalmente utilizado por grandes empresas. Hoje existem outras soluções mais baratas e também eficientes, e para este serviço deve-se consultar disponibilidade do serviço com a operadora.
- Serviço de 0800: nste serviço quem origina a ligação não paga o serviço, o seu custo, é desembolsado pelo destinatário, ou seja, o cliente que contratou o serviço 0800. Normalmente este serviço é utilizado por empresas para prestar informações aos seus clientes sobre produtos, serviços, venda, promoções, para telemarketing ou para outros serviços de acordo com a necessidade do cliente. Para que o cliente consiga utilizar este serviço da operadora, existem alguns requisitos, os principais são:
	- **–** Possuir um número ou uma faixa de números válidos para os quais serão destinados o 0800.
	- **–** Definir quais tipos de chamadas quer receber e definir se receberá chamadas de diferentes áreas, de celular, telefones públicos, entre outros.
- Telefonia móvel: A telefonia móvel celular é muito útil para empresas que possuem funcionários fora da empresa, como vendedores ou promotores de vendas ou que possuem serviços ativos de ligações e procuram baixo custo para ligações celulares. Este serviço também pode ser utilizado em um PABX por intermédio de uma interface de tronco celular GSM conectada na central. A grande vantagem na utilização desse, é que as operadoras oferecem planos que podem chegar a custo zero em ligações de celular da mesma operadora. Para isso, algumas facilidades podem ser configuradas na central para que as ligações de uma operadora ou prefixo sejam originadas sempre pela mesma posição de tronco, neste caso, pelo mesmo SIM card.
- <span id="page-29-0"></span>• Telefonia VoIP: a telefonia VoIP é o que há de mais moderno disponível para telefonia corporativa. Visando principalmente a redução de custos com chamadas para número locais, regionais e de longas distâncias, muitas empresas acabam utilizando este recurso em modelos de PABX que permitem esse tipo de configuração. O Voice over Internet Protocol [\(VoIP\)](#page-20-2) utiliza o protocolo da internet e a rede de dados como meio de transmissão e permite a comunicação com os usuários que utilizam a rede de telefonia tradicional, fixa e móvel. Isso é possível graças a interconexões da rede de telefonia pública comutada e para algumas soluções a telefonia VoIP é mais barata do que a telefonia tradicional, principalmente para chamadas de longa distância, que podem ser cobradas como chamadas locais. Esse serviço permite também a interligações entre centrais como matriz e filiais sem intermediação da operadora e com custo zero utilizando apenas a internet. Existem outras vantagens em utilizar o VoIP em um PABX, a mobilidade, pois você pode registrar um ramal em um aplicativo no smartphone, realizar ou receber chamadas como se estivesse no mesmo ambiente que o PABX, para isso basta estar conectado a uma rede de dados. Os ramais do tipo IP podem ser registrados em um terminal IP, conectado a um ponto de rede de qualquer lugar da empresa, sem precisar fazer alteração física na central, como é feito nos ramais convencionais, analógicos ou digitais.

### <span id="page-29-1"></span>2.2 Elementos que compõem a rede de telefonia corporativa

Conhecer um pouco de cada tecnologia que envolvem um rede de voz comutada corporativa e pública é importante para realizar a implantação, manutenção ou analise de falhas que envolvem esses elementos.

#### <span id="page-30-1"></span>2.2.1 RPTC - Rede Pública de Telefonia Comutada

<span id="page-30-0"></span>Também conhecida como Public Switch Telephone Network [\(PSTN\)](#page-20-3) a rede pública de telefonia comutada é a rede que provê a comunicação entre terminais telefônicos em diferentes pontos e é gerenciada pelas operadoras. Através da sua estrutura, é possível realizar ligações locais, regionais, chamadas de longa distância, para outras cidades e regiões, ou internacionais. Esta rede utiliza no estabelecimento das ligações a comutação de circuitos, que de forma dedicada, utiliza a alocação de um circuito e cria um caminho exclusivo até que se encerre a ligação. Já as redes mais modernas utilizam tecnologias mais eficientes, baseada no protocolo da internet, os núcleos do sistema utilizam métodos de comutação por pacotes, que de forma inteligente faz o uso da rede mais eficiente. Como não há o estabelecimento de um caminho dedicado e exclusivo para a realização da ligação, os dados da voz são fragmentados em pequenos pacotes, sendo transmitidos na rede por diferentes caminhos até o destino. A Rede Pública de Telefonia Comutada é complexa e existem inúmeros elementos interligados para que seja possível a comunicação entre diferentes terminais telefônicos, esse sistema é composto por centrais de comutação, multiplexadores, gateways, banco de dados e roteadores.

### <span id="page-30-2"></span>2.2.2 Central Privada de Comutação Telefônica

Segundo [\(FERREIRA A,](#page-112-3) [1998\)](#page-112-3) como função de centralizar e de controlar as chamadas telefônicas, a Central Privada de Comutação Telefônica, mais conhecida como PABX, permite conectar os ramais da empresa discando apenas alguns números, ampliar e facilitar a comunicação entre a rede pública e a rede corporativa sem que tenha a necessidade de uma telefonista. Os terminais instalados em um PABX podem entrar em contato com vários outros terminais da empresa ou fora dela, receber ligações de terminais internos e de assinantes de números externos.

As tecnologias dos ramais utilizados em alguns modelos de PABX normalmente são:

- Ramal analógico: é o tipo de ramal mais comum a ser utilizado em uma central telefônica, esta posição de ramal da central é conectada a um telefone convencional, o mesmo utilizado em residências e ele pode ser com ou sem fio.
- Ramal digital: este ramal possui diversas facilidades, a qualidade de áudio superior ao dos terminais analógicos. Este tipo de terminal normalmente possui uma interface exclusiva para conexão no PABX, possuem na grande maioria teclas programáveis como de atelho de uma operação ou facilidade da central acesso a romal rota específica ou discagem para um ramal, também o monitoramento de outros terminais. Por ser mais robusto este terminal possui memória para armazenamento de agendas internas e externas, entre outras facilidades através do menu de configurações do terminal.
- Ramal IP: apesar de transmitir voz e dados pelo protocolo IP para comunicação com a central, o ramal IP pode possuir as mesmas facilidades de um ramal digital. Ele pode ser configurado em um terminal IP ou em um softphone instalado em um computador, tablet ou smartphone, que simulam as mesmas funções que um terminal IP. A grande vantagem para este tipo de ramal é que se instalado em mesa, o terminal poderá trocar de lugar sem precisar ajustar a posição física de ramal na central ou passar uma nova fiação para o local onde o ramal será instalado. O ramal poderá estar dentro ou fora da rede de dados e voz do cliente, mesmo fora e registrado como ramal, terá as mesas facilidades [\(INTELBRAS,](#page-112-4) [2018\)](#page-112-4).

As linhas telefônicas administradas pelas operadoras, assim como os ramais de um PABX, possuem diferentes tecnologias e, de acordo com o modelo da central, é possível conectar uma ou mais linhas em uma única central. O PABX do tipo Híbrido permite integrar as principais tecnologias encontradas no

mercado, agregando em sua estrutura a capacidade de conexão de linhas analógicas, digitais, VoIP e da telefonia móvel. Também conhecido como tronco, abaixo as principais linhas utilizadas em um PABX:

- Tronco analógico: normalmente utilizados escritórios e em empresas de pequeno e médio porte, é a linha convencional analógica. Assim como nas linhas residenciais, uma vez conectada em uma central, possuem uma identidade única, que é o número telefônico. Para instalar uma linha anaógica em um PABX, basta possuir uma interface Foreign eXchange Office [\(FXO\)](#page-20-4).
- <span id="page-31-0"></span>• Tronco digital E1: segundo [\(JUNIOR P,](#page-112-5) [2007\)](#page-112-5) no Brasil dois tipos de sinalização, mais utilizado é o MFC/R2 Digital, mas também existe algumas instalações com o ISDN PRI . Um pré-requisito para instalar o entroncamento E1 em uma central é ela possuir uma ou mais interfaces para conexão do E1 compatível com a sinalização do link contratado.
- Tronco VoIP: utilizado em conjunto com a rede de dados, o principal meio de transmissão é a voz sobre o protocolo da internet. Um dos protocolos mais utilizados é o SIP (Session Initiantion Protocol - RFC 3261) em conjunto com o protocolo RTP (Real-time Transport Protocol), que é responsável pelo transporte fim a fim e executado sobre o protocolo UDP (User Datagram Protocol). Para que o PABX utilize esse serviço é necessário que seja permitida a instalação de uma interface VoIP, que tenha conexão com a rede de dados da empresa e a internet para se registrar em um servidor VoIP da operadora.
- Tronco Celular: com as mesmas características do uso da telefonia móvel em um celular convencional, alguns modelos de PABX permitem conexão do SIM card através de uma interface, de certa forma simulando a conexão de uma linha analógica em um PABX. Uma vez que o chip é conectado, ele se registra na operadora de telefonia móvel e pode receber e originar ligações para números celulares, de acordo com o plano com a operadora, a custo zero. O acesso a este recurso no PABX pode ser feito através do uso de uma rota específica de acesso ao tronco ou configurando a central para que todas as ligações para números celulares saiam exclusivamente por esse tronco.

### <span id="page-31-1"></span>2.3 Terminal telefônico

Segundo [\(FERREIRA A,](#page-112-3) [1998\)](#page-112-3) o terminal telefônico é o principal elemento da rede de telefonia corporativa, ele permite que o usuário tenha uma interface com o serviço de telefonia sem perceber a complexidade por trás de cada ligação. Tem como principal finalidade converter o sinal de voz em sinais elétricos, interligando pelo menos dois terminais telefônicos. Existem diversos tipos de terminais, com tecnologias e características diferentes no mercado, mas todos exercem a sua principal função, que é transmitir voz e receber a voz. Os principais terminais telefonicos são:

### <span id="page-31-2"></span>2.3.1 Terminail Analógico

O terminal analógico, ou telefone analógico, é o tipo de telefone mais antigo utilizado em uma rede de telefonia corporativa e residencial. Relativamente simples desde da sua criação e muito pouco mudou em seu circuito base. A sua principal evolução foi no design e outras técnicas que agregaram o serviço, como inserir um display para a identificação de chamadas no telefone. A [Figura 1](#page-32-0) mostra um terminal analógico do fabricante Intelbras.

<span id="page-32-0"></span>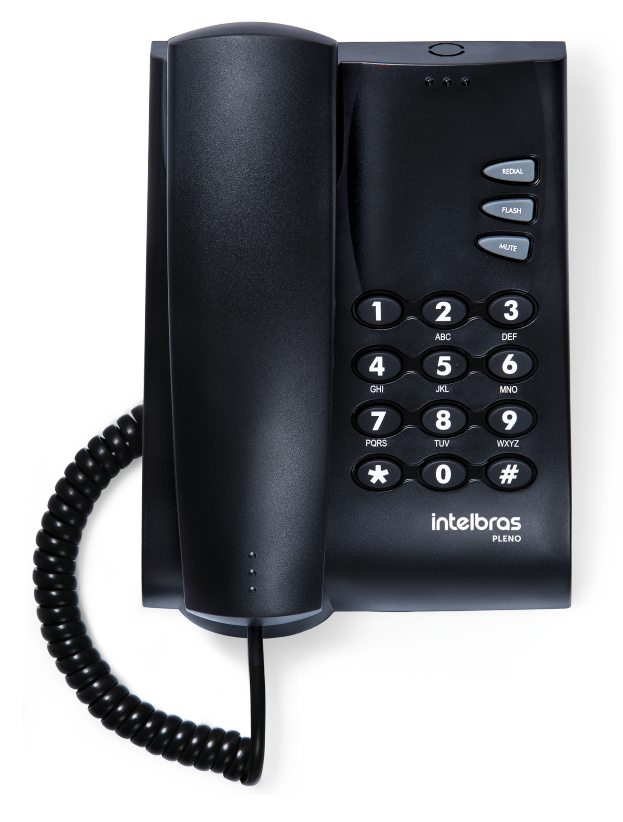

Figura 1 – Terminal analógico Pleno Intelbras Fonte: Intelbras

### <span id="page-32-2"></span>2.3.2 Terminal Digital

Diferente dos terminais analógicos, os terminais digitais normalmente utilizam protocolos de comunicação próprietário e o sinal de voz analógico, que é transmitido via monofone, é convertido em sinal elétrico, codificado e enviado o sinal de voz para o sistema. Este tipo de tecnologia permite que o usuário perceba uma qualidade melhor no áudio, principalmente em terminais que são instalados mais distantes do PABX. Os terminais digitais normalmente possuem interfaces de conexão digital exclusiva para instalação em uma central telefônica. A [Figura 2](#page-32-1) mostra um terminal digital do fabricante Intelbras modelo TI 5000.

<span id="page-32-1"></span>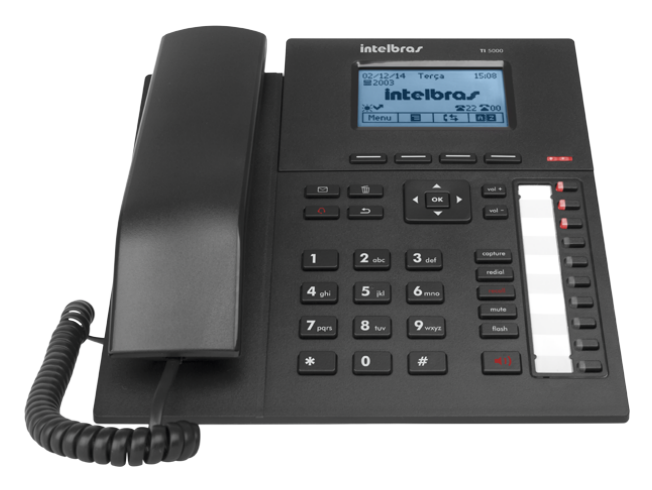

Figura 2 – Terminal digital TI 5000 Fonte: Intelbras

### <span id="page-33-1"></span>2.3.3 Terminal IP

Além de todas as funcionalidades de um telefone digital, o telefone IP possui os principais protocolos necessários para suportar uma comunicação bidirecional de voz e em tempo real utilizando a infraestrutura de rede do cliente ou internet. Utilizando a comunicação de voz sobre o protocolo IP, o terminal IP tem pelo menos uma interface de rede, com conexão RJ 45, que possibilita a conexão da rede de dados da empresa e internet. Alguns terminais permitem fazer vídeo chamadas, neste caso, a central também deve possuir os codecs de áudio e vídeo permitindo esse tipo ligação. Na [Figura 3](#page-33-0) é um dos terminais IP de entrada do fabricante Intelbras.

<span id="page-33-0"></span>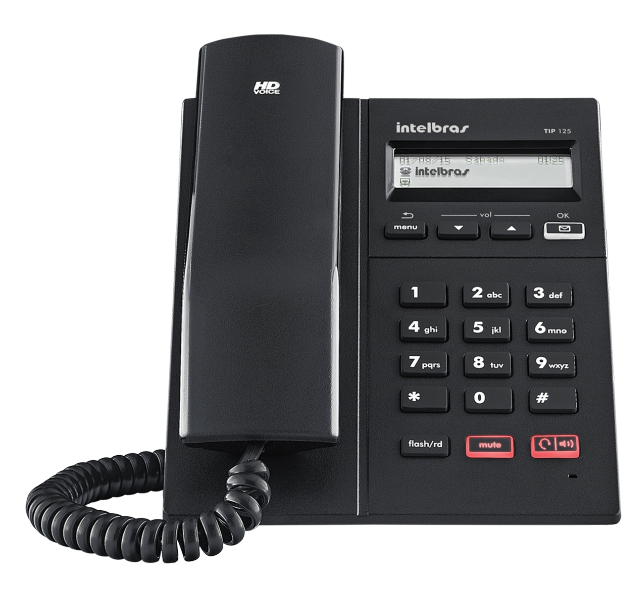

Figura 3 – Terminal IP TIP 125 Fonte: Intelbras

#### <span id="page-33-2"></span>2.3.4 Softphone

Assim como um terminal IP o sofphone permite você se registrar em uma central, como um ramal, utilizando protocolos da rede de telefonia VoIP, como o SIP. É um aplicativo com recursos de um terminal físico e pode ser instalado em computador, tablet e celulares smartphones.

### <span id="page-33-3"></span>2.4 Conceitos de telefonia

Neste tópico serão abordados os principais conceitos de telefonia encontrados em PABX, como protocolos de sinalização entre operadora e a central, interfaces, linhas analógicas, VoIP e telefonia móvel celular.

### <span id="page-33-4"></span>2.4.1 Telefonia Analógica

A telefonia analógica é o sistema de transmissão de voz, realizado através de sinais elétricos e modulados de acordo com a intensidade e frequência da voz humana, mais antigo do mundo. Os sinais elétricos são transmitidos por um par metálico, trançado, capaz de interligar dois terminais em diferentes pontos geográficos.

### <span id="page-34-2"></span>2.4.1.1 Interface FXS e FXO

<span id="page-34-0"></span>As interfaces Foreign eXchange Station [\(FXS\)](#page-20-5) e [FXO](#page-20-4) são compostas por um par de fios, nos equipamentos de telefonia, sendo comum encontrar interfaces que utilizam o conector padrão RJ 11, como mostra a [Figura 4,](#page-34-0) como meio para fazer a interface com os terminais analógicos.

<span id="page-34-1"></span>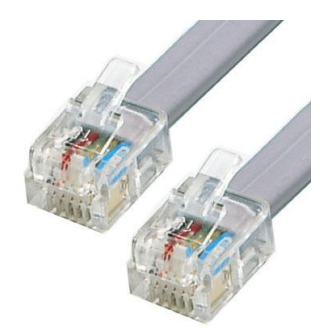

Figura 4 – Conector RJ-11 Fonte:https://www.centralpoint.nl/telefoonkabels/cisco/cab-adsl-rj11-4m-art-cab-adsl-rj11-4m-num-678829/

O FXS é a interface responsável por fornecer a linha analógica ao assinante de uma operadora através de uma central pública ou, em uma rede corporativa de voz e que utiliza um PABX, por exemplo, é onde conectamos o ramal através do conetor RJ-11.

O FXO é a interface responsável por receber a linha analógica em um PABX, ou em uma assinante comum, é a interface onde a linha analógica é conectada em um terminal, normalmente utilizando um conector RJ-11.

<span id="page-34-3"></span>2.4.2 Telefonia Digital

A telefonia digital permite que a voz humana, transmitido por um sistema analógico, seja digitalizado através de uma técnica que converte o sinal de voz em um sinal binário. Na telefonia digital, a transmissão da voz não utiliza o par metálico, como conhecemos na linha analógica, o principal meio físico para esse tipo de sinalização normalmente é feito pelo cabo coaxial, como mostra a [Figura 17](#page-48-0) que permite transmitir a voz digitalizada e os protocolos de sinalização da telefonia digital.

Segundo [\(FERREIRA A,](#page-112-3) [1998\)](#page-112-3) a codificação da voz para um sinal digital permitem algumas vantagens, elas são:

- Sinais digitais são muito menos sensíveis a interferência de ruídos;
- É possível transmitir mais informações por meio de sistemas digitais ao invés de sistemas analógicos;
- Podem ser enviados diretamente a computadores, que são equipamentos que utilizam sistemas digitais.

<span id="page-35-0"></span>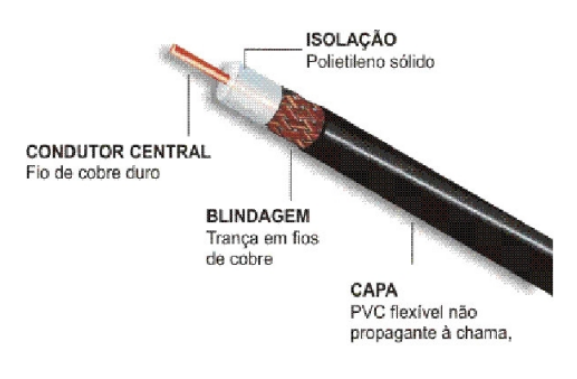

Figura 5 – Cabo coaxial Fonte: MAGAZINELUIZA, 2018

### <span id="page-35-7"></span>2.4.3 Telefonia celular móvel

A telefonia móvel foi desenvolvida com a principal função de conectar terminais móveis, de diferentes pontos geográficos, através de um sistema de comunicação sem fio. Essa tecnologia permitiu dar mobilidade ao usuário e acesso imediato a serviços de telefonia de qualquer lugar e sem cabeamento. Oferecendo conexão sem fio à PSTN, a primeira geração desse sistema, ainda analógico, possuía baixa capacidade de enlaces.

A rede de telefonia móvel cobre praticamente todas as regiões onde já existe a rede de telefonia fixa. A definição da área geográfica para a instalação de um sistema de telefonia móvel, leva em consideração o volume de tráfego a ser atendido para oferecer o melhor serviço. Quanto maior a área, maior a quantidade de estações e implantação do sistema se torna caro. As antenas instaladas consistem em estações base com algumas antenas e sistemas de recepção e transmissão. Quando inicia o processo de uma ligação, o terminal móvel faz um processo de varredura dos canais de controle para utilizar o canal com o melhor sinal.

<span id="page-35-4"></span><span id="page-35-2"></span><span id="page-35-1"></span>Segundo [\(MOTA,](#page-112-6) [2009\)](#page-112-6) a segunda geração (2G) do serviço de telefonia móvel permitiu utilizar outras tecnologias em conjunto com o Time Division Multiple Access [\(TDMA\)](#page-20-6) , que em português significa "Acesso Múltiplo por Divisão de Tempo"e o Code Division Multiple Access [\(CDMA\)](#page-21-1) em português significa "Acesso Múltiplo por Divisão de Código"e assim o Global System for Mobile communications [\(GSM\)](#page-20-7) permitiu utilizar a codificação de voz para melhor eficiência e qualidade de voz, comunicação de dados, criptografia e utilizar internet com velocidade de até 50Kbits. A terceira geração é a evolução do GSM, utilizando como base o sistema GSM, mas como tecnologia UMTS e com operação na faixa de frequência de 2,1 GHz, utiliza tecnologia baseada em IP, o que permitiu trafegar voz e dados em pacotes com taxas de transmissão de até 2 Mbps e velocidade entre 220 Kbps a 320 kbps em movimento.

<span id="page-35-5"></span><span id="page-35-3"></span>A comunicação entre a estação móvel, que é o celular, e a operadora é realizado por uma comunicação sem fio. O celular se registra em uma Estação Rádio Base [\(ERB\)](#page-21-2) que está diretamente conectada a uma Central de Comutação de Controle [\(CCC\)](#page-21-3). A CCC é interligada com outros serviços de telefonia, como outras CCC's e a rede de telefonia fixa, permitindo realizar ligação entre terminal móvel e um telefone fixo comum.

<span id="page-35-6"></span>De acordo com a região que foi contratado o número de identificação do celular com a operadora, é atribuído um código de área para o número no qual terá a cobertura das ERB's da região da mesma área. Uma vez que o terminal saiu dessa região ele pode entrar em modo roaming, no qual ele se registra em uma outra ERB, de outra região, mas como visitante e terá praticamente todos os serviços já utilizados, Short Message Service [\(SMS\)](#page-21-4), ter acesso a Correio de Voz, realizar e receber ligações e rede de dados.
Para utilizar o serviço e realizar uma chamada de voz, a conexão é realizada através de sistema complexo. Ao realizar uma ligação essa chamada é enviada para uma antena, que irá enviar esses dados para a central e é realizado o processo de consulta do número, identificando em qual central está registrado, da central segue por diferentes caminhos, passando por outras antenas, até mesmo centrais de rede fixa convencional para chegar ao telefone de destino.

### 2.4.3.1 3G

Segundo [\(MOTA,](#page-112-0) [2009\)](#page-112-0) com a tecnologia 3G houve uma grande evolução também nos terminais móveis celulares, mais rápidos, inteligentes e com interação com o usuário. Os smartphones permitiram que usuários utilizassem esses dispositivos como terminais de comunicação de voz e dados, enviando e recebendo imagens de texto, vídeos, áudios e aplicações web para smartphones. A frequência de operação destinada para o sistema 3G é de 19000 MHz e 2100 MHz.

As bandas de frequência de operação no Brasil para a telefonia celular móvel são as frequências de:

- 850 MHz banda A e B
- 900 MHz utilizado pelo GSM
- 1700 e 1800 MHz utiliado pleo GSM
- 1900 e 2100 MHz utilizado pelo GSM

### 2.4.4 VoIP

A tecnologia VoIP teve uma importante evolução a partir do momento em que a velocidade dos links de transmissão aumentou e quando os codecs de compressão da voz tiveram uma melhor eficiência e pelo surgimento do Session Initiation Protocol [\(SIP\)](#page-20-0), que é ainda hoje utilizado para a comunicação VoIP. O SIP também utiliza os protocolos usados na internet que é o Transmission Control Protocol [\(TCP\)](#page-21-0) e o User Datagram Protocol [\(UDP\)](#page-21-1) para registro e tráfego da mídia.

### 2.4.4.1 SIP

O protocolo [SIP,](#page-20-0) do português Protocolo de Início de Sessão, é um protocolo da camada de sessão que permite estabelecer sessões multimídia, modificar e encerrar essas sessões. A sessão é a troca de dados entre os User Agents [\(UA\)](#page-21-2). Um exemplo a ser dado é chamada telefônica entre dois terminais usando a internet [\(ROSENBERG J.,](#page-112-1) [2006\)](#page-112-1).

O SIP é um protocolo do padrão Internet Engineering Task Force [\(IEFT\)](#page-21-3) que utiliza o modelo de aplicação baseado em texto e utiliza o modelo de "requisição-resposta", ele permite que sejam feitas ligações entre dois terminais IP em uma ligação Ponto a Ponto [\(P2P\)](#page-21-4), sem a necessidade de um servidor intermediando essa chamada. Os servidores SIP são aplicações que recebem as solicitações e devolvem as respostas aos [UA,](#page-21-2) que são os terminais IP, Softphone os ATA IP [\(YOSHIOKA,](#page-112-2) [2003\)](#page-112-2).

Segundo [\(SOARES,](#page-112-3) [2002\)](#page-112-3) os serviços do SIP utilizados para o estabelecimento de uma sessão multimídia e encerramento incluem:

• Localização de usuário: Após localizar o usuário, é preciso saber se ele está disponível para comunicação, este procedimento determina se o usuário possui recursos disponíveis para iniciar uma nova comunicação;

- Configuração da chamada: É o processo que define os padrões que serão utilizados para o estabelecimento da chamada;
- Controle da chamada: é o processo de gerenciamento de toda a chamada, inclusive transferências, consultas e encerramento das ligações.

2.4.4.1.1 Mensagens SIP

No SIP são definidos dois tipos de de mensagens, Request e Response ou seja, pedido e resposta. A mensagem do cliente para o servidor é o Request e o Response é mensagem do servidor para o cliente. Segundo [\(ROSENBERG J.,](#page-112-1) [2006\)](#page-112-1) o SIP possui os seguintes métodos.

- 1. INVITE: Inicia uma chamada;
- 2. BYE: Interrompe uma chamada;
- 3. ACK: Confirma o recebimento da resposta do servidor;
- 4. CANCEL: Interrompe um pedido ainda não respondido;
- 5. OPTIONS: É o método que questiona quais os métodos e extensões que são suportadas pelos pontos de conexão e capacidade do servidor.
- 6. REGISTER: Registra a localização atual do cliente.
- 7. SUBSCRIBE: Estabelece uma subscrição a fim de receber notificações que são enviadas pelo método NOTIFY.
- 8. NOTIFY: O método NOTIFY é utilizado para avisar sobre a ocorrência de um evento particular.
- 9. INFO: Envia informações de sinalização para o outro usuário.

Para o funcionamento adequado desse serviço a execução de uma estrutura sobre VoIP é necessário dar prioridade de tráfego aos pacotes de voz sobre os pacotes de dados além escolher e configurar os CODEC's de voz ou vídeo adequados. O CODEC cuida do processo de digitalização da voz, alguns codecs não fazem qualquer tipo de compressão, como por exemplo G.711 e possuem uma ótima qualidade de voz, mas consomem uma largura de banda maior. Existem também codecs que utilizam algoritmos de compressão eficientes e que alcançam qualidade de transmissão e recepção tão boas quando o G.711. O G729 consome uma banda menor e possui ótima qualidade de voz, entretanto consome mais recursos e processamento dos codificadores e decodificadores.

## 3 PABX

Neste capítulo serão apresentadas as principais características e facilidades do PABX UnniTI, modelo escolhido para execução dos roteiros de instalação, configuração e testes. Os principais cenários de utilização em uma rede de telefonia corporativa também serão apresentados.

O IFSC de São José está instalado próximo a importantes fabricantes e desenvolvedores de soluções em telecomunicações no mercado nacional e oferece cursos que contribuem para desenvolvimento de profissionais nessa área. A Intelbras, instalada na Área industrial de São José, é fabricante de terminais e líder no mercado nacional na venda de centrais PABX e soluções para Telecom, Redes e Segurança. Alguns modelos conhecidos de centrais são as centrais PABX Modulare e PABX Conecta, as centrais digitais 126 digital, 95 digital e 141 digital, hoje fora de linha, e as atuais centrais híbridas da linha Impacta e UnniTI, que contemplam as tecnologias analógicas, digital, VoIP e GSM em uma única central sem a necessidade de uma interface externa.

A central UnniTI 2000 possui fácil acesso a interface de configuração o que possibilita configurar todos o PABX. Devido a suas inúmeras facilidades e recursos é possível criar cenários de testes em bancada com as principais soluções em telefonia encontrados em ambientes corporativos. O fabricante também diposnibiliza na interface de configuração da central link para vídeos tutoriais que auxiliam na configuração dos principais recursos da central.

### 3.1 PABX UnniTI 2000 Intelbras

O PABX UnniTI 2000, como mostra a [Figura 6,](#page-38-0) é uma central telefônica desenvolvida e produzida pelo fabricante Intelbras e possui recursos ideais para atender pequenas e médias empresas. Essa central possui as principais configurações encontradas em um PABX convencional e conta com integração entre redes de voz e dados. Através do software de programação Web, é possível configurar e ativar serviços como o Sistema de Atendimento Automático de Chamadas (DISA), configurações de acesso aos troncos analógicos, digitais E1 (MFC/R2 e ISDN), tronco VoIP (SIP) e GSM. A central possui inúmeros recursos e o fabricante disponibiliza vídeos tutoriais na interface do programador para auxiliar na configurações das principais facildiades da PABX.

<span id="page-38-0"></span>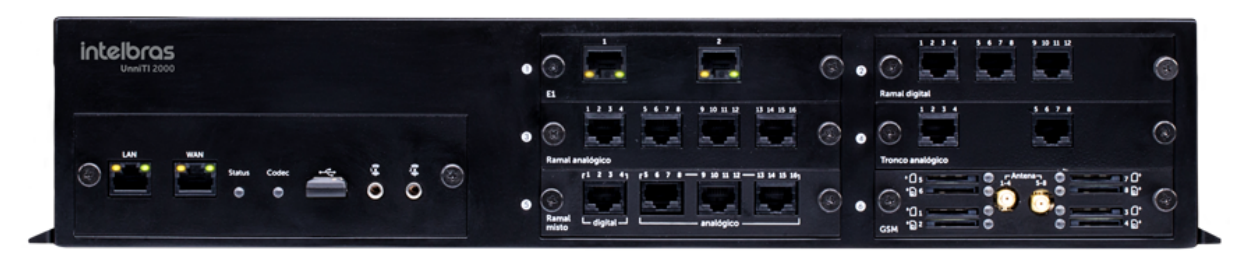

Figura 6 – PABX UnniTI 2000 Intelbras

Fonte: Intelbras

### 3.1.1 Características

- Capacidade máxima: 60 linhas IP, 96 ramais analógicos, e 120 ramais IP (UnniTI 2000);
- 6 slots para configuração (UnniTI 2000);
- Codecs de áudio compatíveis:G.711 PCM (a-law e u-law), G729AB, GSM e G.726 (ADPCM);
- DISA incorporada até 16 canais, expansiva até 20 disas e 40 mensagens.
- Plano de numeração flexível;
- Programação através da Web;
- Economia através da placa GSM;
- Compatível com soluções hoteleiras;
- Até 48 terminais inteligentes;
- Busca pessoa integrado na CPU;
- Identificação de chamadas via sinalização DTMF e FSK;
- DISA Sistema de atendimento automático de chamadas;
- Atendimento pela identidade do chamador;
- Transferência;
- Linha executiva;
- Código de conta;
- Intercalação;
- Conferência;
- Não perturbe;
- Hotline;
- Call Back;
- Black List;
- Chefe Secretária;
- Bilhetagem;
- Grupo de Ramal;
- Siga-me;
- Tarifação;

### 3.1.2 Especificações

Na [Tabela 1,](#page-40-0)[Tabela 2,](#page-40-1)[Tabela 3](#page-41-0) e [Tabela 4](#page-41-1) estão as principais características e capacidades suportadas pelo PABX UnniTI 2000.

### Tabela 1 – Especificações técnicas UnniTI 2000

### Fonte: [\(INTELBRAS.,](#page-112-4) [2018\)](#page-112-4)

<span id="page-40-0"></span>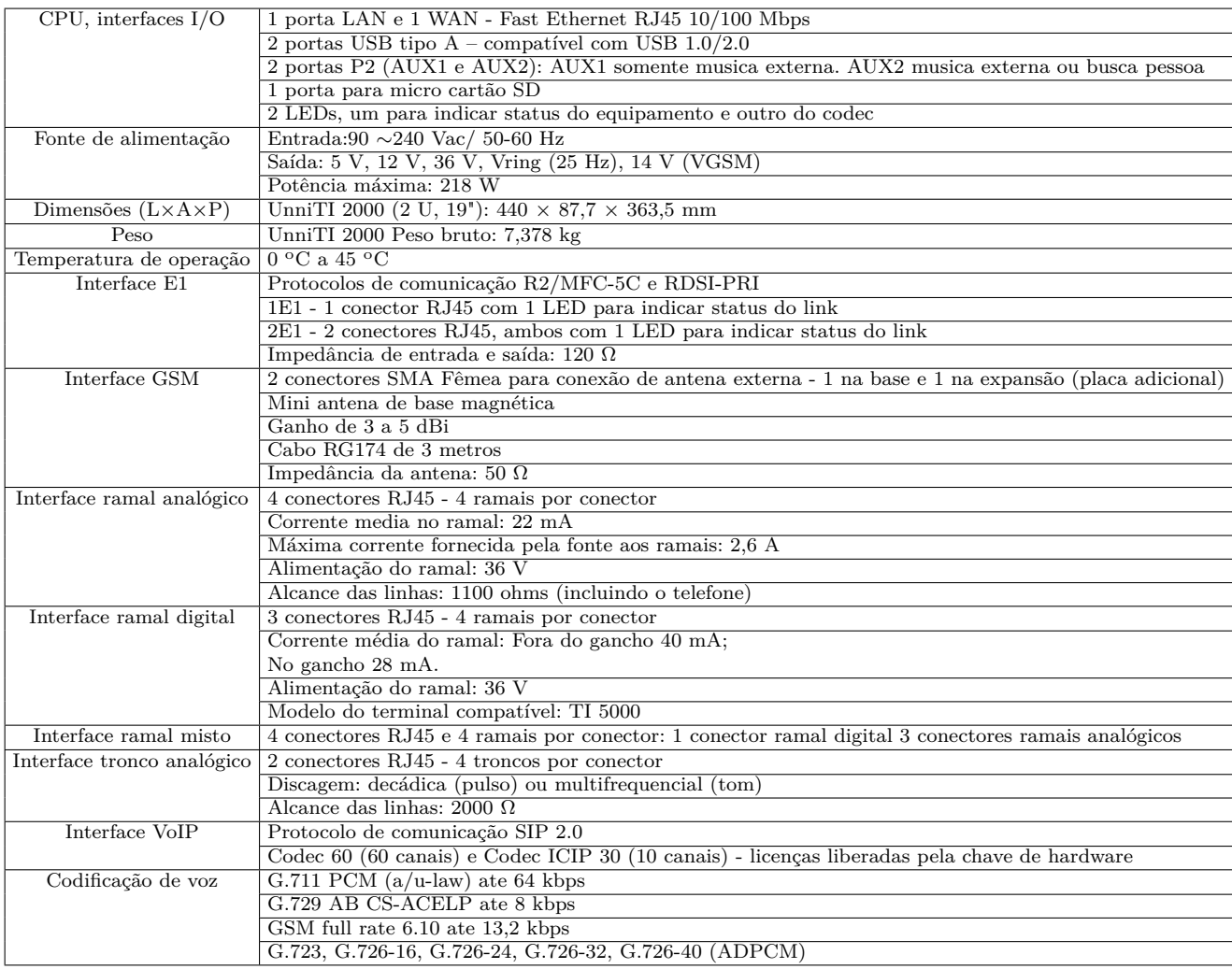

### <span id="page-40-1"></span>Tabela 2 – Capacidade Máxima de Ramais e Troncos da UnniTI 2000

### Fonte: [\(INTELBRAS.,](#page-112-4) [2018\)](#page-112-4)

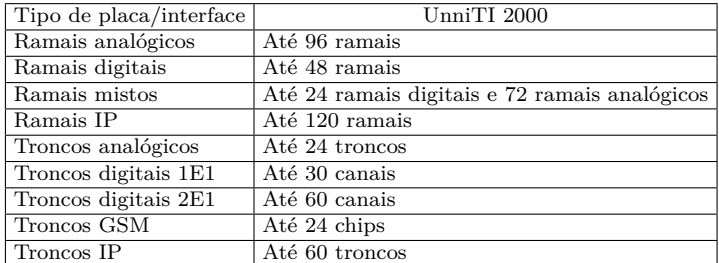

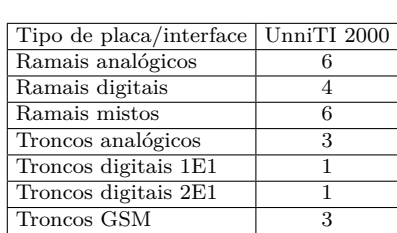

### <span id="page-41-0"></span>Tabela 3 – Capacidade Máxima das Placas da UnniTI 2000

Fonte: [\(INTELBRAS.,](#page-112-4) [2018\)](#page-112-4)

<span id="page-41-1"></span>Tabela 4 – Acoplamento de chamadas na central UnniTI 2000

Fonte: [\(INTELBRAS.,](#page-112-4) [2018\)](#page-112-4)

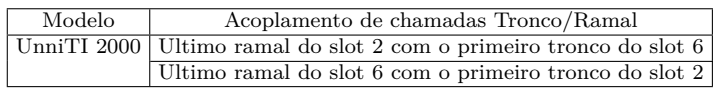

O acoplamento de chamadas é realizado na falta de energia entre troncos e ramais analógicos, com isso os serviços de atendimento e realização de chamadas continuam funcionando conforme tabela 4.

### 3.1.3 Diagrama funcional da central UnniTI

O PABX UnniTI 2000 Intelbras é composta por uma CPU com tecnologia de comunicação IP embarcada, uma blackplane de 6 slots para conexão das interfaces de ramais analógicos, de ramais digitais, interface de ramais mistos (analógicos e digitais) troncos analógicos, tronco digital E1 e troncos GSM. A instalação da interface E1 é exclusivamente realizada no slot 1, as demais interfaces podem ser instaladas em qualquer posição de slot, inclusive o slot 1 quando não possui a placa E1 conectada. Possui uma fonte com potência de 218 W, uma chave de liga-desliga e com uma fonte de operação na faixa de 90 240 Vac.

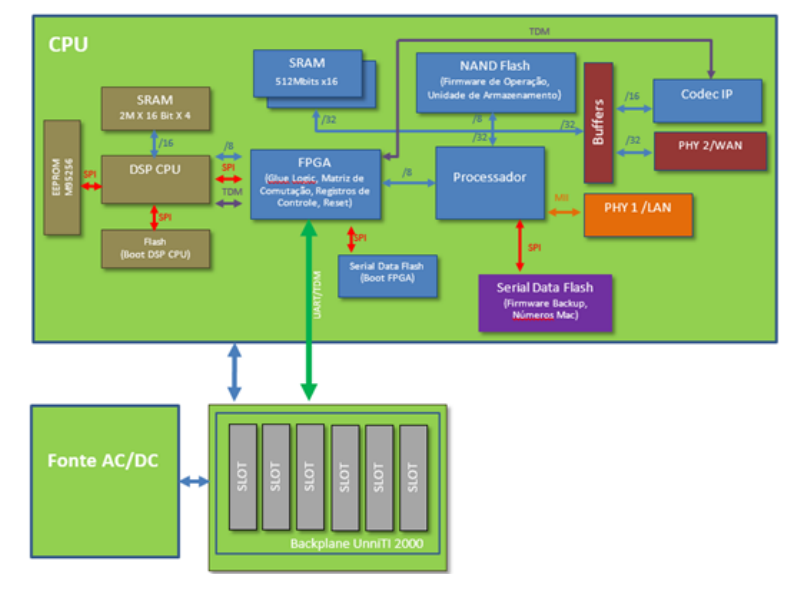

Figura 7 – Diagrama de blocos UnniTI 2000

Fonte: Intelbras

### 3.1.4 CPU UnniTI 2000

A placa CPU tem como principal função gerenciar e controlar todas as interfaces do PABX, como:

- Interface analógica;
- Interface digital;
- Comutação das chamadas;
- Gravação;
- Bilhetagem;
- Sistema de recuperação do dispositivo;
- Funções e facilidaes do PABX;

A CPU possui elementos de auto desempenho, que são responsáveis por todo o controle e gerenciamento do sistema, os principais são:

- Processador DSP;
- Processador VoIP;
- O FPGA;
- Unidade lógica programável;
- Interface LAN;
- Interface WAN;
- Memória Nand/Flash;
- Interface USB;

<span id="page-42-0"></span>Na [Figura 8](#page-42-0) é possível visualizar a parte frontal da CPU, nela podemos ver dois conectores P2(AUX1 e AU2), utilizados para conexão de um dispositivo para execusão de uma música externa e/ou um dispositivo de áudio externo, além de uma interface USB e duas interfaces de rede, que permitem o acesso ao programador web e configuração da rede.

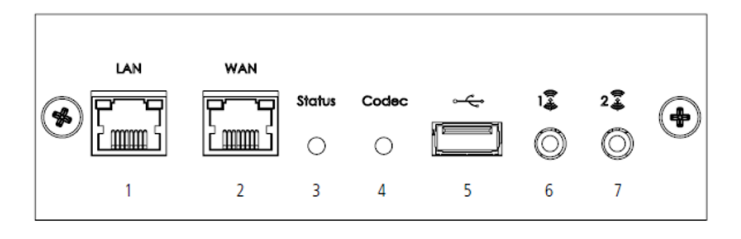

Figura 8 – Visão externa CPU UnniTI 2000

Fonte: [\(INTELBRAS.,](#page-112-4) [2018\)](#page-112-4)

- 1. Conector RJ45 interface LAN;
- 2. Conector RJ45 interface WAN;
- 3. LED status da central;
- 4. LED codec VoIP;
- 5. Conector USB;
- 6. Conector P2 AUX1, música externa;
- 7. Conecto P2 AUX2, busca pessoa ou música externa;

A CPU da central UnniTI 2000 possui uma interface para cartão micro SD Card, esse dispositivo é utilizado para armazenar arquivos de áudio, que podem ser utilizados para reproduzir uma música ou mensagem de espera, pode armazenar arquivos de audio para reprodução da DISA ou armazenar a gravação, como as mensagens de correio de voz que são armazenadas no cartão. A CPU também possui uma interface USB interna, utilizada para conectar a chave de hardware do PABX. Essa chave de hardware possui uma identidade e, associado a essa identidade, é possível armazena o arquivo que contém número de licenças do sistema, como por exemplo licença de DISA, licença e quantidade de ramais IP e juntores IP, licença de Correio de Voz e de soluções que o fabricante pode atrelar a esse dispositivo para fornecer serviços a solução do cliente. Na [Figura 9](#page-43-0) a visão interna da CPU.

<span id="page-43-0"></span>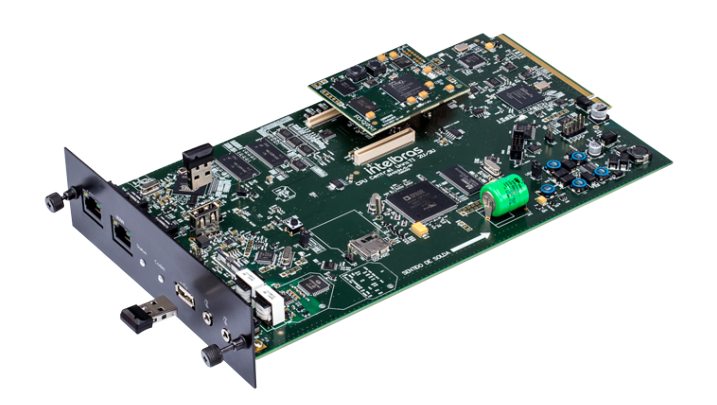

### Figura 9 – CPU UnniTI 2000

Intelbras

<span id="page-44-0"></span>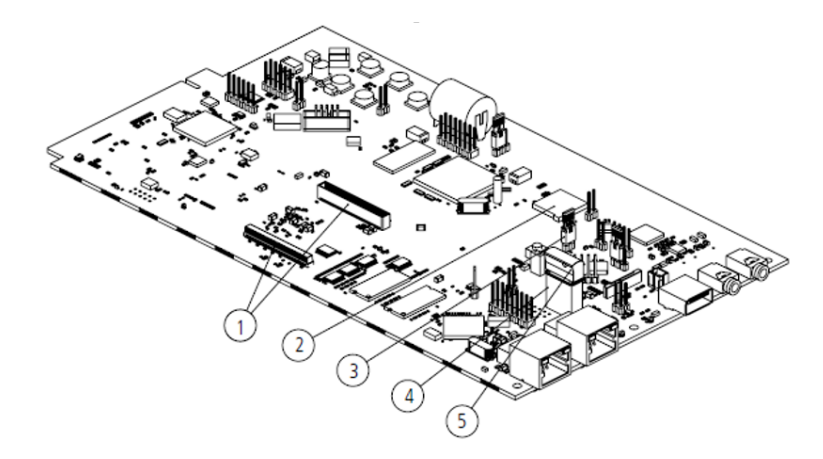

Figura 10 – Visão interna CPU UnniTI 2000

Fonte: [\(INTELBRAS.,](#page-112-4) [2018\)](#page-112-4)

Na [Figura 10](#page-44-0) é possível visualizar os principais elementos da CPU UnniTI 2000, que permitem a interface com o adminstrador.

- 1. Conectores codec, para placa CODEC de 60 canais ou placa CODEC de 10 canais.
- 2. Conector micro cartão SD;
- 3. Jumper recover;
- 4. Conector USB;
- 5. Chave de hardware USB da central;

### 3.2 Interfaces de comunicação UnniTI 2000

As interfaces de comunicação da central são placas com hardwares específicos que permitem instalar ramais, troncos e serviços na central. Um exemplo é a placa Codec, instalada na placa CPU da central que permite configurar o PABX para ter até 60 canais para comunicação VoIP e utilizar soluções como ramais e juntor IP, além da possibilidade de interligar centrais, como matriz e filial via VoIP. Existe também as placas de tronco digital E1, com até dois links E1, onde é possível configurar até 60 canais de comunicação, outra placa é a placa tronco GSM, que permite instalar o serviço de telefonia móvel no PABX. Com a evolução dos sistemas de PABX, na UnniTI 2000 é possível criar soluções que atendam as necessidades dos usuários, de acordo com o cenário e principalmente reduzir o custos com ligação. Possibilidade também a solução de voz integrada, como os gateways de voz por exemplo, fazendo a convergencia de uma solução para outra, ou seja, converte ramais IP para analógico, tronco VoIP para E1, entre outras possíveis soluções. Abaixo a descrição de cada interface, sua estrutura, funcionamento e como instalar na central.

### 3.2.1 Placa Tronco 1E1 / 2E1

A central unniTI 20010 permite instalar até 60 canais digitais através da Inteface placa tronco E1. Existem dois modelos de placa E1, a placa de 1 E1 que permite configurar até 30 canais ou a interface tronco 2 E1, para é para até 60 canais. A placa tronco digital 1E1 ou de 2E1 permite ser configurada como R2 digital ou ISDN, também servir de mestre ou escravo, quando instalada no PABX deverá ocupar o Slot 1 da Placa Backplane da UnniTI 2000. Ela possui 1 ou 2 conectores RJ45 para conexão do link E1

<span id="page-45-0"></span>com o modem da operadora. A placa que possui apenas um conector é a de 1 E1, suportanto um link de até 30 canais, já a placa com dois conectores RJ45 é a placa de 2E1. A vista frontal das interfaces de da placa de 1E1 e 2E1 é mostrada a seguir na [Figura 11](#page-45-0) e na [Figura 12](#page-45-1) a figura da placa de 2E1. A [Figura 13](#page-45-2) mostra a placa tronco 2E1 de uma visão de cima.

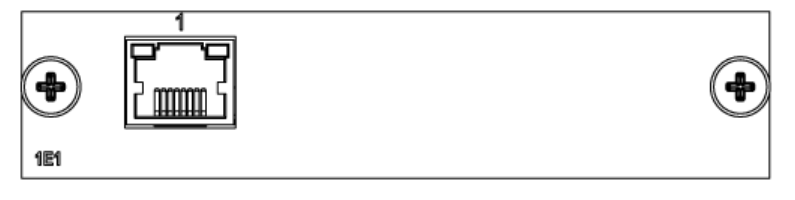

Figura 11 – Placa Tronco 1E1

<span id="page-45-1"></span>Fonte: [\(INTELBRAS.,](#page-112-4) [2018\)](#page-112-4) 2E1

Figura 12 – Placa Tronco 2E1

Fonte: [\(INTELBRAS.,](#page-112-4) [2018\)](#page-112-4)

<span id="page-45-2"></span>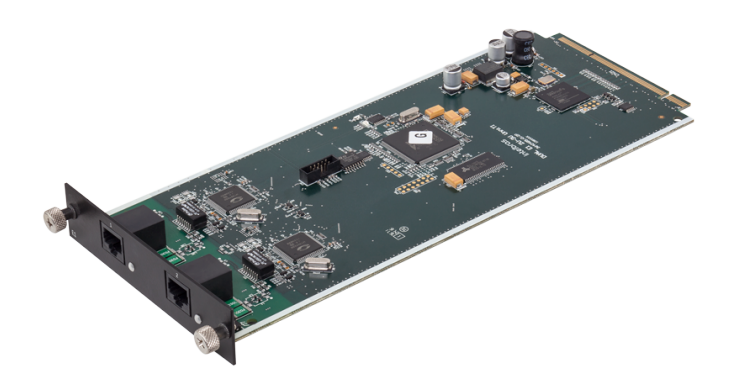

Figura 13 – Placa Tronco 2E1 visão de cima

Fonte: Intelbras

Para a instalação do cabo nos conectores RJ45 na interface do link E1, o cabo deverá ser "crimpado" conforme a ordem indicada na [Figura 14.](#page-46-0) O Rx é conectado nos pinos 1 e 2 e o Tx, nos pinos 4 e 5. Os demais pinos não são utilizados. Abaixo a configuração do cabo.

| Pino           | Descrição                          | Cor          |
|----------------|------------------------------------|--------------|
| 1              | $Rx$ ring                          | Verde/Branco |
| $\overline{2}$ | Rx Tip                             | Verde        |
| 3              | $\overline{\text{Na}}$ o conectado |              |
|                | Tx ring                            | Azul         |
| $\overline{5}$ | Tx Tip                             | Azul/Branco  |
| 6              | Não conectado                      |              |
| 7              | Não conectado                      |              |
| 8              | Não conectado                      |              |

Tabela 5 – Configuração dos fios no RJ45 para link E1 Fonte: [\(INTELBRAS.,](#page-112-4) [2018\)](#page-112-4)

<span id="page-46-0"></span>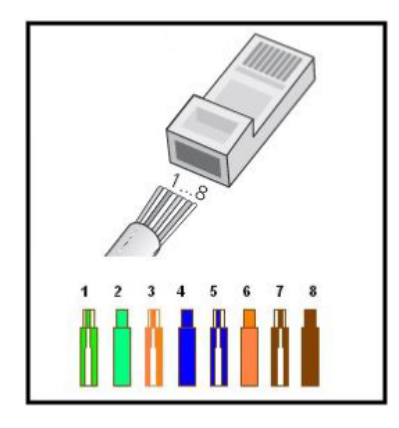

Figura 14 – Conexões dos fios no RJ45 para a interface de tronco E1

Fonte: [\(INTELBRAS.,](#page-112-4) [2018\)](#page-112-4)

A conexão dos fios devem respeitar a configuração conforme tabela abaixo:

<span id="page-46-1"></span>É comum encontrar modens com interface E1 ainda com conexão coaxial, para esse cenário de instalação será necessário a utilização do BALUN, como mostra na [Figura 15.](#page-46-1) O BALUN é responsável pelo casamento de impedância, de 75Ω dos cabos coaxiais para 120Ω utilizando o cabo com conector RJ45. Através do balun é possível realizar a interface de conexão do E1 da central com o equipamentos que possuem saídas Tx e Rx exclusivos para conexão coaxial.

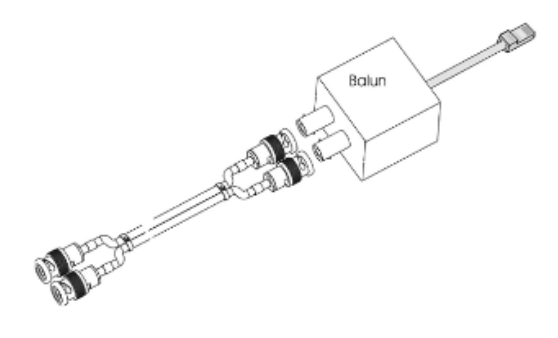

Figura 15 – Balun Fonte:[\(INTELBRAS.,](#page-112-4) [2018\)](#page-112-4)

O cabo coaxial é montado da seguinte forma:

• Um cabo para conexão da interface TX do modem ao RX da interface E1 da central e outro para a conexão da interface RX do modem com a interface TX da placa E1 da central;

<span id="page-47-0"></span>• 4 conectores macho para Bayonet Neill Concelman [\(BNC\)](#page-20-1) cabo coaxial de 75 Ohms, que servirá para conectar nas interfaces do RX e TX do modem e do BALUN. Se a placa de tronco E1 permitir conexão coaxial, a conexão entre o modem e a central poderá ser realizada sem a necessidade de um Balun. Abaixo na [Figura 16](#page-47-0) mostra a sequencia de monstagem do conector para conexão com a interface E1 e o procedimento para confecção:

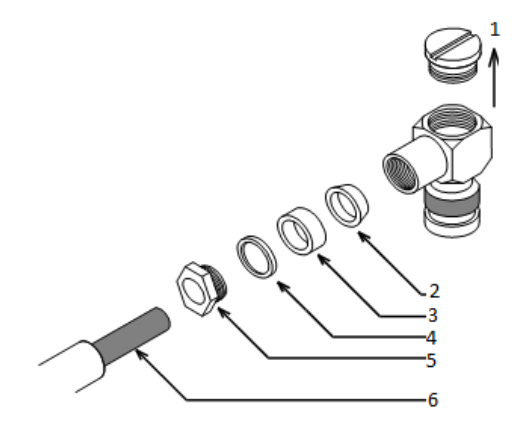

Figura 16 – Conector BNC macho 90 graus

Fonte:[\(INTELBRAS,](#page-112-5) [2011\)](#page-112-5)

A sequencia do conector é:

- 1. Parafuso do conector
- 2. Arruela de formato cônico
- 3. Aruela de borracha
- 4. Arruela de metal
- 5. Porca de metal
- 6. Cabo coaxial de 75Ohms
- Retirar o parafuso localizado na parte traseira do conector [Figura 16;](#page-47-0)
- Retirar a porca de metal da parte infeir do conector. Por esse local será passado o cabo coaxial, retirar a arruela de metal, a arruela de borracha e a arruela do conector como mostra na [Figura 16.](#page-47-0)
- Na ponta do cabo coaxial, retirar cerca de 1,5cm da capa externa que envolve a malha do cabo coaxial, em seguida retirar em torno de 1cm da capa que envolve o condutor interno abaixo da malha, como desmonstrado na [Figura 17](#page-48-0)

<span id="page-48-0"></span>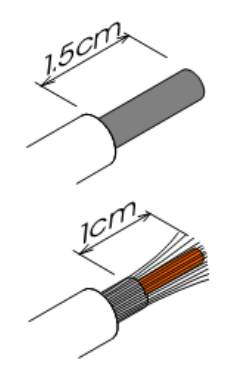

Figura 17 – Cabo coaxial

Fonte:[\(INTELBRAS,](#page-112-5) [2011\)](#page-112-5)

<span id="page-48-1"></span>• No cabo coaxial, primeiro colocar a porca, a arruela metálica, a arruela de borracha e a arruela do conector.

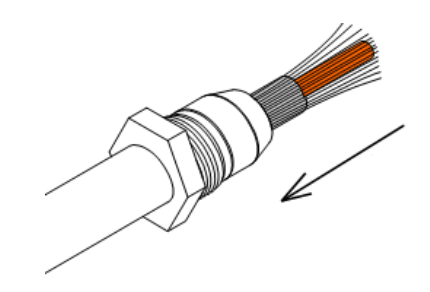

Figura 18 – Cabo coaxial inserindo arruelas

Fonte:[\(INTELBRAS,](#page-112-5) [2011\)](#page-112-5)

- A malha deve ser envolvida na arruela do conector e por possuir um formato cônico, facilita para que não haja um curto entre o condutor interno e a malhar. Podendo gerar problema no alinhamento ou até mesmo ruídos que podem comprometer o funcionamento do link E1;
- Inserir o cabo coaxial com as arruelas na parte inferir do conector [Figura 18;](#page-48-1)
- <span id="page-48-2"></span>• Conectar a porta e parafusar como mostra [Figura 19.](#page-48-2)

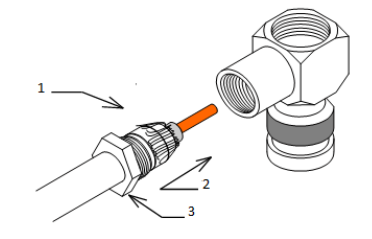

Figura 19 – Cabo coaxial preparando a malha Fonte:[\(INTELBRAS,](#page-112-5) [2011\)](#page-112-5)

<span id="page-49-0"></span>• O condutor interno deve ser fixado na parte de trás do conector em seguida soldá-lo na base do conector. A solda não deve ter contado com o conector apenas com a base do pino para solda. Após a solda, colocar o parafuso no lugar assim como na [Figura 20;](#page-49-0)

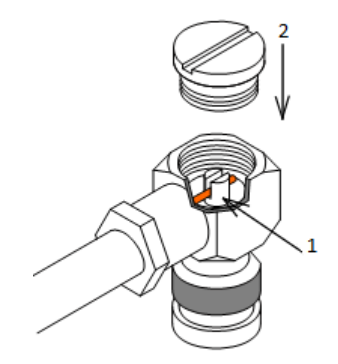

Figura 20 – Cabo coaxial solda do condutor no conector

### Fonte:[\(INTELBRAS,](#page-112-5) [2011\)](#page-112-5)

• Antes de instalar, realizar teste de continuidade com um multímetro testando entre o condutor interno e o conector, conector com conector e condutor interno de uma ponta no condutor interno da outra ponta;

A placa deverá ser instalada exclusivamente na posição de slot 1 da Backplane, pois esse slot recebe os barramentos TDM de 2Mbps (DX13/DR13 e DX14/DR14) de transmissão e recepção de canais para link E1, além de receber os sinais de controle de dados e de endereçamento para comunicação entre a CPU da UnniTI e o DSP da placa 1E1/2E1.

### 3.2.1.1 Sinalização dos LEDs da Interface 1E1/2E1

Ao ligar o PABX os dois LEDs vermelhos (Link 1 e Link 2) e o verde (Status) ficam acesos. Caso o boot do FPGA seja feito corretamente, o LED Status permanece aceso e os outros dois vermelhos piscam. Se o boot do DSP foi bem sucedido, o LED Status pisca e os LEDs Link 1 e Link 2 apagam. Apagam se estiverem com sinal de sincronismo nessas interfaces. Se não tiver sincronismo os LEDs Link 1 e Link 2 ficarão piscando. Esses LEDs são idependentes, sinalizam o status do link 1 ou o link 2, caso em uma das interfaces existir um link com a operadora e o outro não, o que não estiver terá o LED pistando, já o outro, se o link e sincronizado ficará apagado.

### 3.2.2 Placa Codec

Existem dois modelos de placa codec, uma de 10 canais e outra de 60 canais, que processa até 60 canais de comunicação VoIP, elas possuem como principais características algoritmos de cancelamento de eco (G.168), detecção de atividade de voz (VAD), geração de ruído de conforto (CNG), Jitter buffer, geração de detecção de tons DTMF e sinalização ao usuário. A placa codec 60, assim como na codec 10 canais, é conectada na placa CPU da UnniTI 2000 através dos conectores NN15 e CN10 da CPU aos conectores J1 e J2 da codec 60. A [Figura 21](#page-50-0) mostra o conector da placa codec:

<span id="page-50-0"></span>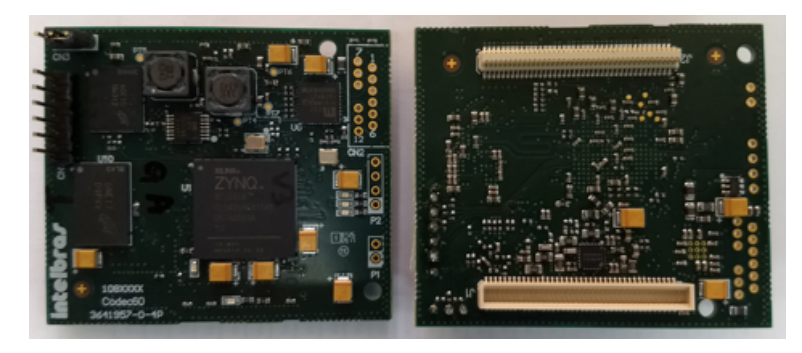

Figura 21 – Placa codec 60

### 3.2.3 Placa ramal digital

<span id="page-50-1"></span>A placa de ramal digital possui capacidade para até 12 ramais, os ramais instalados nessas posições são terminais digitais Intelbras modelo TI 5000 que são compatíveis com o modelo da central. Ela possui 3 conectores RJ45 com capacidade de até 4 ramais em cada conector. Possui uma tensão de -36Vdc e com corrente médica de operação de 40 mA com o terminal fora do gancho e 25 mA com o terminal no gancho. A placa de ramal digital poderá ocupar qualquer slot da placa backplane da UnniTI 2000. Na [Figura 22](#page-50-1) é possível visualizar a placa por cima.

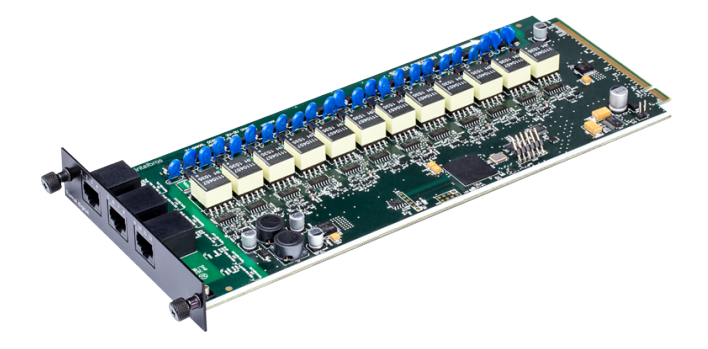

Figura 22 – Placa de ramais digitais

Fonte: Intelbras

Por utilizar conectores RJ45 a confecção deste campo para instalação dos ramais deverá ser "crimpado"conforme a ordem indicada na [Figura 23.](#page-51-0) O fabricante especifica que o cabo deverá ser de fio AWG 24 - 0,5 mm.

<span id="page-51-0"></span>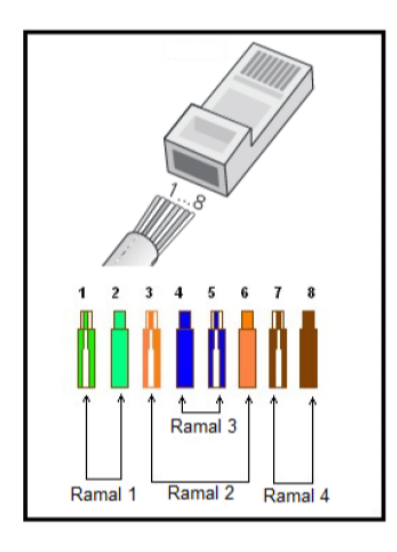

Figura 23 – Conexões dos fios no RJ45 para os ramais

Fonte: [\(INTELBRAS.,](#page-112-4) [2018\)](#page-112-4)

### 3.2.4 Placa de ramal analógico

A placa de ramal analógico possui 4 conectores RJ45, em cada conector RJ45 é possível instalar até 4 ramais analógicos, totalizando a instalação de até 16 ramais analógicos por placa de ramais analógicos e poderá ocupar qualquer posição de slot da placa Backplane do PABX UnniTI 2000. A placa possui ganhos de transmissão, recepção e equealização programáveis por sopftware. Possui sistema de identificação de chamadas, proteção eletromagnética, corrente de Loop de 22mA, ring com frequência de operação em 25Hz, alcace das linhas de até 1100 Ohms incluindo a impendância do terminal instalado e circuito de acoplameto de chamadas na falta de energia elétrica. A instalação deve ser realizada com o cabo usando fios American Wire Gauge [\(AWG](#page-20-2) ) 24 -0,5 mm e a configuração dos conectores RJ45 conforme [Figura 23.](#page-51-0)

A placa de ramal analógica, que pode ser visualizada, na [Figura 24](#page-52-0) se conectará com o PABX através de uma conector Peripheral Component Interconnect [\(PCI\)](#page-20-3) que é o conector da placa BackPlane. Esta placa possui um codec responsável pela conversão de áudio analógico para digital e digital para analógico, também é responsável por controlar os sensores de gancho e circuito de ring de comandos recebidos pelo PABX através da intrerface SPI.

<span id="page-52-0"></span>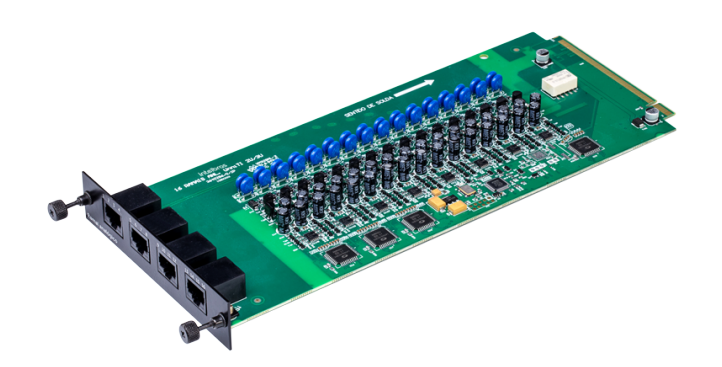

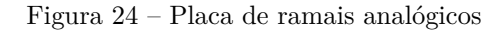

Fonte: Intelbras

Por utilizar conectores RJ45 a confecção deste campo para instalação dos ramais deverá ser "crimpado"conforme a ordem indicada na [Figura 23.](#page-51-0) O fabricante especifica que o cabo deverá ser de fio AWG 24 - 0,5 mm.

### 3.2.5 Placa de Ramal Misto

A placa Ramal misto UnniTI 2000 possui 4 conectores RJ45, um para a conexão dos ramais digitais (modelo compatível com TI5000) e três para a conexão dos telefones analógicos. Cada conector disponibiliza até 4 ramais, sendo no total 4 ramais digiais e 12 ramais analógicos, conforme [Figura 25.](#page-53-0)

<span id="page-53-0"></span>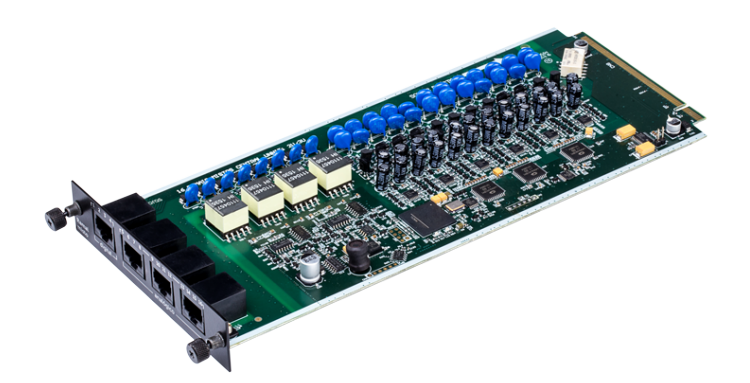

### Figura 25 – Placa de Ramal Misto Fonte: Intelbras

A placa Ramal mista poderá ocupar qualquer slot da placa Backplane da UnniTI 2000 e se conectará com o PABX através de um conector PCI e possui as mesmas características das placa de ramais analógicos e digitais. A confecção deste cabo para instalação dos ramais deverá ser "crimpado"conforme a [Figura 23.](#page-51-0) O fabricante especifica que o cabo deverá ser de fio AWG 24 - 0,5 mm.

### 3.2.6 Placa tronco analógico

A placa de tronco analógico possúi 8 interfaces analógicas para conexão com a central pública, possui ajustes dos ganhos de transmissão, recepção e equealização, que são programaveis por software. Além disso suporta modem V.9, alcance das linhas de até 2000 Ohms e possui dois conectores RJ45 para conexão das linhas analógicas. Cada conector dessa interface possui até 4 troncos, no total são 8 troncos analógicos separadas em dois conectores RJ45, conforme [Figura 26](#page-54-0) a seguir.

<span id="page-54-0"></span>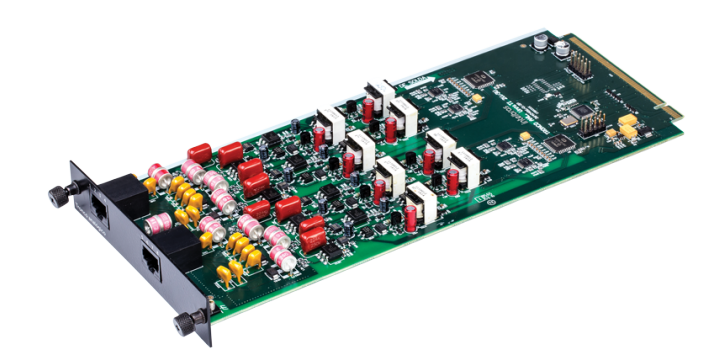

### Figura 26 – Placa Tronco Analógico UnniTI Fonte: Intelbras

<span id="page-54-1"></span>Para a instalação do cabo nos conectores RJ45 dos troncos, o cabo deverá "crimpado" conforme a ordem indicada na [Figura 27.](#page-54-1) Segundo especificação, deverá ser utilizado o fio AWG 24 – 0,5 mm, assim como nas demais conexões. Se a linha que for instalada na central possuir ADSL, deverá ser utiliado um filtro de linha, como em uma conexão convencional utilizada em residências.

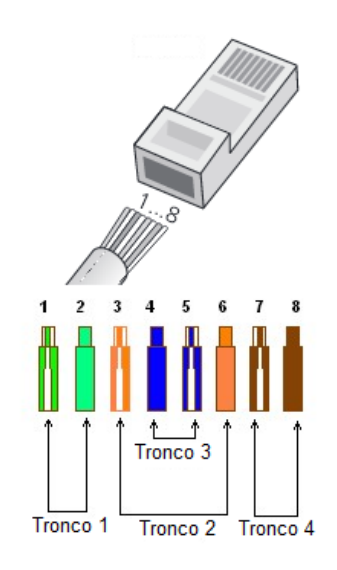

Figura 27 – Conexões dos fios no RJ45 para os troncos na UnniTI

Fonte: [\(INTELBRAS.,](#page-112-4) [2018\)](#page-112-4)

### 3.2.7 Placa tronco GSM

A placa de Tronco acGSM é uma placa que integra a telefonia móvel a telefonia fixa, sendo desenvolvida para facilitar o uso compartilhado da linha celular com os ramais da central. Como a central possui recursos que possibilitam direcionar para cada tipo de juntor um tipo de ligação, é possível configurar para que todas as ligações para celular saiam exclusivamente por determinados SIM card's instalados na placa. Ela é composta basicamentoe por 2 elementos, um FPGA responsável pela interface de comunicação entre a CPU e, através de interface serial, para os módulos GSM da placa tronco GSM e para os módulos da placa de expansão. Os módulos [GSM](#page-20-4) realizam a interface entre a rede de telefonia fixa e telefonia móvel. Essa placa poderá ocupar qualquer slot da placa backplane da central UnniTI 2000 e instalar qualquer SIMcard das principais operadoras de telefonia móvel, na [Figura 28](#page-55-0) é possível visualizar a placa tronco GSM sem a placa de expensão e ao lado a placa de expansão que permite instalar mais 4 SIMcards.

<span id="page-55-0"></span>Em cada placa de tronco GSM é possível instalar até 8 chip GSM, desde que utilize a placa de expansão. A placa tronco GSM possui 4 conectore para os SIM card's e um conector SMA para a conexão da antena, podendo chegar a 8 SIM card's, utilizando a placa de expansão que possui mais 4 conectores para SIM cards e um conector SMA para a antena, totalizando 8 canais GSM e duas antenas. Na [Figura 29](#page-56-0) é possível visualizar a placa tronco GSM e ao lado a placa de expensão, já na [Figura 29](#page-56-0) a placa troncos GSM com a placa de expansão já conectada.

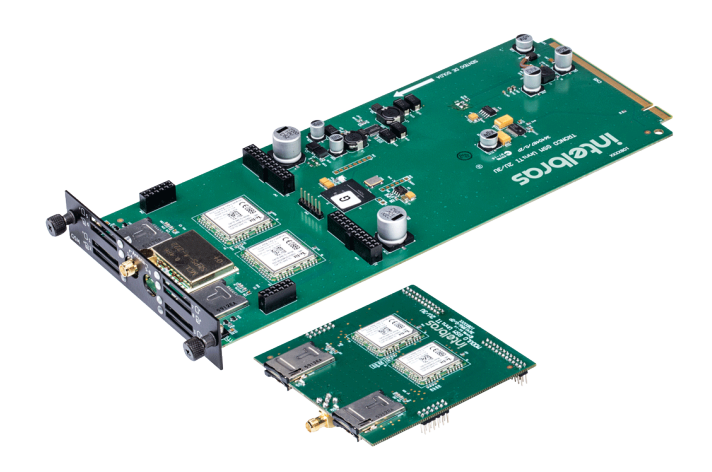

Figura 28 – Placa Tronco GSM e placa de expansão

### Fonte: Intelbras

Segundo [\(INTELBRAS.,](#page-112-4) [2018\)](#page-112-4) placa de expansão GSM possui 4 conectores para os Subscriber Identity Module [\(SIM\)](#page-21-5) cards e um conector para a antena através do conector SubMiniature version A [\(SMA\)](#page-21-6), ela só funciona quando instalada na placa tronco GSM. Com a placa de expansão conectada a capacidade de SIMcards aumanta de 4 para 8 canais GSM, sendo 4 na placa tronco GSM e 4 na placa de expsnaão. A placa de expansão não acompanha a placa tronco GSM, ela é um acessório e deve ser

<span id="page-56-0"></span>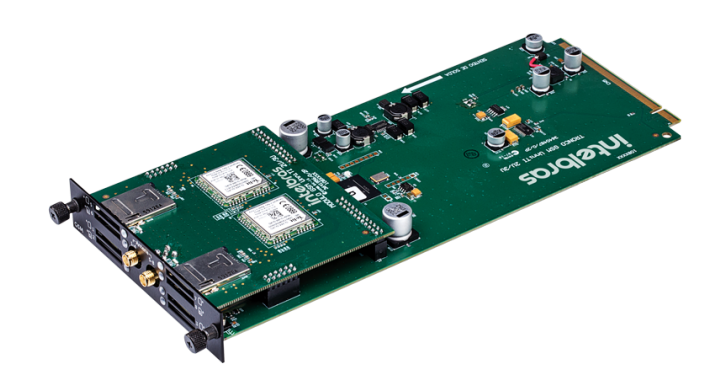

Figura 29 – Placa Tronco GSM com placa expansão instalada

Fonte: Intelbras

adquirida separadamente.

A antena trata-se de uma mini antena de base magnética, quad-band e com ganho de 5 dBi, conexão SMA macho e cabo de 3 metros e acompanha cada um interfaces, a placa troncos GSM e a placa de expansão GSM. Através do software programador web, além de poder definiar qual o ramal ou grupo de ramais será o atendedor, quem terá acesso a realizar ligação GSM, também é possível visualizar quando o módulo se registrou na operadora, através do SIM card, visualizar o nível de sinal, operadora que se registrou, ocupação do canal e o status de cada canal. A antena possui impedância 50 Ohms, ganho de 5dBi e utiliza cabo RG174 de 3 metros. A central UnniTI permite instalar até 24 canais GSM, utilizando 3 placas troncos GSM e 3 placas de expansão GSM. Uma possível solução, além das mais convencionais, que é integrar a placa GSM a outra solução com troncos analógicos e digitais, é configurar a central como um gateway GSM permitindo integrar a central UnniTI 2000 com outras soluções, com um Asterisk por exemplo. Para cada tipo de cliente é possível configurar diferentes tipos de cenários e soluções.

### <span id="page-56-1"></span>3.3 Interface de programação UnniTI

Para facilitar a usabilidade e evitar problemas de compatibilidade com outras serviços e aplicações instalados no computador, o software de programação da central UnniTI é embarcado no produto. O acesso a interface de programação da central é realizado através de um navegador web e por não ser uma aplicação desktop, não há restrições ao sistema operacional, apenas sobre versões do navegador utilizado, no manual do produto, que fica disponível na própria interface web de programação do sistema ou através do site da Intelbras, é possível identificar os navegadores e versões compatíveis. Estas informações serão atualizadas a cada versão de central. Os navegadores mais utilizados são o Chrome, Mozilla Firefox e o Safari, mas também podem ser utilizados o Opera, Edge e o Internet Explorer. O acesso ao programador

web é realizado através de uma das interfaces de rede da central, por padrão a central é configurada com o IP 10.0.0.2/24 na interface Local Area Network [\(LAN\)](#page-20-5) da placa Central Processing Unit [\(CPU\)](#page-21-7). Uma vez que a central está ligada e conectada à rede, basta configurar a interface do computador para a rede padrão da central e realizar o acesso.

Como exemplo, vamos utilizar uma máquina com o sistema operacional Windows 10 e o navegador Chrome. Para realizar o primeiro acesso a interface de configuração da central UnniTI 2000, primeiro, a interface LAN da central deve ser conectada ao switch da rede, através de um cabo de rede, assim como deve ser feito com a interface de rede do computador utilizado.

Para identificar se o computador está no mesmo domínio de rede que a configurada na central como default, basta abrir o prompt de comando do Windows como administrador, uma opção é utilizar o botão iniciar do Windows em seguida o campo de busca, digitando "cmd"ou as teclas de atalho "Windows + x"para ter acesso ao compo de pesquisa e realizar a pesquisa como "Prompt de comando"ou "cmd". Quando aparecer o ícone do Prompt de comando, utilize a botão direito do mouse sobre ele, em seguida selecione a opção "Executar como administrador". É possível identificar o endereço IP do computador digitando o comando "ipconfig"como na [Figura 30,](#page-57-0) em seguida a tecla "Enter", será exibido em endereço da configurado na interface em IPv4 e em IPv6.

### <span id="page-57-0"></span>**Prompt de Comando**

:\Users>ipconfig

Figura 30 – Comando via cmd do Windows para identificar o endereço IP das interfaces de rede

Para configurar o endereço ip da interface de rede do computador manualmente é possível realizar os seguintes parâmetro via Prompt de comando como na [Figura 31](#page-57-1) para ip manual.

### <span id="page-57-1"></span>Prompt de Comando

:\Users>netsh int ip set address name="Conexão Local" source=static 10.0.0.10 255.255.255.0 10.0.0.1 1

Figura 31 – Comando via cmd do Windows espacificando o endereço IP da interface de rede manualmente

Com esse comando via Prompt de comando do Windows identificamos que "Conexão Local"é o nome da conexão de rede da interface de rede do computador, ou seja, é o nome que aparece na tela de Conexões de rede do Painel de controle do Windows, em seguida é preenchido o endereço IP', a máscara de rede e o gateway. O número 1, ao final do comando, é o parâmetro que configura o gateway. Com essa configuração o computador está preparado para acessar e configurar a UnniTI 2000 via software programador web, digitando no navegador o endereço IP 10.0.0.2, da interface LAN.

Uma vez que foi inserido o endereço IP da central no navegador, será apresentada a tela de login do usuário do programador web, informando a versão do software da central, idioma, usuário, senha e modelo do produto. Para acesso a interface de configurações do programador, na tela de login, insira o usuário "admin"no campo "Usuário"e no campo "Senha", também "admin", como na [Figura 32](#page-58-0) da tela de login.

<span id="page-58-0"></span>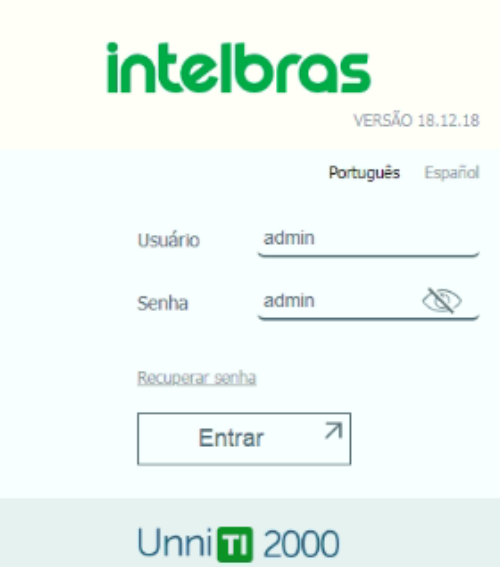

Figura 32 – Tela de login do software Programador web UnniTI 2000

Ao realizar o login, o software Programador web da UnniTI 2000 permite visualizar e configurar cada interface instalada na central e configurações de operação do sistema através de módulos. A [Figura 33](#page-58-1) monstra a tela principal do programador web, as opções de menu Sistema, Rede, Troncos, Ramais, Acessórios, são módulos que permitem configurar cada tronco instalado na central e permissões dos ramais. Na parte superior da tela é possível visualizar ícones de alertas, configuração, ajuda e a opção de sair, além do campo de pesquisa no central da tela. Nessa tela também é possível visualizar informação de data e hora do PABX.

<span id="page-58-1"></span>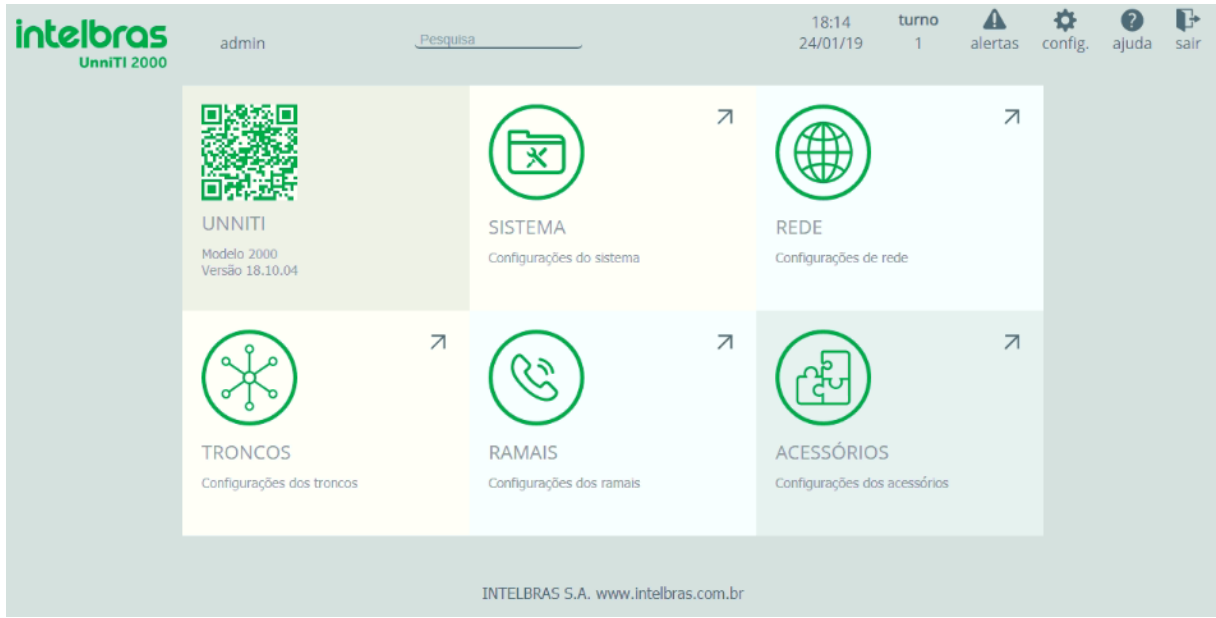

Figura 33 – Tela de configuração Programador web UnniTI 2000

### 3.3.1 Módulo de programação Sistema

No módulo de configuração Sistema, como mostra a [Figura 34,](#page-59-0) é possível visualizar e atualizar a versão do PABX, visualizar o navegador web compatível com o programador, também visualizar e atualizar os terminais digitais compatíveis com a central UnniTI. Além disso é possível realizar backup do banco de dados configurado na central ou abrir e aplicar um banco de dados já programado e poder realizar o reset da central como o padrão de fábrica.

<span id="page-59-0"></span>Neste mesmo módulo existe a opção de "Disposição de placas", onde usuário deverá configurar o tipo de placa instalada em cada slot. Por exemplo, uma vez que foi instalado a placa de 16 ramais analógicos no slot 1 e uma placa tronco analógico no slot 2, a configuração deve ser realizada. Na opeção de menu Licenças é possível visualizar as licenças de ramais Ip, juntores IP, DISA e correios de voz disponíveis na chave de hardware e, uma vez que adquirida uma nova licença, é através dessa opção que será realizado o upload do arquivo de atualização para a chave de hardware que é instalada na interface USB interne da CPU.

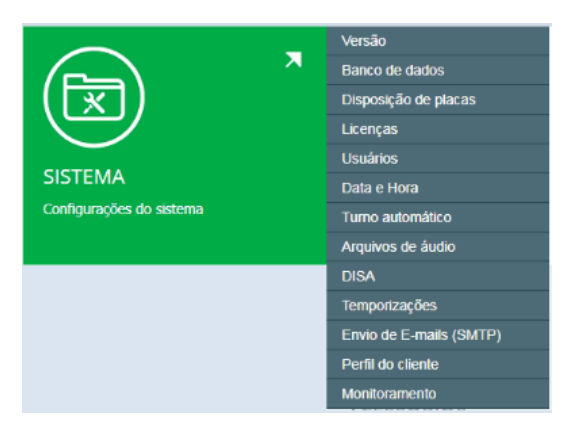

Figura 34 – Módulo de configuração Sistema

### 3.3.2 Módulo de programação Rede

Na opção de menu Rede, na [Figura 35,](#page-59-1) o administrador do sistema pode configurar as interfaces Lan e WAN do PABX e definir por qual interface padrão de saída do tráfego do PABX, criar uma rota e configuração de QoS através da opção "Interfaces". O DDNS pode ser configurado para acesso remoto ao sistema, caso não tenha um IP fixo, o Simple Network Management Protocol [\(SNMP\)](#page-20-6) é um serviço que pode auxiliar o administrador a monitorar o PABX e identificar problemas na operação da central. Existe também a configuração de Network address translation [\(NAT\)](#page-20-7) e configuração de segurança, que é um firewall e permite restringir acessos de determinados endereços IP para funções administrativas do PABX ou até mesmo do [SIP,](#page-20-0) bloqueando os pedidos de registros SIP ou criar uma exceção. Permite configurar um servidor Dynamic Host Configuration Protocol [\(DHCP\)](#page-20-8), além de permitir configurar Virtual Local Area Networks [\(VLAN\)](#page-20-9) e realizar o monitoramento dessas interfaces através da opção "Monitoramento".

<span id="page-59-1"></span>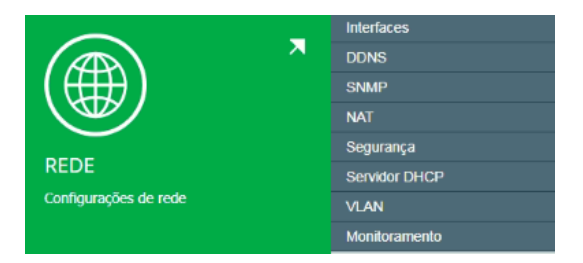

Figura 35 – Módulo de configuração de Rede

### 3.3.3 Módulo de configuração Troncos

<span id="page-60-0"></span>No módulo de configuração dos Troncos, como mostra a [Figura 36,](#page-60-0) encontraremos as opções de configuração que habilitam os serviços de telefonia pública fixa, móvel e VoIP no PABX. Cada posição de tronco é uma linha ou canal que permite o usuário realizar ligações para qualquer número de telefone da rede de telefonia pública. Nesse módulo também são configurados as rotas e feixes da central, que darão o acesso à linha e na opção Conversão de saída é possível configurar regras que ocupam o tronco de acordo com o prefixo configurado. Nesse mesmo módulo existe a opção Monitoramento, onde é possível visualizar a ocupação do tronco nas ligações de entrada ou saída.

| ᆽ<br><b>TRONCOS</b><br>Configurações dos troncos | Digital E1<br>Analógico<br>IP<br><b>GSM</b><br><b>Envio de SMS</b><br>Rotas e Feixes<br>Códigos e pretixos |
|--------------------------------------------------|----------------------------------------------------------------------------------------------------|
|                                                  | Conversão saída / entrada<br>Roteamento                                                                    |
|                                                  | Consulta portabilidade<br>Monitoramento                                                                    |

Figura 36 – Módulo de configuração de Troncos

### 3.3.4 Módulo de configuração Ramais

As configurações de ramais estão disponíveis no módulo Ramais, como mostra a [Figura 37](#page-60-1) e todas as permissões do ramal é configurado nessa opção de menu. O ramal é uma porta física analógica, digital ou até mesmo uma porta lógica para os ramais IP. Esses ramais são terminais analógicos, terminais digitais, terminais IP ou softphones que fazem a interface entre o usuário e o sistema PABX, que poderão pode realizar ligações para todos os ramais ou determinados números de telefone fixo ou móvel, transferir ligações, realizar conferência, ter a opção do bloqueio a cobrar, até mesmo realizar desvios de ligações para um número de ramal interno da central ou um número externo, como um celular quando o usuário não estiver na posição de trabalho.

<span id="page-60-1"></span>Neste módulo, além de configurar os ramais analógicos e digitais, é configurado também os ramais IP, suas permissões codec e senha para o registro de um terminal IP ou softphone. Nele é permitido também criar grupos de ramais que podem ser configurados para atender uma linha até mesmo a opção de menu da DISA. Ainda nesse módulo existe a opção de monitoramento, onde é possível visualizar a ocupação de cada ramal.

| ᆽ                        | Ramais                 |  |
|--------------------------|------------------------|--|
|                          | Grupos de ramais       |  |
|                          | Código de Conta        |  |
|                          | Agenda Geral           |  |
|                          | Configurações VoIP     |  |
| <b>RAMAIS</b>            | Rings e Tons           |  |
| Configurações dos ramais | Teclas programáveis TI |  |
|                          | Comandos por teclado   |  |
|                          | <b>Relatórios</b>      |  |
|                          | Monitoramento          |  |

Figura 37 – Módulo de configuração dos Ramais

### 3.3.5 Módulo de configuração Acessórios

<span id="page-61-0"></span>No módulo de configuração Acessórios é possível configurar e habilitar dispositivos externos, software ou hardware, com compatibilidade e interação com o PABX. Na [Figura 38](#page-61-0) mostra as opções para a configuração de porteiros, gravação de chamadas e as interfaces de áudio.

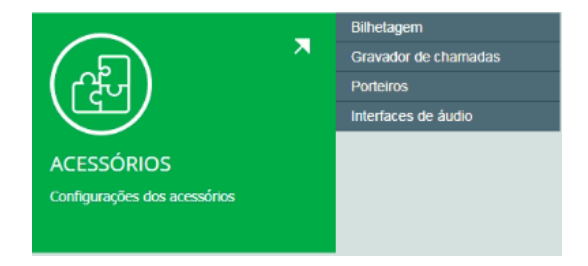

Figura 38 – Módulo de configurações dos Acessórios

Ainda no módulo de configuração Acessórios, existe a opção de menu Bilhetagem, essa facilidade possui opções que definem o meio de coleta dos bilhetes registrados pela central. Segundo [\(INTELBRAS.,](#page-112-4) [2018\)](#page-112-4) o bilhete é gerado com alguns dados, como o número do bilhete, o ramal que originou ou recebeu a chamada, o juntor que realizou ou recebeu a ligação, número do telefone, o código de conta, se tiver, data, hora, duração da ligação e o tipo da chamada. Para cada tipo de ligação existe um código no bilhete, na [Tabela 6](#page-62-0) os códigos e significados de cada bilhete.

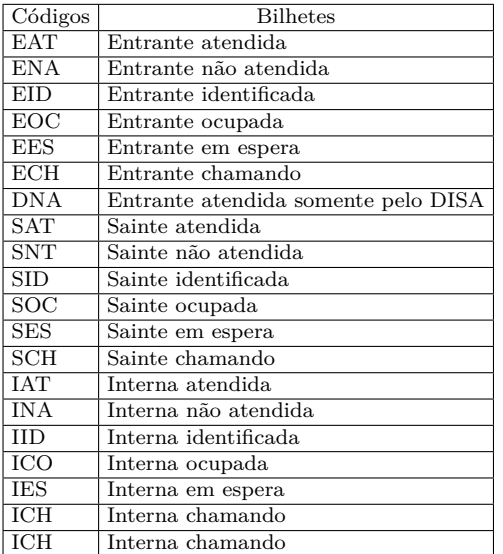

### Fonte: [\(INTELBRAS.,](#page-112-4) [2018\)](#page-112-4)

<span id="page-62-0"></span>Tabela 6 – Códigos e bilhetes da central UnniTI 2000

Essas são as principais interfaces de configuração do software programador web, a cada configuração realizada no software programador a configuração é aplicada no sistema, algumas configurações necessitam da reinicialização da placa, um exemplo é a configuração dos canais da placa E1, uma vez configurado o número de canais e o tipo de sinalização do link é necessário reiniciar a interface para aplicar as configurações. O software de programação web pode ser acessado por um computador, tablet ou smartphones através de um navegador web, o que facilidade as configurações e acesso remoto. No capítulo 4 serão apresentados laboratórios e roteiros de testes para cada interface, o software programador web será utilizado para realizar as principais configurações do PABX.

# 4 LABORATÓRIO: ROTEIROS

Neste capítulo serão propostos laboratórios de aula com PABX UnniTI 2000 e através de roteiros práticos, será possível instalar, configurar e montar cenários para testes das interfaces de comunicação da central e suas principais facilidades. O PABX possui um programador web de fácil acesso através de um computador, tablet ou smartphones com um navegador web. Ele permite configurar e analisar, através da tela de monitoramento, o funcionamento de cada interface, a central ainda permite interligar interfaces do próprio sistema para execução de testes em bancada sem a intervenção de uma operadora.

Para suporte as configurações dos roteiros, no programador web existem links de vídeos tutorias que ensinam a configurar as principais interfaces e facilidades encontradas no PABX. Na opção Ajuda, o link de acesso ao manual do produto.

### 4.1 Laboratório com roteiro de testes com a placa tronco Analógico

<span id="page-64-0"></span>No laboratório prático com a placa de tronco analógico, a proposta de conhecer o funcionamento de um PABX que utiliza a linha analógica como seu principal recurso de comunicação e interface com a central pública como mostra a [Figura 39.](#page-64-0)

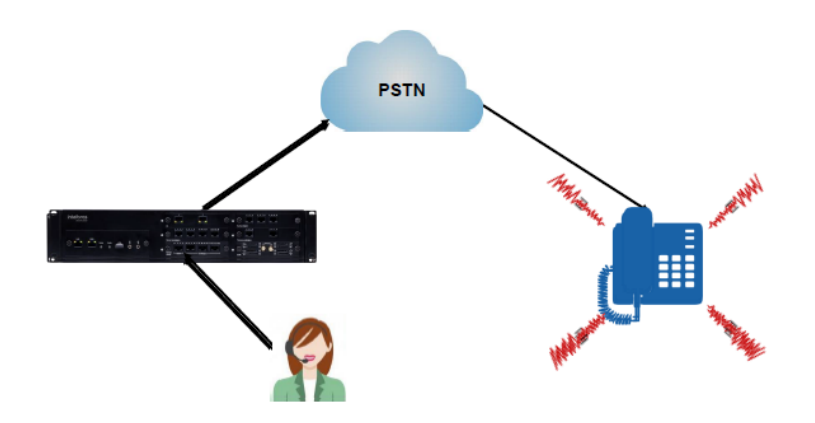

Figura 39 – Cenário com tronco analógico

Serão configurados nesse roteiro as principais facilidades e permissões para que o ramal possa ter acesso ao tronco analógico, originar e receber ligações. Para o teste em bancada um dos ramais da central irá simular a operadora, ou seja, representará a conexão de uma linha analógica convencional. Essa interligação também é utilizada em alguns cenários corporativos onde uma central é interligada a outra através das interfaces analógicas de ramal e tronco, para este roteiro a [Figura 40](#page-65-0) mostra como a conexão entre a interface de ramal e tronco deve ser conectada. O roteiro também apresenta etapas que permitem configurar um grupo de ramais como atendedor da linha e analisar as suas caracterisiticas de ring e atendimento, configurar o tronco para que as ligações de entrada sejam atendidas pela DISA e ramal.

Para o laboratório com a placa tronco analógico serão necessários os seguintes equipamentos e acessórios:

- 1 central UnniTI 2000:
- 1 placa de tronco analógico;

<span id="page-65-0"></span>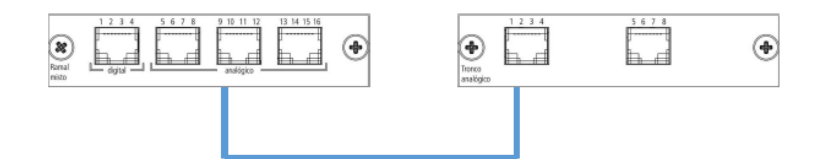

Figura 40 – Interligação entre ramal analógico e tronco analógico

- 1 placa de ramal misto;
- 2 TI 5000:
- 2 telefones analógicos;
- 1 cabo de rede, para o loop entre o tronco analógico e ramal analógico;
- 2 conectores RJ45 para confecção do cabo que será conectado aos ramais;
- 1 cabo de rede:
- 1 switch;
- 1 computador com sistema operacional linux ou windows. Os testes foram realizdos com sistema operacional Windows 10.

### 4.1.1 Instalação

- Inserir a placa de ramal mista no slot 1 da central;
- Inserir a placa tronco analógica no slot 2 da central;
- Conectar os dois terminais digitaç TI 5000 nas duas primeiras posições de ramal digital da placa de ramal misto. A conexão dos ramais com a central deve respeitar as configurações de conexão dos fios no RJ45 para os ramais, como mostra a [Figura 23;](#page-51-0)
- Conectar 2 telefones analógicos na posição de ramal analógico 5 e 6 da placa de ramal mista, respeitando a configuração da conexão dos fios no RJ45 para os ramais, conforme [Figura 23;](#page-51-0)
- Conectar um cabo de rede com o padrão 568A, que fará o loop entre ramais e troncos. Ou seja, um lado do cabo conectado na porta RJ45 fêmea da interface de tronco analógico, corresponte as posições de tronco 1 a 4 e aa outra ponta do cabo, na interface de conexão dos ramais analógicos da placa de ramal mista, correspondentes as posição de 9 a 12 identificado na placa;
- Conectar o cabo de rede na interface LAN da UnniTI 2000, localizada na placa CPU, e a outra ponta no switch;
- Conectar o cabo de rede no computador e switch;
- Após conectar todas as placas, ligar a central;
- Aguardar a incialização.

A CPU da central UnniTI possui 4 estágios visuais de identificação durante a inicialização do sistema, esse eságios e estão descritos na [Tabela 7.](#page-66-0)

Tabela 7 – Status de incialização da central UnniTI 2000

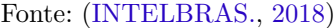

<span id="page-66-0"></span>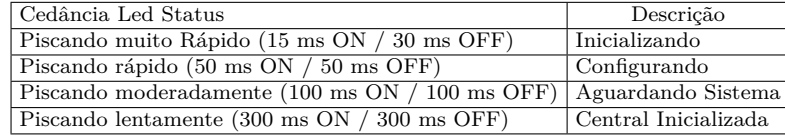

### 4.1.2 Configuração da central para teste com a placa tronco analógica

Após o processo de inicialização da central, configurar a interface de rede do computador para ter acesso ao programador web da central UnniTI 2000. Em seguida, abrir o navegador web e digitar o endereço IP 10.0.0.2 em seguida, clicar em entrar. O procedimento para configuração de rede está no capítulo [3.3.](#page-56-1)

Para que a central permita utilizar as interfaces de troncos e ramais os passos a seguir devem ser executados, com as principais configurações:

• Fazer o login digitando 'admin' no campo usuário e senha da interface de login do programador web. Ao acessar a tela principal do programador, no módulo de configuração Sistema configurar a disposição de placas da central, conforme mostra a [Figura 41.](#page-66-1) Para configurar a disposição de placas, basta clicar sobre o modelo de placa e arrastar com o mouse até o slot no qual a placa foi instalada.

<span id="page-66-1"></span>

| DISPOSIÇÃO DE PLACAS                        |                                               |                                           |                                             |                         |  |
|---------------------------------------------|-----------------------------------------------|-------------------------------------------|---------------------------------------------|-------------------------|--|
| Placas                                      |                                               |                                           |                                             |                         |  |
| 壘<br>16 RAMAIS ANALÓGICOS (RA)              | $\mathbb{R}^{3+1}$<br>12 RAMAIS DIGITAIS (RD) | $\leftarrow$ 16 RAMAIS MISTO (4 RD+12 RA) | $\leftrightarrow$ 8 TRONCOS ANALÓGICOS (TA) | ÷<br>4 TRONCOS GSM (TG) |  |
| $\frac{1}{2}$<br>TRONCO DIGITAL 2 E1 (2 E1) | <b>TRONCO DIGITAL 1 E1 (1 E1)</b>             | CODEC VOIP 10 CANAIS ( CV )               | CODEC VOIP 60 CANAIS ( CV )                 |                         |  |
|                                             |                                               |                                           |                                             |                         |  |
|                                             | <b>intelbras</b><br>UnniTi 2000               | $\bullet$<br>×<br><b>4 RD 12 RA</b>       | $\overline{\phantom{a}}$<br>8 TA<br>×       |                         |  |
|                                             |                                               | $\bullet$                                 | $\bullet$                                   |                         |  |
|                                             | $\blacksquare$                                | $\bullet$                                 | $\bullet$                                   |                         |  |
|                                             |                                               |                                           |                                             |                         |  |
|                                             |                                               | Remover todas as placas                   |                                             |                         |  |

Figura 41 – Configuração da disposição de placa

- Ao configurar a disposição de placas serão criados automaticamente os ramais digitais, os ramais analógicos e troncos analógicos no banco de dados da central. Com essa configuração serão, por ser uma placa de 16 ramais, serão criados ramais com numeração entre os números 2000 ao 2015 e 8 troncos analógicos com faixa entre o 8901 ao 8908.
- Os terminais TI 5000 são ramais do tipo digital e a instalação é exclusiva nas posições 1 a 4 de ramais digitais da placa mista de ramais. Ao conectá-los nas posições de ramal digital, serão sincronizados e após inicialização o nome de cada ramal deverá aparecer no display do terminal, identificando o número do ramal que foi instalado fisicamente na central. O número do ramal pode ser editado no software programador. Na configuração padrão do sistema, um ramal ficará na posição de ramal 2000, por estar instalado na primeira posição da placa, já o segundo terminal digital será o ramal 2001, por estar na segunda posição de ramal da placa.
- Os ramais analógicos serão os ramais 2004, por estar instalado na posição 5 da placa de ramal mista e o ramal 2005, por estar instalado na posição 6 da placa de ramal mista. Para saber qual o número de cada ramal é possível digitar um comando e ouvir qual o número do ramal, esse comando pode ser digitado em qualquer terminal, seja ele digital, analógico ou IP. Para ouvir o número do ramal basta retirar o telefone do ganho e digitar o comando \*87\*, será reproduzido uma mensagem informando o número do ramal.
- O Tronco 1 e tronco 2 terão como identificação os números 8901 para tronco 1 e 8902 para o tronco 2. Neste cenário esses troncos estarão conectados aos ramais analógicos 2008, que está interligado ao tronco 8901, e o ramal analógico 2009 interligado com o tronco 8902.

Com essas configurações já é possível realizar as primeiras programações e avaliar o comportamento do PABX com ramais e troncos analógicos instalados na central.

### 4.1.3 Roteiro e testes com tronco analógico

- 1. No software programador web clicar no módulo de configuração dos troncos e na opção analógico, selecionar o tronco 8901. Será apresentada a tela de configuração do tronco na opção "Atendimento", configurar o ramal 2000 como atendedor do turno 1 e no tronco 8901, configurar o ramal 2001 como atendedor do turno 1.
- 2. Ainda no módulo troncos, na opção Rotas e feixes, criar o feixe com nome "analógico1"e associar o tronco 8901, logo que salvar a configuração criar um novo feixe e nomeá-lo como "analógico2", associando o tronco 8902. Na [Figura 42](#page-67-0) é possível visualizar o feixe Analógico1 já criado e a configuração do feixe Analógico2 com seleção do tronco 8902.

<span id="page-67-0"></span>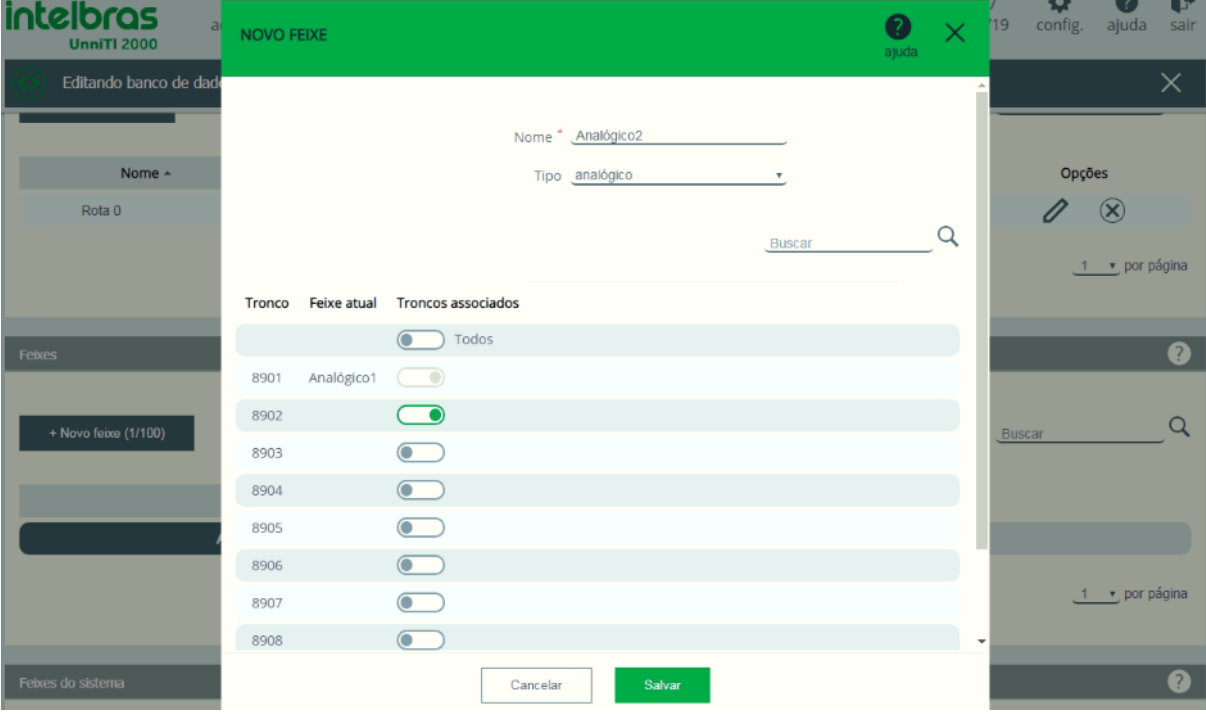

Figura 42 – Configuração do feixe analógico

3. No módulo de configuração do ramais, selecionar o ramal 2000 e na opção "Feixe de saída", configurar a opção rota 0 e em "Feixe 1", o feixe analógico1, como mostra a [Figura 43.](#page-68-0)

4. Ainda no modulo de configuração dos ramais, selecionar o ramal 2001 e na opção de menu "Feixe de saída", configurar para a rota 0, em "Feixe 1"o Analógico2.

<span id="page-68-0"></span>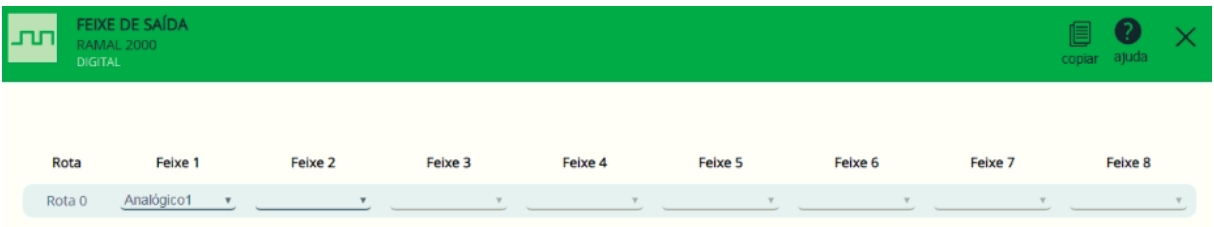

Figura 43 – Associação do feixe a rota

- 5. Para o recebimento de uma ligação através do tronco analógico, no ramal, 2004, tirar do gancho e digitar o número 2008. Este cenário pode representar um cliente, o ramal 2004, ligando do seu número de telefone fixo ou móvel para o número de uma empresa que possui um PABX.
- 6. Visualizar no display do ramal 2000, que é o atendedor do tronco 8901, a identificação da chamada, que é o número do telefone de quem está ligando, ou seja, o número 2004.
- 7. Atender a ligação e verificar as condições de áudio de recepção e transmissão;
- 8. O ramal 2005, por sua vez ligará para o número 2009, que é o ramal interligado ao tronco 8902 no qual o ramal 2001 é o atendedor.
- 9. Verificar no ramal 2001 a identificação do assinante chamador, que deve ser o número 2005.
- 10. Atender e verificar as condições de áudio de recepção e transmissão;
- 11. Repetir os testes 5 e 7, ao atender a ligação transferir essa chamada para o ramal 2001. Para transferir basta pressionar tecla flash, em seguida o número do ramal. Existe uma consideração nesse procedimento, ao digitar a tecla flash do terminal para fazer uma transferência, antes é possível fazer a consulta ao ramal, se ele permite ou não transferir a ligação, para isso basta aguardar o ramal atender. A transferência só é efetivada no momento em que o ramal que gerou o comando de transferência colocar o telefone no gancho. Se não pretende realizar a consulta, basta digitar o comando Flash mais o número do ramal para a transferência e colocar o telefone no gancho.
- 12. Verificar as condições de áudio de recepção e transmissão no ramal 2001 durante uma consulta e após a transferência.
- 13. No módulo Troncos, clicar na opção Monitoramento e realizar os testes 5 e 7, 8 e 10. Realizar o filtro na tela para monitorar apenas os juntores analógicos e verificar a ocupação de cada tronco através da tela de monitoramento. O status de ocupação do tronco será visualizado na interface de monitoramento dos troncos. Com essa interface o administrador poderá saber qual o melhor momento para aplicar uma programação e também auxiliar na caracterização de problema com a linha, pois a tela de monitoramento mostra o estado atual do juntor, se ocupado, livre, se o tronco está fora de serviço, bloqueado ou sem alimentação elétrica da pública ou do dispositivo conectado ao tronco. Como mostra a [Figura 44,](#page-69-0) que sinaliza que existe dois troncos livre e 6 troncos indisponíveis, por estar bloqueado ou sem linha conectada.

<span id="page-69-0"></span>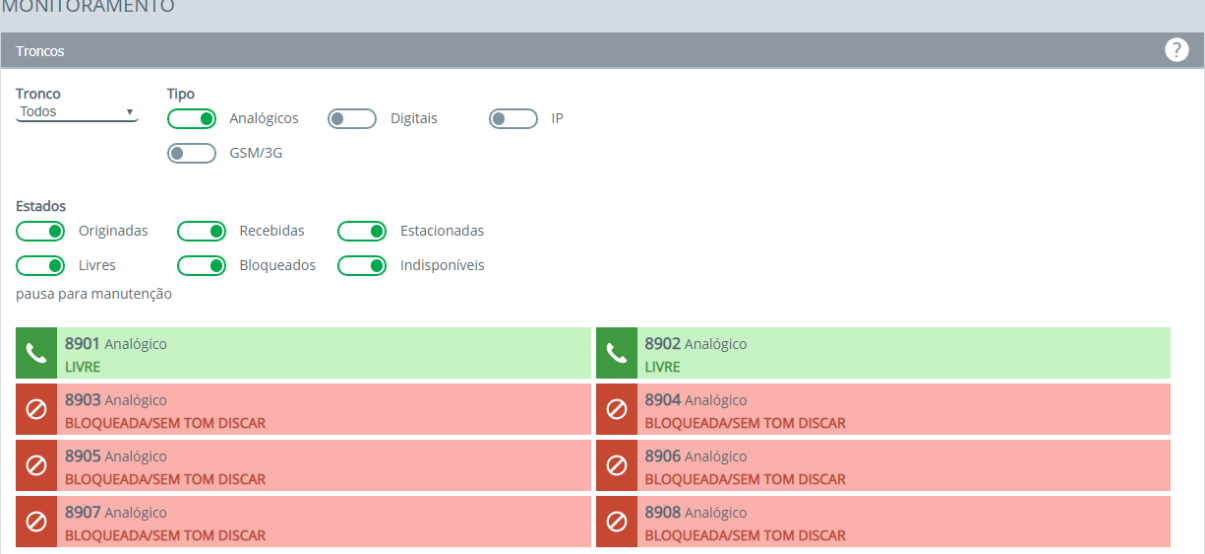

Figura 44 – Estado dos juntores

- 14. No módulo "Ramais", clicar sob a opção monitoramento e repetir os testes 5, 7 e 11. Na tela de monitoramento dos ramais acompanhar o comportamento da ocupação de cada ramal. A tela de monitoramento permite monitorar remotamente a ocupação de cada ramal, com isso o administrador poderá saber qual o melhor momento para a plicar uma configuração ou reiniciar a central.
- 15. No ramal 2000 digitar a rota 0 que dá acesso ao feixe Analógico1 e ao escutar o tom, discar o número 2005. Este cenário simula uma ligação originada para um número da rede de telefonia pública, fixo ou móvel celular, originado por um ramal do PABX.
- 16. Atender a ligação no ramal 2005.
- 17. Ainda no módulo ramais, clicar no ramal 2000 e habilitar um dos desvio para o ramal 2001. Para isso, na opção de configuração Desvios, existem algumas opções de desvios. Desvio "Sempre", onde toda a ligação é direcionada para o ramal de destino, a opção Se não atende, que pode ser definido um tempo antes de ir para o ramal de destino, o "Se ocupado"que é vai para o destino quando o ramal estiver ocupado e não tiver fila configurada no ramal ou as posições de fia estiver ocupada e a "Recebida direta"que vai para o destino quando a ligação é externa e direcionada diretamente para o ramal, como as ligações que entram pela DISA por exemplo. Habilitar um desvio por fez e realizar teste, avaliar o comportamento de cada desvio. O desvio Entrante direta só será possível testar quando o atendedor do tronco é a DISA.
- 18. Do ramal 2005 ligar para o ramal 2008 para analisar o comportamento do teste anterior.
- 19. No display do ramal 2001, que é o terminal TI 5000, será possível visualizar na identificação que a ligação é do número externo 2005 e que o destino deveria ser o ramal atendedor 2000, mas como existe um desvio no ramal o destino é o 2001.
- 20. Desabilitar os desvios configurados no ramal.
- 21. No módulo de configuração dos ramais, criar um grupo de ramais do tipo Ring múltiplo, com os participantes ramal 2000, 2001 e 2005.
- 22. No módulo de configuração dos troncos selecionar o tronco 8901 e na opção "Atendimento"configurar o atendedor do turno 1 o grupo 1, criados na etapa 19.
- 23. Repetir o teste 5.
- 24. Verificar que a ligação tocará nos ramais inseridos no grupo de ramais e que o ring tem o comportamento de toque múltiplo, ou seja, toca nos três ramais praticamente ao mesmo tempo.
- 25. Editar o grupo criado no teste 21, do tipo de grupo ring único para o tipo Distribuidor. Para os participantes do grupo configurar o tempo de 10 segundos para cada toque.
- 26. Repetir o teste 5.
- 27. Verificar o comportamento do grupo atendedor do tronco. Será percebido que tocará no ramal 2000, após 10 segundos no ramal 2001 em seguida no terceiro ramal 2005. A partir do momento que um desses ramais atende à ligação os demais param de tocara. Realizar teste com outros tipos de e grupo e voltar a realizar o teste 5.
- 28. No módulo de configuração dos Ramais, existe a opção de configuração de Teclas Programáveis TI, este item configura atalho ou acesso rápido através das telas dos terminais inteligentes do tipo TI 5000. No ramal 2000 selecionar uma das teclas do terminal, de 1 a 10, e configurar na opção "Ação" o atalho "Acessa ramal", na opção "Ramais"selecione o ramal 2001 e salvar a configuração.
- 29. No terminal TI 5000, associado ao ramal 2000, clicar na tecla programada. Verificar o comportamento do terminal, ele deve ligar para o ramal 2001.
- 30. Acessar a configuração do ramal 2000 e na opção de menu "conferência", habilitar a facilidade "Habilita conferência"no turno 1.
- 31. Configurar no tronco 8901, na opção "Atendimento", o ramal 2000 como atendedor do turno 1.
- 32. Do ramal 2005 ligar para o ramal 2008.
- 33. Atender a ligação no ramal 2000, ao atender a ligação digitar o comando Flash em seguida o número do ramal 2001 e aguardar o atendimento da ligação. Ao atender a ligação no ramal 2001, digitar o comando Flash em seguida #700. Nesse momento será criada uma "sala"de conferência onde a ligação que entrou pelo tronco 8901 será compartilhada entre os ramais 2000 e 2001. A conferência pode ser utilizada para realizar uma reunião ou compartilhar informações com alguns ramais interessados. A conferência pode ser com juntores externos ou apenas entre ramais internos. Na condição desse teste o ramal 2000 é o gerente da conferência, neste caso somente ele poderá inserir um novo participante, remover ou transferir a gerência da conferência para outro participante. Os principais comandos da facilidade conferência podem ser encontrados no manual do usuário, que está disponível no software programador web, e também encontrá-los na opção "Comando por teclado"encontrada no módulo de configuração Ramais como mostra a [Figura 45.](#page-71-0)

<span id="page-71-0"></span>

| <b>Comandos</b>                          |           | $\overline{z}$   |
|------------------------------------------|-----------|------------------|
|                                          |           | u<br>conferência |
| Descrição ~                              | Comando ÷ | Opções           |
| Conferência                              | #700      |                  |
| Conferência (conversa reservada nome)    | #705      |                  |
| Conferência (excluir por nome)           | #701      |                  |
| Conferência (transfere chamada)          | #707      |                  |
| Conferência (transfere comando)          | #703      |                  |
| Conferência agendada (Acesso)            | #730      |                  |
| Conferência agendada (Agendamento)       | #731      | D                |
| Conferência agendada (Cancelar)          | #732      |                  |
| Conferência agendada (Inserir convidado) | #733      |                  |
|                                          |           |                  |

Figura 45 – Comando Conferência

### 4.1.4 Solução de problemas

No cenário proposto para o teste em bancada alguns problemas poderão ser encontrados. A interface de tronco analógico está preparada para receber a conexão de uma linha analógica convencional. Como o ramal possui algumas características específicas, principalmente na tensão que é em torno de 23 Vdc, o tronco pode não intender essa sinalização e bloquear o acesso ao tronco, considerando-o ocupado, fora de serviço ou bloqueado. Neste caso podemos realizar os seguintes procedimentos:

- 1. Se ao realizar uma ligação acessando a rota 0 e for reproduzido a mensagem troncos ocupados, verificar se existe linha conectada ao tronco, se existe um feixe configurado e se ele está associado a rota 0 do ramal.
- 2. Se as configurações estão corretas, o tronco está livre e mesmo assim é reproduzido a mensagem "Troncos ocupados", na configuração do tronco analógico existe uma opção para ajustar o tipo de sinalização que a central monitora, por padrão vem configurado como Anatel/ITU.T. Esta opção pode ser alterada para Time Out. Nesse caso, a central ocupará a posição de tronco independente se existe ou não linha conectada na interface, ou seja, ela não irá mais monitorar se a linha está conectada e disponível para ocupa-la.
- 3. Outra sugestão para teste é realizar o acesso direto ao tronco. Essa facilidade permite que o ramal tenha acesso ao tronco digitando apenas o número do juntor, por exemplo 8901 para acessar o primeiro tronco da central. Este recurso é utilizado para teste exclusivo do tronco. Para que o ramal tenha esse privilégio, no módulo de configurações dos ramais, selecionar o ramal 2000 e na opção de menu Geral, do item "Gerenciar chamada", selecionar a opção "Acesso direto à tronco".
- 4. Com a facilidade "Acesso direto à tronco"habilitada no ramal 2000, tirar o monofone do gancho e digitar o comando 8901 para acessar o tronco 1 e 8902 para acesso ao tronco 2. Ao digitar o comando será reproduzido o tom da linha e o ramal poderá realizar ligação. Essa facilidade é utilizada, normalmente, para testes com a interface de tronco com a linha da operadora.
- 5. Para problemas relacionados ao áudio, é possível realizar ajustes de ganhos do tronco e em último caso, realizar a calibração do tronco, que é o casamento de impedância.
## 4.2 Laboratório com roteiro de testes com a placa tronco GSM

O laboratório prático com a placa de tronco GSM tem como proposta conhecer o funcionamento de um PABX que permita a instalação de SIM cards GSM em sua estrutura. O roteiro contemplará as principais facilidades e permissões que o ramal pode ter para realizar ligações para um número móvel através da placa tronco GSM. O cenário de teste será montado utilizando um SIM card registrado, de qualquer operadora, como mostra a [Figura 46,](#page-72-0) para que o PABX possa originar e receber ligações. O roteiro aborda as principais configurações utilizadas nesse tipo de cenário, outras configurações podem ser realizadas em uma instalação no ambiente corporativo que não serão abordadas neste roteiro, mas poderão ser utilizadas ao final dos testes, já que o roteiro deixará a central preparada para realizar e receber ligações.

<span id="page-72-0"></span>Para realizar os testes em bancada, utilizando os principais recursos para a comunicação entre o serviço de telefonia móvel, a central e o usuário, são listados a seguir os materiais utilizados para o desenvolvimento do roteiro e cenário de teste:

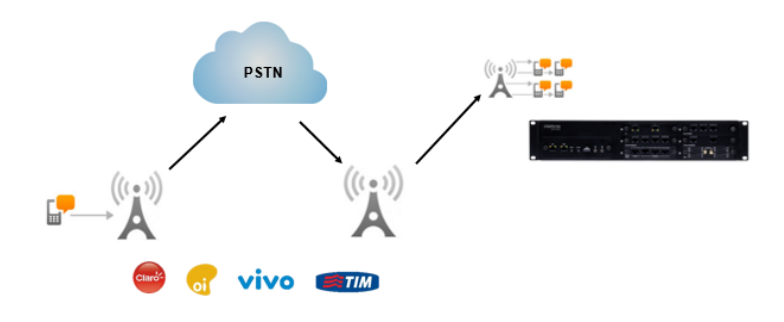

Figura 46 – Cenário de teste do GSM

- 1 central UnniTI 2000;
- 1 placa de tronco GSM, com ou sem módulo de expanssão;
- 2 SIMcard de qualquer operadora para realizar testes com ligações de entrada e saída.
- 1 placa de ramal misto;
- 2 TI 5000;
- 2 telefones analógicos;
- 2 conectores RJ45;
- 1 cabo de rede;
- 1 switch;
- 1 computador com sistema operacional linux ou windows. O teste foi realizado com sitema operacional Windows 10.
- 4.2.1 Instalação
	- Inserir a placa de ramal misto no slot 1 da central;
	- Inserir a placa tronco GSM no slot 2 da central;
- Conectar os dois terminais digital TI 5000 nas primeiras posições de ramal digital da placa de ramal misto. As conexões dos ramais com a central devem respeitar a configuração de conexão dos fios no RJ 45 para os ramais, conforme informação encontrada no manual do usuário e na [Figura 23;](#page-51-0)
- Conectar os dois telefones analógicos na posição de ramal analógico 5 e 6 da placa de ramal misto, respeitando a configuração da conexão dos fios no RJ45 para os ramais, conforme [Figura 23;](#page-51-0)
- Conectar o cabo de rede na interface LAN da CPU da central UnniTI 2000 e no switch;
- Conectar o cabo de rede no computador e switch;
- Conectar as antenas da placa GSM na interface de conexão da interface GSM.
- Após conectar todas as placas no PABX, ligar a central.

## 4.2.2 Configuração da central para teste com a placa tronco GSM

Após o processo de inicialização da central, configurar a interface de rede do computador para permitir o acesso ao programador web da central UnniTI 2000. Em seguida, abrir o navegador web e digitar o endereço IP da central 10.0.0.2, que é o padrão da interface LAN da CPU e clicar em entrar. O procedimento para configuração de rede e acesso estão no capítulo [3.3.](#page-56-0)

Para realizar os teste sugeridos no roteiro, seguem abaixo as principais configurações do sistema:

• Fazer o login digitando admin no campo usuário e senha da interface de login do programador web. Ao acessar a tela principal do programador, no módulo de configuração Sistema configurar a disposição de placas da central, conforme mostra a [Figura 47.](#page-73-0)Para configurar a disposição de placas, basta clicar sobre o modelo de placa e arrastar com o mouse até o slot no qual a placa foi instalada. Ao inserir a placa GSM, terá a opção para incluir + 4, para a inclusão da placa de expansão GSM, inserindo no sistema mais 4 portas GSM. Esses troncos serão identificados como 89300 para a posição 1 e 89301 para posição 2 da placa.

<span id="page-73-0"></span>

| DISPOSIÇÃO DE PLACAS            |                                   |                                     |                                             |                         |  |
|---------------------------------|-----------------------------------|-------------------------------------|---------------------------------------------|-------------------------|--|
| <b>Placas</b>                   |                                   |                                     |                                             |                         |  |
| 壘<br>16 RAMAIS ANALÓGICOS (RA)  | K÷.<br>12 RAMAIS DIGITAIS (RD)    | ÷<br>16 RAMAIS MISTO (4 RD+12 RA)   | + <sup>1</sup> + 8 TRONCOS ANALÓGICOS (TA)  | ÷<br>4 TRONCOS GSM (TG) |  |
| 壘<br>TRONCO DIGITAL 2 E1 (2 E1) | HH.<br>TRONCO DIGITAL 1 E1 (1 E1) | ŀ₩<br>CODEC VOIP 10 CANAIS ( CV )   | $\leftrightarrow$ CODEC VOIP 60 CANAIS (CV) |                         |  |
|                                 |                                   |                                     |                                             |                         |  |
|                                 | intelbras<br>UnniTi 2000          | R<br>$\bullet$<br><b>4 RD 12 RA</b> | $\bullet$<br>×<br>$4$ GSM $+$               |                         |  |
|                                 |                                   | $\bullet$                           | $\bullet$                                   |                         |  |
|                                 |                                   | $\Omega$                            | $\epsilon$                                  |                         |  |
|                                 |                                   |                                     |                                             |                         |  |
|                                 |                                   | Remover todas as placas             |                                             |                         |  |

Figura 47 – Configuração da disposição de placa GSM

Caso configure no slot apenas a placa GSM com 4 troncos mesmo ela possuindo uma placa de expansão, um alerta será gerado pelo sistema e visualizado no ícone "Alertas, sinalizando que existe divergência na configuração da disposição de placas. Na [Figura 48](#page-74-0) é possível visualizar o alerta e ao clicar sobre o botão é possível ver a mensagem do alerta "Existem divergências entre placas programadas e

conectadas."como mostra a [Figura 49.](#page-74-1) Ao clicar em visualizar será direcionado para a tela de configuração da Disposição de placas permitindo o ajuste da configuração.

<span id="page-74-0"></span>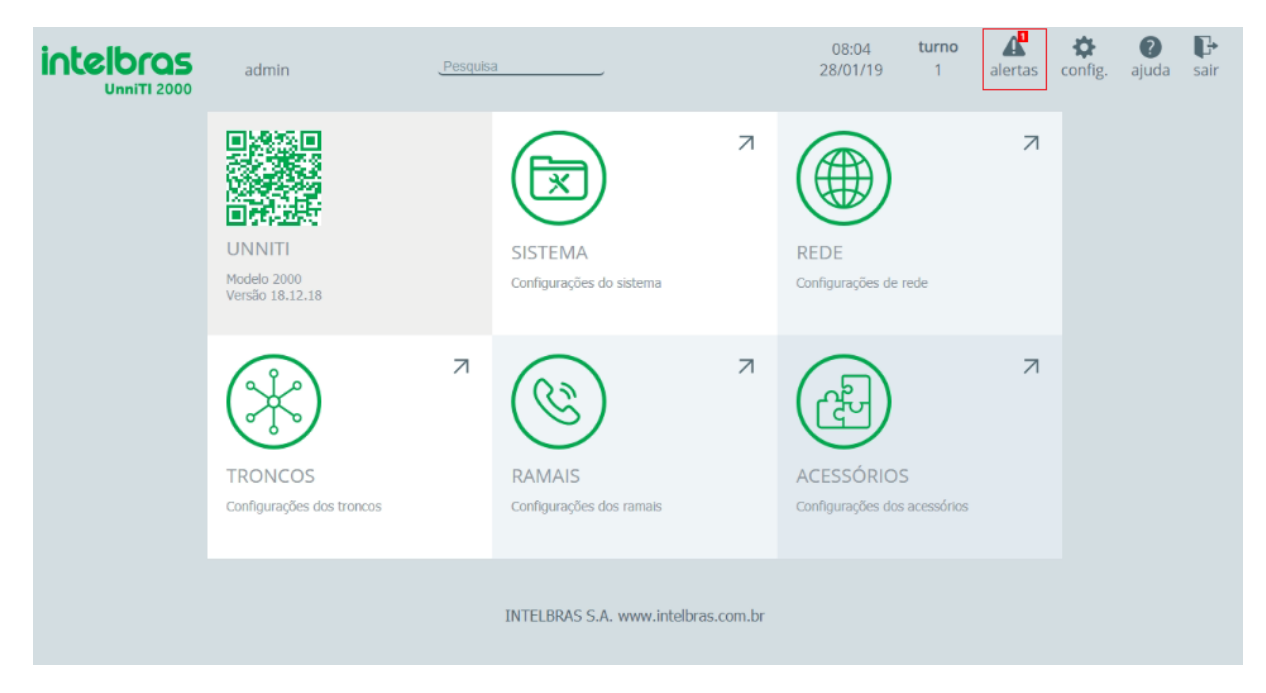

Figura 48 – Alerta do sistema

<span id="page-74-1"></span>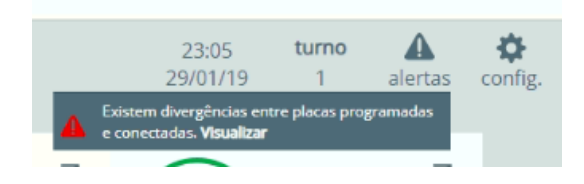

Figura 49 – Mensagem do alerta do sistema

• De acordo com a quantidade e tipos de placas instaladas na central, serão criados ramais analógicos, ramais digitais e troncos do tipo GSM. Nesse cenário os ramais 2000 ao 2003 serão do tipo digital e do ramal 2004 ao 2015, ramais do tipo analógico. Como foi configurada a placa tronco GSM com uma placa de expansão, serão criados 8 canais de troncos GSM no sistema da central. Os troncos podem ser visualizados na tela de Monitoramento, opção que está no módulo de configuração dos Troncos, também é possível visualizar a tela de monitoramento dos ramais acessando Módulo ramais. Na [Figura 50](#page-75-0) é possível visualizar os troncos GSM que possuem o SIM card registrados na operadora e o status do tronco, se está livre, ocupado ou bloqueado. O que contribui na caracterização de um problema ou no controle da ocupação de cada canal.

<span id="page-75-0"></span>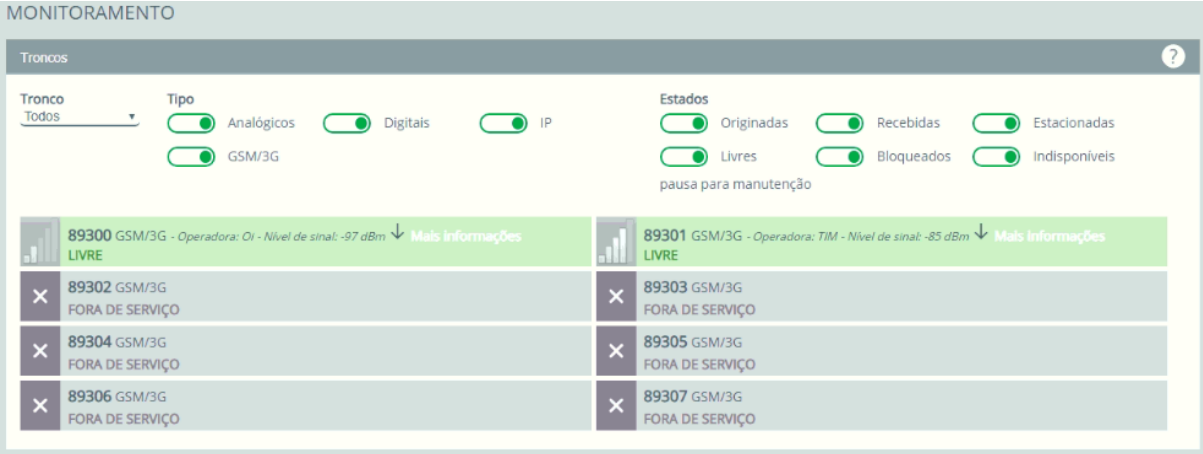

Figura 50 – Tela de Monitoramento dos troncos

• Os terminais digitais modelo TI 5000 possuem posições exclusivas de instalação na central. No modelo de placa de ramais mista, serão criadas 4 posições de ramais digitais e 12 de ramais analógicos. Dois dos terminais digitais do modelo TI 5000 deverão ser instalados na posição 1 e 2 da placa mista de ramais, estes ramais serão associados aos ramais 2000 e 2001. Já os ramais analógicos serão instalados nas posições 4 e 5, que são posições destinadas a instalação de terminais analógicos. Estes ramais analógicos terão como plano de numeração os ramais 2004 e 2005, conforme a ordem de ramais criados no sistema. A central possui uma facilidade que reproduz, através de um comando, o número do ramal. Para saber o número do ramal, basta retirar o monofone do gancho e digitar o comando \*87\*, sendo reproduzido o áudio informando o número do ramal.

Com essas configurações é possível realizar os testes propostos no roteiro e permitirá entender o funcionamento de uma interface GSM instalado no PABX. Serão configuradas facilidades que normalmente são utilizados em ambientes corporativos que buscam a redução no custo das ligações para celular móvel, além de analisar o comportamento da interface GSM.

## 4.2.3 Roteiro e testes com tronco GSM

O roteiro abordará as principais facilidades do tronco GSM e recursos que podem contribuir para o entendimento da aplicação deste cenário em um ambiente corporativo.

- 1. Inserir os SIM cards nas posições de tronco GSM 1 e 2.
- 2. No módulo de configuração dos troncos, acessar a opção "Monitoramento", e visualizar a disponibilidade dos troncos GSM, identificar se o SIM card foi registrado na operadora, visualizar o nível de sinal e status do juntor GSM, como mostra na [Figura 50.](#page-75-0)
- 3. Ainda na tela de monitoramento verificar o nível de sinal e fixar a antena em um local que mantenha o sinal entre -70dBm e -105dBm para o pleno funcionamento do SIM card. Na [Figura 50](#page-75-0) é possível visualizar que o sinal do tronco 89300, que se registrou na operadora Oi, está com sinal de -97dBm, o que permite registrar e utilizar os recursos desse serviço. Já o tronco 89301, mesmo usando a mesma antena, foi registrado na operadora Tim, mas o sinal ficou em -83 dBm, isso significa que o sinal da ERB da TIM está melhor que o sinal da Oi, pelo menos no local onde a antena foi instalada para elaboração do roteiro.

4. Na mesma tela, em um dos troncos GSM clicar na opção "Mais informações". Essa opção mostra informações do registro e do hardware da central como mostra a [Figura 51.](#page-76-0) Esse recurso mostrará se o SIM card for registrado na ERB como 2G ou em 3G, dependendo do nível do sinal e disponibilidade do sinal na região. O estado do registro que pode estar em Roaming ou como "Ok", significa que está registrado na antena ERB da localidade, logo tem o modelo do módulo GSM e o número registrado no SIM card.

<span id="page-76-0"></span>

| 89300 GSM/3G - Operadora: Oi - Nível de sinal: -97 dBm $\forall$ Mais informações<br><b>LIVRE</b> | 89301 GSM/3G - Operadora: TIM - Nível de sinal: -83 dBm $\Upsilon$ Menos informações<br>Número: |
|---------------------------------------------------------------------------------------------------|-------------------------------------------------------------------------------------------------|
| 89302 GSM/3G<br><b>FORA DE SERVICO</b>                                                            | ICCID: 955044200006299012<br>IMSI: 724044206299012<br>Modelo do módulo: Quectel_UG96 (3G)       |
| 89304 GSM/3G<br><b>FORA DE SERVICO</b>                                                            | Firmware: A08E1G<br>IMEI: 865851037642725<br><b>Estado: OK</b><br>Registro: BAND_UMTS_V(3G)     |

Figura 51 – Status do tronco GSM

- 5. No módulo de configuração dos ramais, acessar a opção "rotas e feixes"e clicar na opção "Novo feixe".
- <span id="page-76-1"></span>6. Criar um feixe para a operadora Oi, selecionando o tronco 89300 e um feixe Tim selecionando o tronco 89301 conforme [Figura 52](#page-76-1) e [Figura 53.](#page-77-0) O nome do feixe pode ser outro, de acordo com o chip conectado.

| <b>NOVO FEIXE</b> |                    |                                   |                                   |                                     | ajuda          |   |
|-------------------|--------------------|-----------------------------------|-----------------------------------|-------------------------------------|----------------|---|
|                   |                    |                                   | Nome $*$ <u>Oi</u><br>Tipo GSM/3G | $\boldsymbol{\mathrm{v}}$<br>Buscar |                | Q |
| <b>Tronco</b>     | <b>Feixe atual</b> | <b>Troncos associados</b>         |                                   |                                     |                |   |
|                   |                    | $\overline{C}$<br>$\bigcap$ Todos |                                   |                                     |                |   |
| 89300             |                    | $\bigcirc$                        |                                   |                                     |                |   |
| 89301             |                    | $\bigcirc$                        |                                   |                                     |                |   |
| 89302             |                    | $\overline{C}$<br>- 1             |                                   |                                     |                |   |
| 89303             |                    | $\overline{C}$                    |                                   |                                     |                |   |
| 89304             |                    | $\overline{C}$                    |                                   |                                     |                |   |
| 89305             |                    | $\overline{C}$<br>- 1             |                                   |                                     |                |   |
| 89306             |                    | $\overline{C}$                    |                                   |                                     |                |   |
| 89307             |                    | $\overline{C}$                    |                                   |                                     |                |   |
|                   |                    |                                   |                                   |                                     | 8 v por página |   |
|                   |                    | Cancelar                          | Salvar                            |                                     |                |   |

Figura 52 – Tela de configuração do feixe GSM

<span id="page-77-0"></span>

| Feixes               | $\overline{\phantom{0}}$ |
|----------------------|--------------------------|
| + Novo feixe (2/100) | Buscar                   |
| Nome $\sim$          | Opções                   |
| Oi                   | $(\times)$               |
| <b>Tim</b>           | $\propto$                |

Figura 53 – Tela do feixe GSM criados no sistema

7. Na tela de configuração "Rotas e feixes"existe a opção Rotas, clicar em "Nova Rota"e ciar uma rota para o sistema. Ao clicar em "Nova rota"alguns dados já serão preenchidos automaticamente, basta clicar em inserir em seguida, salvar a configuração. O acesso a essa rota será pelo digito 81. A opção "Subsistema", que existe na rota, só deve ser selecionado quando realmente o tronco estiver conectado a um serviço de subsistema da operadora ou conectado em outra central via interface analógica ou digital. Essa marcação é importante quando o usuário possui um software de tarifação, para que não tarife ligações locais ou de uma facilidade da central como se fosse uma ligação para um número DDD ou DDI por exemplo. Na [Figura 54](#page-77-1) é possível visualizar as rotas criadas no sistema.

<span id="page-77-1"></span>

|       | <b>ROTAS E FEIXES</b> |                  |                          |                        |                       |     |
|-------|-----------------------|------------------|--------------------------|------------------------|-----------------------|-----|
| Rotas |                       |                  |                          |                        |                       | (2) |
|       | $+$ Nova rota (2/9)   |                  |                          |                        | <b>Buscar</b>         | Q   |
|       | Nome $\triangle$      | Tipo $\doteqdot$ | Acesso $\Leftrightarrow$ | SubSistema $\doteqdot$ | Opções                |     |
|       | Rota 0                | Automática       | $\mathbf 0$              | $\bigcirc$             | $\circledR$           |     |
|       | Rota 1                | Especial         | 81                       | $\bigcirc$             | $\circledR$           |     |
|       |                       |                  |                          |                        | $2 \times$ por página |     |

Figura 54 – Rotas configuradas no sistema

8. No módulo de configuração Ramais, clicar em ramais e no ramal 2000, selecionar a opção "Feixe de saída". Nessa tela será definido por qual feixe o usuário realizará a ligação ao digitar uma das rotas. Para a rota 0 associar na coluna "Feixe 1"o feixe Oi e para a rota 1, na coluna "Feixe 1, selecionar o feixe TIM como na [Figura 55.](#page-77-2)

<span id="page-77-2"></span>

| $\sqrt{2}$ |        | <b>RAMAL 2000</b><br><b>DIGITAL</b> | FEIXE DE SAÍDA |         |         |                          |         |         |         | 屓<br>copiar ajuda |  |
|------------|--------|-------------------------------------|----------------|---------|---------|--------------------------|---------|---------|---------|-------------------|--|
|            | Rota   |                                     | Feixe 1        | Feixe 2 | Feixe 3 | Feixe 4                  | Feixe 5 | Feixe 6 | Feixe 7 | Feixe 8           |  |
|            | Rota 0 |                                     | Oi             |         |         |                          |         |         |         |                   |  |
|            | Rota 1 |                                     | TIM            |         |         | $\overline{\phantom{a}}$ |         |         |         |                   |  |

Figura 55 – Associação de feixe a rota do ramal

9. Ainda no módulo ramais, acessar as configurações do ramal 2001 e na opção de menu "Feixe de saída"configurar a rota 0 para ter acesso ao feixe OI, na coluna "Feixe 1, e na coluna "Feixe 2"configurar o feixe TIM. Nesse caso específico o ramal não terá acesso direto ao feixe TIM por uma rota, ele só terá acesso a este feixe ao digitar a rota 0 e o tronco relacionado ao feixe Oi estiver ocupado ou fora de operação. Somente nesse caso ocupará automaticamente o feixe que estiver na opção de feixe 2. De forma mais objetiva, será um feixe alternativo que só será usado quando o principal estiver ocupado.

| l Ju | FEIXE DE SAÍDA<br><b>RAMAL 2001</b><br><b>DIGITAL</b> |         |            |         |         |         |         |         | 目<br>copiar ajuda |         |  |
|------|-------------------------------------------------------|---------|------------|---------|---------|---------|---------|---------|-------------------|---------|--|
|      | Rota                                                  | Feixe 1 |            | Feixe 2 | Feixe 3 | Feixe 4 | Feixe 5 | Feixe 6 | Feixe 7           | Feixe 8 |  |
|      | Rota 0                                                | Oi      | <b>TIM</b> |         |         |         |         |         |                   |         |  |
|      | Rota 1                                                |         |            |         |         |         |         |         |                   |         |  |

Figura 56 – Associação de feixe a rota no ramal 2001

10. Na configuração de cada ramal configurar as permissões de Acesso externo do ramal 2000 e 2001, selecionando quais os tipos de ligação o ramal poderá realizar, como padrão, os ramais analógico e digitais já possuem permissões para realizar alguns tipos de ligação, conforme visualizado na [Figura 57.](#page-78-0)

<span id="page-78-0"></span>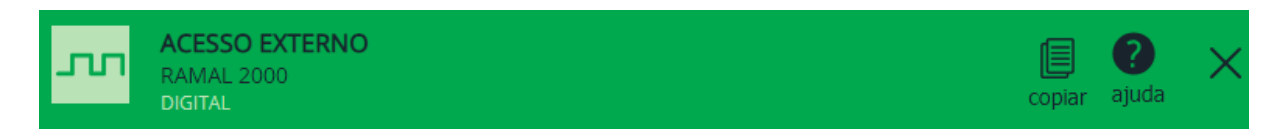

| Modalidade            | Turno 1   | Turno <sub>2</sub> |
|-----------------------|-----------|--------------------|
| Selecionar todos      |           |                    |
| Local                 |           |                    |
| Regional              | $\bullet$ | $\bullet$          |
| Nacional              |           |                    |
| Internacional         |           |                    |
| Celular local         |           |                    |
| Celular regional      | $\bullet$ |                    |
| Celular nacional      |           |                    |
| Celular internacional |           |                    |
| <b>SMS</b>            |           |                    |

Figura 57 – Tela de configuração de categoria de acesso externo do ramal

11. No módulo de configuração dos troncos, selecionar a opção GSM/3G e no tronco 89300, na opção "Atendimento", configurar o ramal 2000 como atendedor do turno 1 e no tronco 89301 o ramal 2001 como atendedor.

- 12. Acessar a tela "Monitoramento"disponível no módulo troncos e visualizar o status de cada juntor nas operações dos próximos testes.
- 13. No ramal 2000, digitar a rota 0 e digitar um número externo, pode ser um número de celular ou fixo, ou até mesmo do SIM card conectado no slot 2, que deverá tocar no ramal 2001.
- 14. Na tela de monitoramento dos troncos é possível visualizar o status do juntor quando ocupado originando ou recebendo uma ligação, se está com o status livre ou fora de serviço. Ao realizar uma ligação é possível identificar na tela de monitoramento, como mostra na [Figura 58](#page-79-0) o número discado, o ramal que ocupou o tronco para originar a ligação e a duração da ligação quando atendida.

<span id="page-79-0"></span>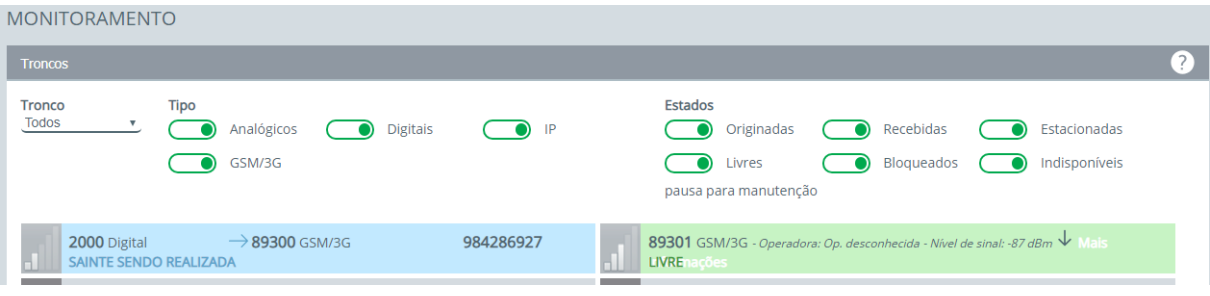

Figura 58 – Tela de monitoramento do tronco GSM 89300 ao originar uma ligação

15. Ligar para o número do SIM card que está conectado no tronco 89300 e verificar na tela de monitoramento do tronco o comportamento do tronco ao receber uma ligação. Na [Figura 59](#page-79-1) é possível identificar que o tronco 89300 está recebendo uma ligação, devido ao status em amarelo e a informação que é uma ligação "Entrante sendo recebida", o número de identificação do número assinante chamador e qual o destino na central, neste caso o atendedor 2000, mas se o atendimento DISA, apresentará a informação DISA.

<span id="page-79-1"></span>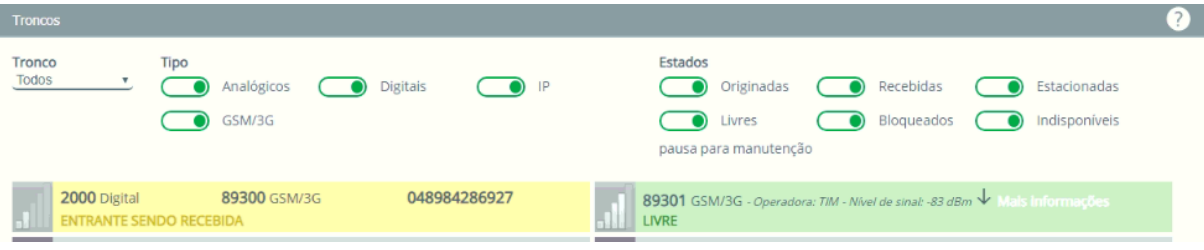

Figura 59 – Tela de monitoramento do tronco GSM 89300 ao receber uma ligação

16. No ramal 2001, digitar a rota 81 e realizar uma ligação para um número fixo ou celular. Acompanhar a ocupação do tronco 89301 através da tela monitoramento. Avaliar a qualidade do áudio da ligação, TX e RX, se tiver baixo ou muito alto o ajuste pode ser realizado no próprio terminal, se o modelo do terminal não permitir esse ajuste o programador web permite realizar o ajuste via software. Essa facilidade tem como opção de menu "Sinal", que fica na tela de configuração do juntor GSM. O ajuste deve ser feito nas opções de menu TX Offset e RX Offset. Além das opções de redução automática de ruído, Ajuste automático do ganho RX e Cancelamento automático de eco, que podem ser habilitados no tronco como monstra na [Figura 60.](#page-80-0)

<span id="page-80-0"></span>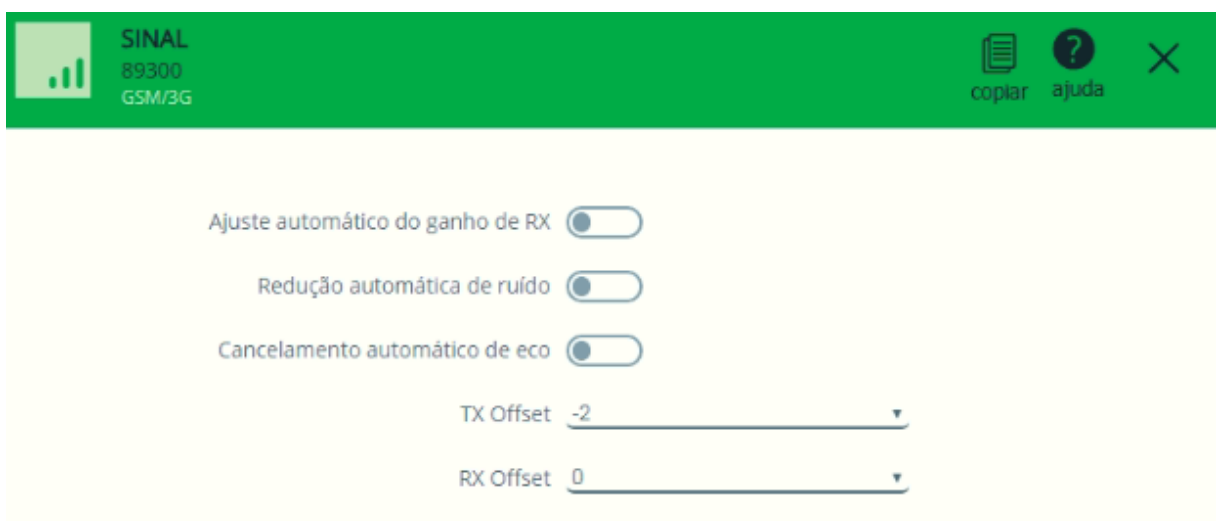

Figura 60 – Tela para ajustes de sinais do tronco GSM

- 17. No ramal 2000 digitar a rota 81 e digitar um número fixo ou de celular. Nessa opção de acesso ao tronco, o ramal 2000 ocupará o juntor TIM no qual tem o tronco 89301 associado.
- 18. Repetir o teste 13 e no ramal 2001 digitar a rota 0, em seguida ligar para um número fixo ou celular. Através da tela de monitoramento será percebido que o tronco 89300, associado ao feixe Oi, está em ligação e foi ocupado pelo ramal 2000, nesse momento o tronco 89301 será ocupado para que a ligação originada seja completada. Como realizamos a configuração de um feixe alternativo, o feixe 2, na configuração de acesso a rota do ramal, o tronco ocupado foi o 89301, pois o 89300 estava ocupado.
- 19. É possível configurar no tronco qual o ramal, grupo de ramal ou DISA será o atendedor do tronco. Na configuração do tronco 89300, configure em Atendimento o ramal 2001 como atendedor do turno 1 do tronco GSM e no tronco 89301 configure como atendedor do turno 1 a DISA 1.
- 20. No módulo Sistema selecionar a opção DISA e configurar a opção DISA1, em "Número de repetições"configurar com a opção 0, que é para não repetir a mensagem, em "Atendedor padrão"selecionar o ramal 2000, como na [Figura 61.](#page-81-0) Com essa configuração, ao realizar uma ligação para o número do SIM card que está conectado no tronco 89300 terá um atendimento automático e será reproduzida uma mensagem de saudação, aguarde a mensagem em seguida tocará no ramal atendedor principal da DISA.
- 21. Realizar uma ligação para o número do SIM card que está conectado ao tronco 89300 e outra ligação para o número do SIM card que está no tronco 89301.

<span id="page-81-0"></span>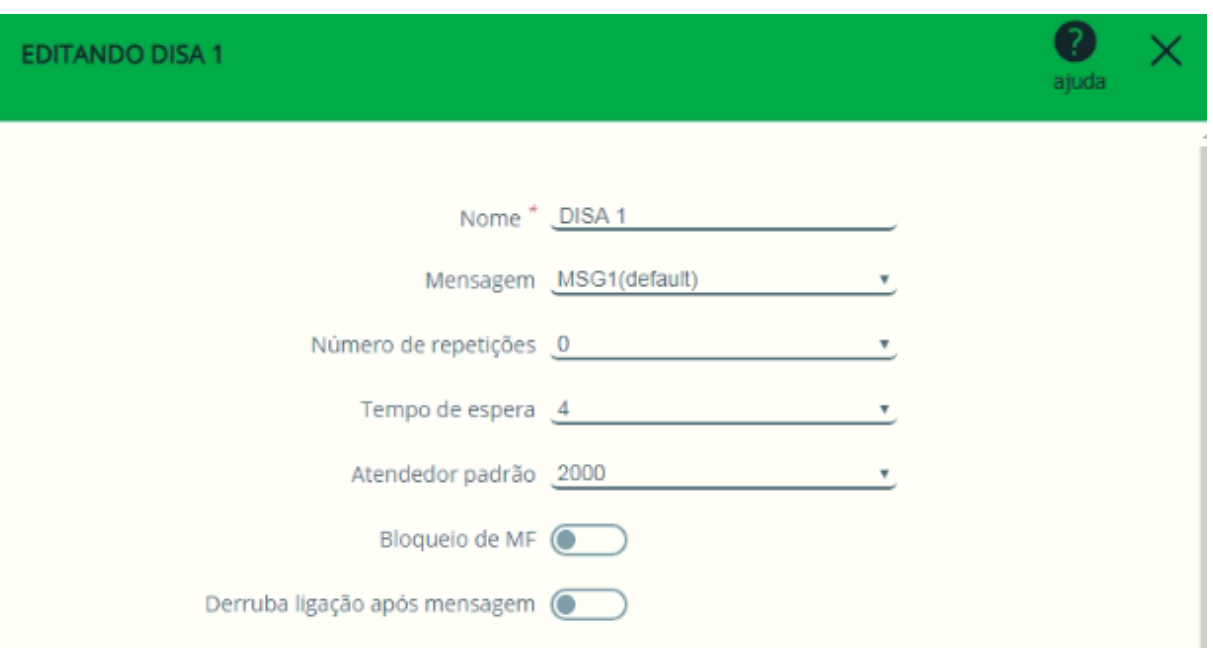

Figura 61 – Tela de configuração da DISA

- 22. Ligar para o número do SIM card que está conectado no tronco 89300. Durante a mensagem de saudação digitar o número do ramal 2004, a ligação será direcionada para o ramal, mesmo não sendo o ramal atendedor do tronco. A permissão dessa facilidade pode ser desabilitada na opção "Bloqueio de MF"disponível na configuração da DISA, no módulo Sistema. Ao receber uma ligação, quem está ligando não poderá interagir com a DISA, selecionar uma opção de menu ou digitar qualquer ramal. Na tela de configuração DISA existe um link para acesso ao vídeo tutorial que a Intelbras desenvolveu para auxiliar o técnico em campo na configuração da DISA, este vídeo esclarece como realizar a configuração do atendimento automático e das opções de menu que podem ser utilizados pelo usuário para ser direcionado a um ramal ou setor de atendimento da empresa.
- 23. No módulo Troncos existe também a opção Envio de SMS, para utilizar essa facilidade, na opção de menu GSM selecione o tronco 89300 e na opção SMS, habilitar a opção "Envia SMS", em seguida salvar.
- 24. No módulo Troncos selecionar a opção Envio SMS, clicar na opção Novo destino, preencher o campo Nome com o nome do contato, já na opção Número deve ser preenchido o número do telefone celular que receberá o SMS, em seguida clicar em adicionar. A central permite enviar a mesma mensagem para mais um número, como mensagens e em massa basta inserir novos contatos ou selecionar os contatos da agenda já configurados no PABX, que também podem ser criado na opção Contatos da agenda geral. Selecionando o destinatário, ficará disponível o campo para escrever a mensagem de texto com até 160 caracteres, como mostra a [Figura 62.](#page-82-0)

<span id="page-82-0"></span>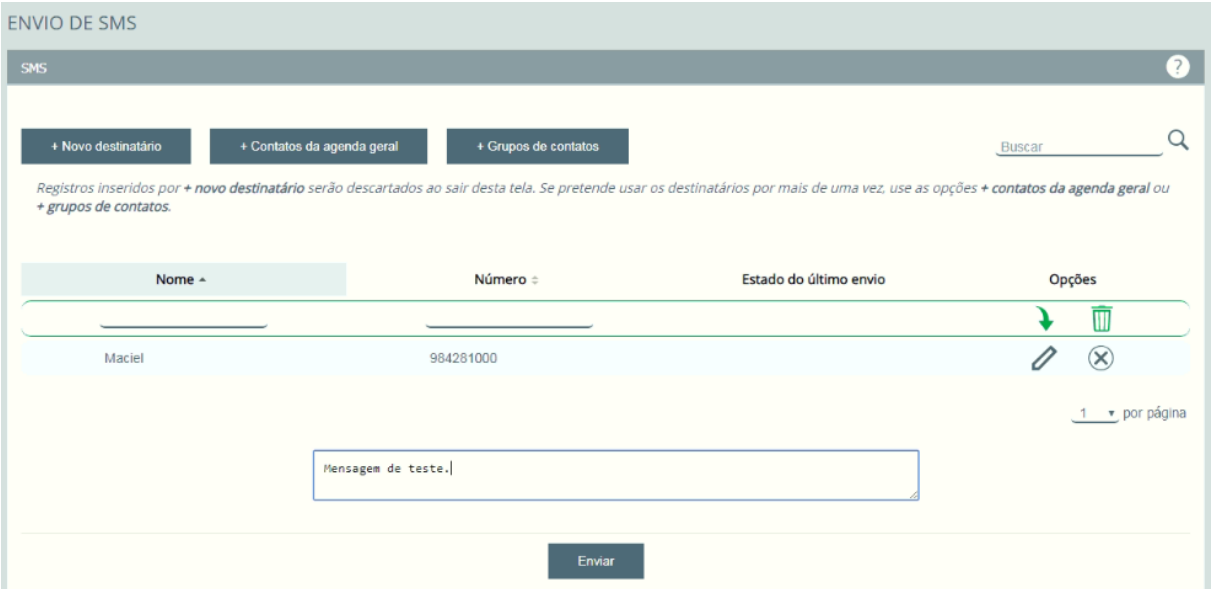

Figura 62 – Tela para envio de SMS individual ou em massa

- 25. Para que a central possa receber SMS, a opção "Receber SMS" deve ser habilitado e o endereço de e-mail que receberá a mensagem deve ser configurado no tronco.
- 26. Configurar o endereço de e-mail do remetente que ficará responsável pelo envio dos e-mails com as mensagens SMS recebidas no SIM card. Habilitar também o envio de SMS que fica na configuração do tronco. No módulo de configuração "Sistema", selecionar a opção "Envio de e-mails (SMTP)". Habilitar a facilidade e configurar os campos de cadastros do e-mail do remetente. Na [Figura 63](#page-82-1) é possível visualizar as configurações de uma conta Gmail e na [Figura 64](#page-83-0) de uma conta Hotmail. Na [Figura 65](#page-83-1) a tela que permite realizar testes de envio do e-mail para validar o funcionamento da facilidade.

<span id="page-82-1"></span>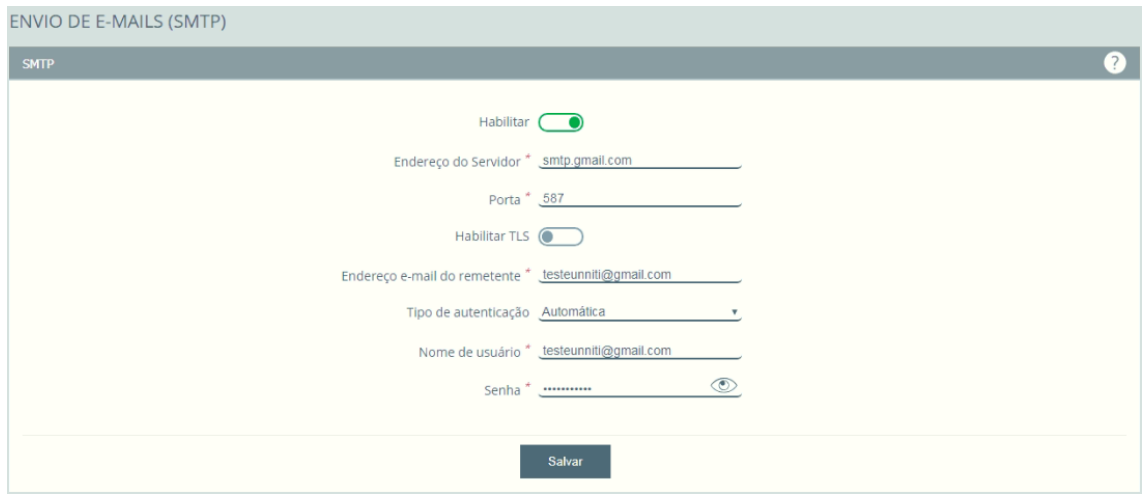

Figura 63 – Tela de configuração SMTP com domínio do gmail.com

<span id="page-83-0"></span>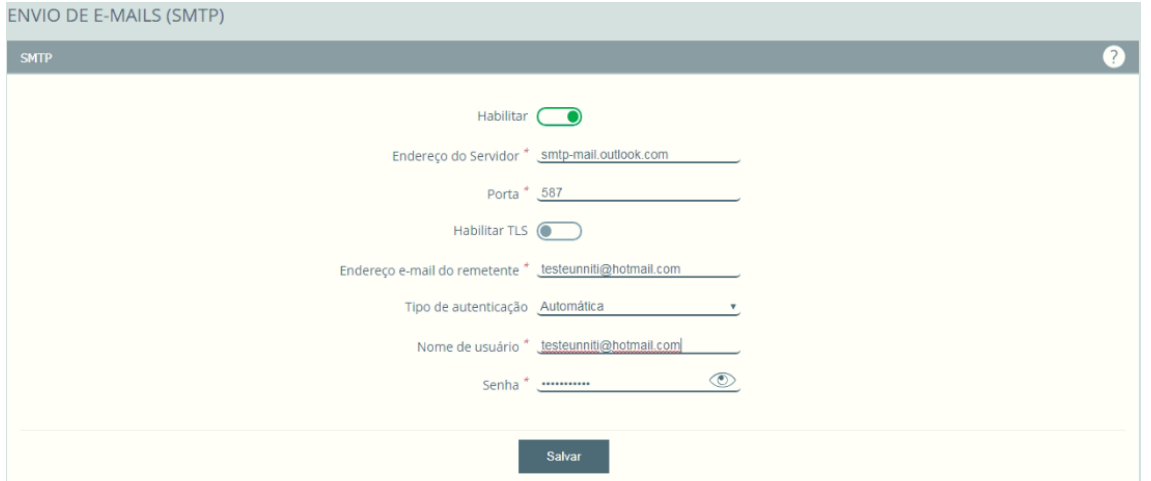

Figura 64 – Tela de configuração SMTP com domínio do hotmail.com

<span id="page-83-1"></span>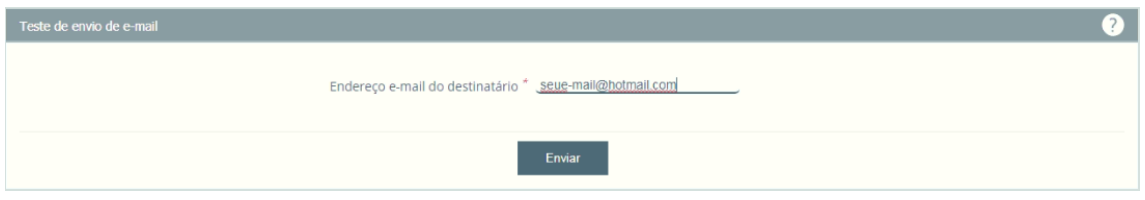

Figura 65 – Teste para envio de e-mail

## 4.3 Laboratório com roteiro de testes com a placa tronco 2E1

O laboratório prático com a placa de tronco E1 tem como proposta conhecer o funcionamento dos troncos digitais no PABX, como representado na [Figura 66.](#page-83-2) O roteiro foi desenvolvido com o procedimento de instalação da placa E1 da análise do comportamento da interface E1. Serão configurados as principais facilidades e permissões que o ramal pode ter para originar ligações para números de telefones fixos e móveis através da interface E1, tabmém receber ligações destinadas ao número chave, que é o número principal do link, ou para qualquer DDR.

<span id="page-83-2"></span>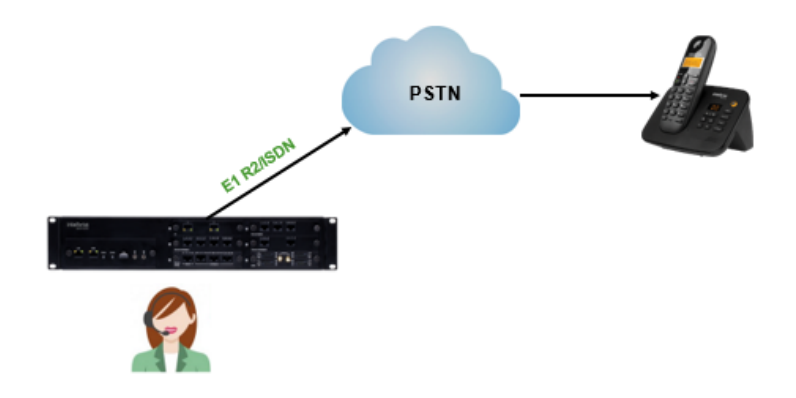

Figura 66 – Cenário de instalação com placa tronco E1

A central UnniTI permite realizar testes com a interface E1 sem a necessidade de um link com a operadora. Para o roteiro a utilização da placa 2 E1 permite interligar a interface 1 e a interface dois da <span id="page-84-0"></span>placa, simulando o cliente e a operadora, o loop deve ser feito com um cabo cross, como mostra a figura [Figura 68](#page-85-0) e conectado como na [Figura 67.](#page-84-0)

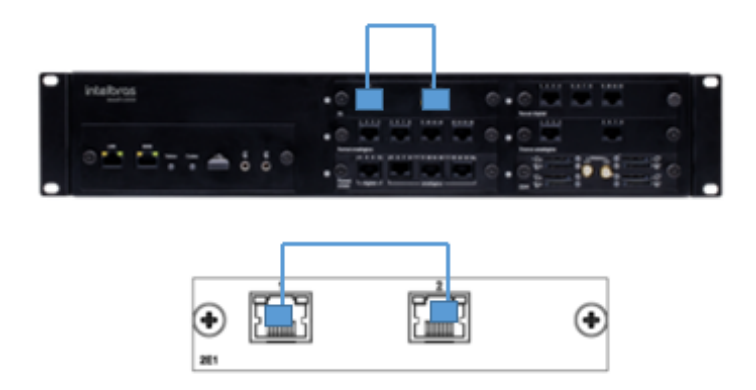

Figura 67 – Interligação entre o link 1 e link 2 da placa tronco 2 E1

Como a instalação do E1 R2 é maioria nas ativações de link E1, será a sinalização configurada no roteiro de testes deste laboratório, nada impede que a configuração da placa seja realizada com a sinalização ISDN, desde que os campos de configurações sejam preenchidos no link 1 correspondentes e no link2. A seguir são listados os equipamentos e materiais utilizados para no desenvolvimento do roteiro e cenário de teste.

- 1 central UnniTI 2000;
- 1 Placa tronco 2E1
- 1 placa de ramal misto;
- 2 TI 5000:
- 2 telefones analógicos;
- 4 conectores RJ45;
- 2 cabo de rede;
- 1 cabo de rede para confecção do cabo de loop do E1.
- 1 switch:
- 1 computador com sistema operacional Linux ou Windows. O teste foi realizado com sistema operacional Windows 10.

## 4.3.1 Instalação

- Inserir a placa tronco 2E1 no slot 1 da central. A placa de tronco E1 deve ser instalada somente no slot 1 da central, é uma posição exclusiva para placa E1, mas quando a central não tiver placa E1, outras placas poderão ocupar esta posição.
- Inserir a placa de ramal mista no slot 2.
- Conectar os terminais digitais nas posições de ramal digital da placa de ramal mista 1 e 2. Com isso os ramais serão associados aos ramais 2000 e 2001. A conexão dos ramais com a central deve respeitar as configurações de conexão dos fios no RJ45 como mostra a [Figura 23;](#page-51-0)
- Conectar os dois telefones analógicos nas posições de ramal analógico 5 e 6 da placa de ramal misto, o sistema reconhecerá os ramais como 2004 e 2005. Para conexão com a interface de ramal da central realizar a configuração do cabo conforme [Figura 23](#page-51-0) no RJ45;
- Conectar o cabo de rede na interface LAN da CPU da central UnniTI 2000 e no switch;
- Conectar o cabo de rede no computador e switch;
- <span id="page-85-0"></span>• Configurar o cabo de loop para conexão entre as duas interfaces de E1 da central Unniti. Para realizar o teste com a placa de 2E1, interligando as duas interfaces, a configuração do cabo deve ser do tipo cross, respeitando a configuração do conector RJ45 conforme [Figura 68,](#page-85-0) que mostra como ficariam as posições dos fios de cada ponta do cabo para a conexão entre duas interfaces da placa, interface 1 e 2. A mesma configuração deve usar usada quando interligada com outra central. O cabo cross inverter apenas os pinos 1 e 2 pelos pinos 4 e 5 comparado a configuração padrão, como mostra na [Figura 14.](#page-46-0)

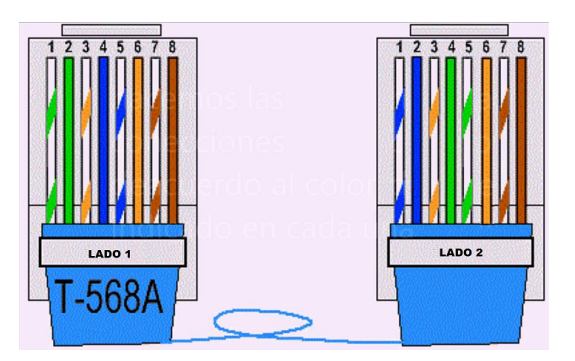

Figura 68 – Conector para loop e teste da placa de tronco com E1

• Após conectar todas as placas no PABX, ligar a central.

A CPU da central UnniTI possui 4 estágios de identificação visual através do led de status da CPU e que podem ser entendidos através da [Tabela 7.](#page-66-0)

#### 4.3.2 Configuração da central para teste com a placa tronco E1

Após o processo de inicialização da central, configurar a interface de rede do computador para permitir o acesso ao programador web da central UnniTI 2000. Logo, abrir o navegador web do computador e digitar o endereço IP da interface LAN da central, endereço 10.0.0.2 e clicar em entrar. O procedimento para configuração de rede e acesso estão no capítulo [3.3.](#page-56-0) .

Para realizar os testes com a interface E1 algumas configurações devem ser realizadas:

- Acessar a interface de programação da central UnniTI através do endereço IP da porta LAN 10.0.0.2 e realizar o login digitando "admin"no campo usuário e a senha, também "admin";
- No módulo de configuração do sistema, configurar a disposição de placas conforme instalação física das placas, ou seja, no slot 1 deve ser configurado a placa 2E1 e salvar. No slot 2 selecionar a placa de ramal mista e no slot 3 a placa tronco analógica, como mostra a [Figura 69.](#page-86-0)

<span id="page-86-0"></span>

| <b>Placas</b>                                           |                                                        |                                                               |                                                     | (?) |
|---------------------------------------------------------|--------------------------------------------------------|---------------------------------------------------------------|-----------------------------------------------------|-----|
| 16 RAMAIS ANALÓGICOS (RA)<br>⊦⊡                         | $\left \leftarrow$ 12 RAMAIS DIGITAIS (RD)             | $\leftrightarrow$ 16 RAMAIS MISTO (4 RD+12 RA)                | 8 TRONCOS ANALÓGICOS (TA)<br>$\left  \cdot \right $ |     |
| 4 TRONCOS GSM/3G (TG)<br>$\oplus$                       | $\left \leftarrow \right $ CODEC VOIP 10 CANAIS ( CV ) | $\leftarrow$ CODEC VOIP 60 CANAIS ( CV )                      | $\mathbf{x}$<br>TRONCO DIGITAL 2 E1 (2 E1)          |     |
| TRONCO DIGITAL 1 E1 (1 E1)<br>$\boldsymbol{\mathsf{x}}$ |                                                        |                                                               |                                                     |     |
|                                                         |                                                        |                                                               |                                                     |     |
|                                                         | intelbras<br><b>UnniTI 2000</b>                        | $(\mathbf{\widehat{X}})$<br>$\bullet$<br>2 E1<br>$\checkmark$ | $\bullet$ $\circ$<br>4 RD 12 RA                     |     |
|                                                         |                                                        | $\bullet$<br>$(\!\!\infty\!)$<br>8 TA                         |                                                     |     |
|                                                         | $\blacksquare$ $\blacksquare$                          | $\bullet$                                                     | $\bullet$                                           |     |

Figura 69 – Disposição de placas para o teste com E1

- Conectar o cabo de loop do E1, seguindo as configurações dos pinos mostrado na [Figura 68,](#page-85-0) entre a interface 1 e interface 2 da placa de tronco E1. Enquanto não estiver configurada, mesmo conectando o cabo, os leds de status de cada interface permanecerão pistando, sinalizando que não existe sincronismo.
- No programador web, acessar o módulo de configuração de troncos e na opção de menu "Digital E1" serão apresentadas as interfaces de configuração do link 1 e do link 2, além dos links dos tutoriais de "Como instalar o software monitor E1 e da configuração do link E1.
- Clicar na opção de menu Link 1. A [Figura 70](#page-86-1) mostra a tela de configuração do link 1, que possui as mesmas opções de configuração da tela do link 2.

<span id="page-86-1"></span>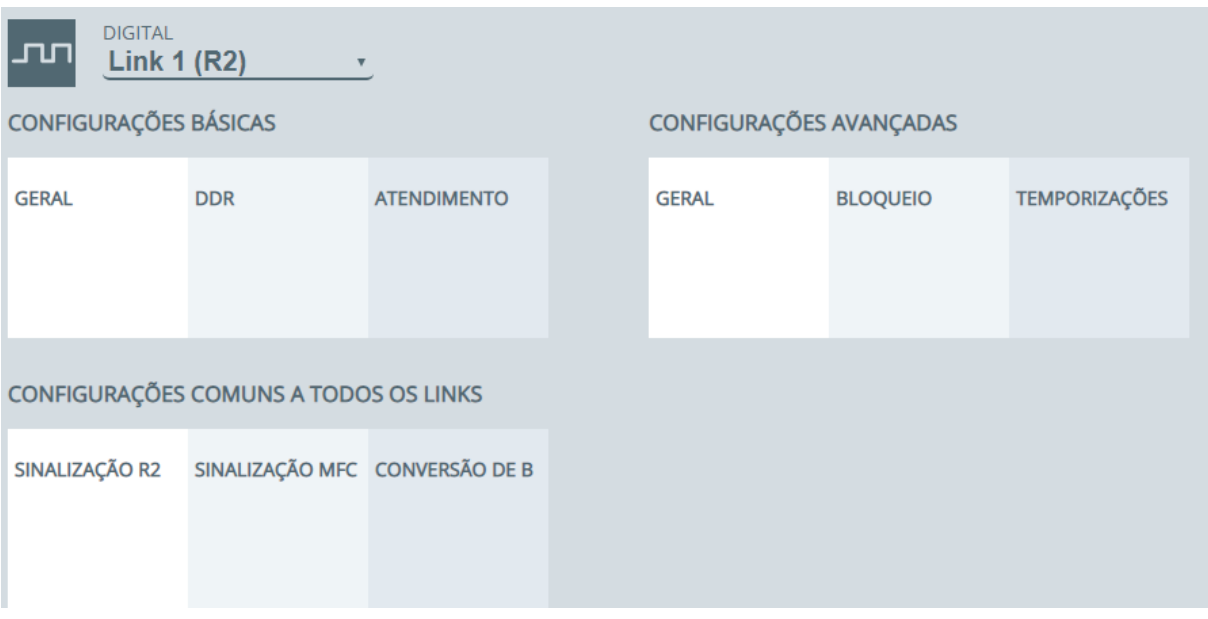

Figura 70 – Tela de configuração do link 1 e link 2

• Na opção "Geral"será definida a quantidade de canais do link, ocupação de saída de ligações do link e o tipo de sinalização, se R2 ou ISDN. Será preenchido em sinalização a opção R2 digital, em sincronismo, como essa interface será o cliente, definir este item com a opção Escravo, configurar o link com 30 canais, selecionar a opção "Início canal"com a opção 1 e na opção "Fim do canal"com a opção 30. A ocupação do link1 será crescente e as cifras de entrada e saída serão configuradas como

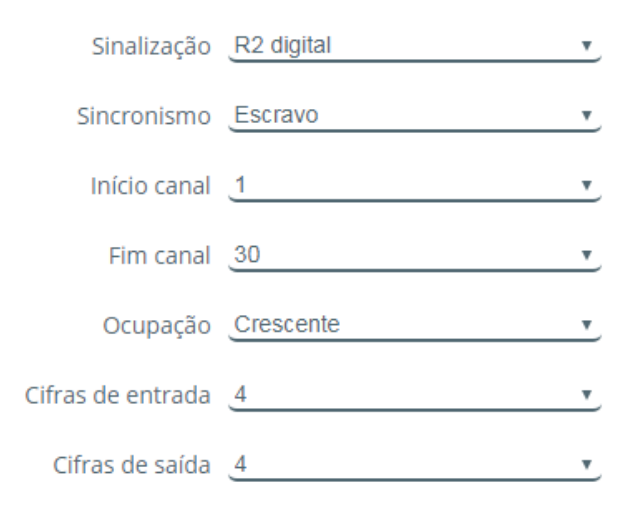

<span id="page-87-0"></span>normalmente são utilizadas em links com as operadoras, 4 cifras para entrada e 4 cifras para saída. A configuração ficará conforme [Figura 71,](#page-87-0) em seguida salvar.

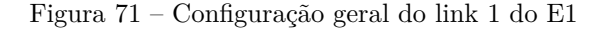

• Na opção [DDR](#page-20-0) serão configurados a faixa de números de DDR e prefixo, que a operadora fornece. Ao acessar a tela de configuração do DDR, como mostra a [Figura 72,](#page-87-1) clicar na opção "Novo DDR  $(0/200)$ .

<span id="page-87-1"></span>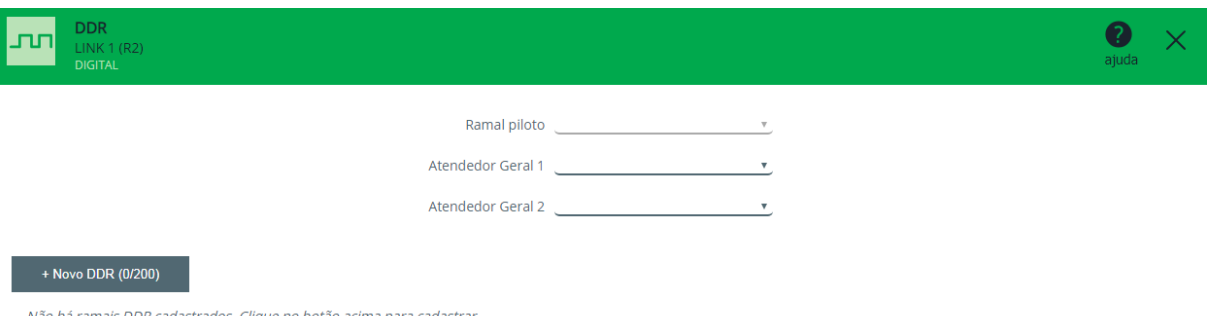

Figura 72 – Tela de configuração do DDR

• Para o link 1 será definido que o prefixo como 2106 e a faixa de DDR será entre os números 1000 ao 0010. Configurar o campo "Prefixo"com o prefixo 2106 e no campo "Ramal DDR"criar a faixa 1000 ao 1010. Já no campo "Ramal Vinculado", será configurado o ramal que estará vinculado ao DDR. O Vinculo é associado a identificação de saída, uma vez que este campo não possui ramal vinculado, a identificação de saída será sempre do ramal piloto do link. Configurar o ramal 2000 como "Atendedor 1"e marcar a opção "Mesmo atendedor", para que o ramal 2000 atenda todas as ligações destinadas para qualquer um desses DDRs. EM "Atendedor 2"será definido o ramal 2000 como atendedor do segundo turno, ao final da configuração selecionar a opção inserir para criar a faixa de DDR no sistema. Na [Figura 73](#page-88-0) mostra a tela com a configuração realizada. A configuração de cada DDR poderá ser editada, da mesma forma que o DDR piloto pode ser alterado, normalmente a operadora define o número chave dos DDRs.

- Ainda na tela de configuração do DDR, na opção "Atendedor Geral 1"definir a DISA 1 como atendedor. Com essa configuração, ao receber uma ligação destinada a um DDR que não configurado atendedor, a ligação será direcionada para o atendedor geral 1.
- Salvar a configuração;

<span id="page-88-0"></span>

| <b>DDR</b><br>൸<br><b>LINK 1 (R2)</b><br><b>DIGITAL</b> |                       |                                                                 |                      |                           |               |                           |        | ajuda           |   |
|---------------------------------------------------------|-----------------------|-----------------------------------------------------------------|----------------------|---------------------------|---------------|---------------------------|--------|-----------------|---|
|                                                         |                       | Ramal piloto 1000                                               |                      | $\overline{\mathbf{v}}$   |               |                           |        |                 |   |
|                                                         |                       | Atendedor Geral 1   DISA 1                                      |                      | $\boldsymbol{\mathrm{v}}$ |               |                           |        |                 |   |
|                                                         |                       |                                                                 | Atendedor Geral 2    |                           |               |                           |        |                 |   |
| + Novo DDR (11/200)                                     | <b>Excluir todos</b>  |                                                                 |                      |                           |               | <b>Buscar</b>             |        |                 | Q |
| Prefixo $-$                                             | Ramal DDR $\doteqdot$ | $\begin{array}{c} \text{Ramal} \\ \text{vinculado} \end{array}$ | Atendedor 1 $\doteq$ | <b>Mesmo</b><br>atendedor | Atendedor 2 = | <b>Mesmo</b><br>atendedor | Opções |                 |   |
|                                                         |                       | $\boldsymbol{\mathrm{v}}$                                       |                      | $\bullet$                 | ۷             | $\bullet$                 |        | Ŵ               |   |
| 2106                                                    | 1000                  | 2000                                                            | 2000                 |                           | 2000          |                           | D      | $\circledR$     |   |
| 2106                                                    | 1001                  | 2001                                                            | 2000                 |                           | 2000          |                           | D      | $\circledR$     |   |
| 2106                                                    | 1002                  | 2002                                                            | 2000                 |                           | 2000          |                           |        | $\circledR$     |   |
| 2106                                                    | 1003                  | 2003                                                            | 2000                 |                           | 2000          |                           | D      | $\circledR$     |   |
| 2106                                                    | 1004                  | 2004                                                            | 2000                 |                           | 2000          |                           | 0      | $\circledR$     |   |
| 2106                                                    | 1005                  | 2005                                                            | 2000                 |                           | 2000          |                           | D      | $\circledR$     |   |
| 2106                                                    | 1006                  | 2006                                                            | 2000                 |                           | 2000          |                           |        | $\circledR$     |   |
| 2106                                                    | 1007                  | 2007                                                            | 2000                 |                           | 2000          |                           | P      | $\circledR$     |   |
| 2106                                                    | 1008                  | 2008                                                            | 2000                 |                           | 2000          |                           | D      | $\circledR$     |   |
| 2106                                                    | 1009                  | 2009                                                            | 2000                 |                           | 2000          |                           |        | $\circledR$     |   |
| 2106                                                    | 1010                  | 2010                                                            | 2000                 |                           | 2000          |                           |        | $\circledtimes$ |   |

Figura 73 – Configuração dos DDRs do link 1

<span id="page-88-1"></span>• Para ter acesso a tela de configuração do Link 2, alterar a configuração do link de Link 1 (R2) para Link 2 (R2) na seleção de link disponível, na tela de configuração, como mostra a [Figura 74.](#page-88-1)

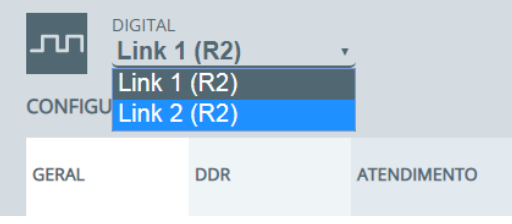

Figura 74 – Opção para seleção do link E1

• O Link 2 será para o link 1 a operadora ou a central interligada via E1 como um subsistema. "Na opção sinalização, configurar como R2 digital, em "Sincronismo"configurar a opção "Mestre", e em número de canal, na opção início serão configurados o mesmo número de canais do link e, neste caso em início a opção 1 e como fim a opção 30, criando 30 canais E1 nesse link. Na opção "Ocupação"selecionar a opção "Crescente"e em cifras de entrada e cifras de saída, deixar com a opção 4, como mostras a [Figura 75.](#page-89-0) O número de cifras é a quantidade de dígitos que a interface recebe ou envia para operadora e define o DDR de destino da ligação ou que receberá a ligação. Ele pode ser ajustado para outros testes, mas no roteiro vamos utilizar apenas 4.

<span id="page-89-0"></span>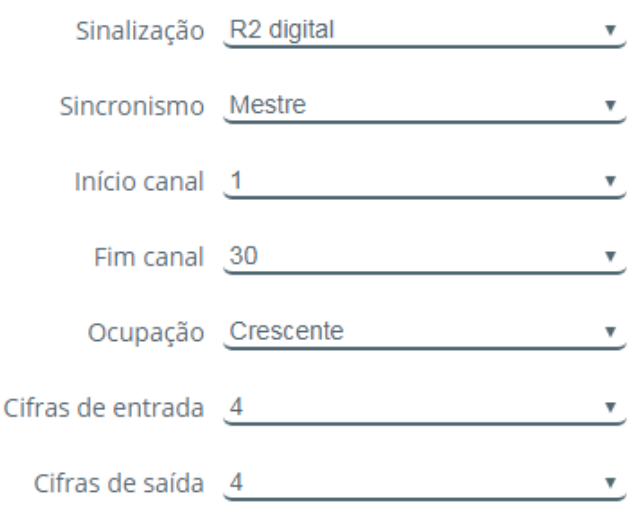

Figura 75 – Configuração geral do link 2 do E1

• Na opção de configuração DDR, criar um novo DDR para o link 2. Configurar na opção "Prefixo"o número 3106 e criar apenas o DDR de número 4000. Em seguida vincular o DDR ao ramal 2004 e nas opções Atendedor 1 e Atendedor 2, selecionar o número ramal 2004, como mostra a [Figura 76.](#page-89-1)

<span id="page-89-1"></span>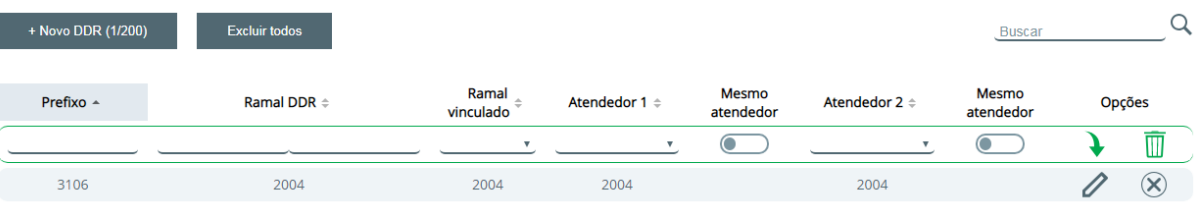

Figura 76 – Configuração de DDR do link 2

<span id="page-89-2"></span>• Ao salvar a configuração, um alerta será sinalizado informando que a placa deve ser reinicializada para que as configurações sejam aplicadas, na [Figura 77](#page-89-2) monstra mensagem do alerta. Ao aplicar, apenas a interface E1 será reinicializada, mantendo outros serviços do PABX em operação. O led do link 1 e o led do link 2 devem ficar apagados ao sincronizar, se houver erro na configuração ficarão piscando.

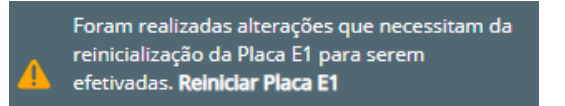

Figura 77 – Alerta para aplicar as configurações da placa tronco E1

- Ao configurar os Link 1 e Link 2, o sistema criará os feixes "Digital L1"para o link 1 e o "Digital L2"para o link 2 associando os canais de cada link.
- Realizar o download do software Monitor E1 R2/RDSI, disponível no site da Intelbras. O software Monitor E1 coleta logs da interface E1 da central, permitindo visualizar toda a sinalização do E1, sinalização e sincronismo. Os procedimentos de instalação e configuração para a comunicação com

a central estão disponíveis no tutorial, em vídeo, disponível na tela de configuração do tronco E1, como mostra a [Figura 78.](#page-90-0) A reprodução do vídeo é feita na própria interface web do programador do programador da central, basta que o computador tenha acesso à internet.

<span id="page-90-0"></span>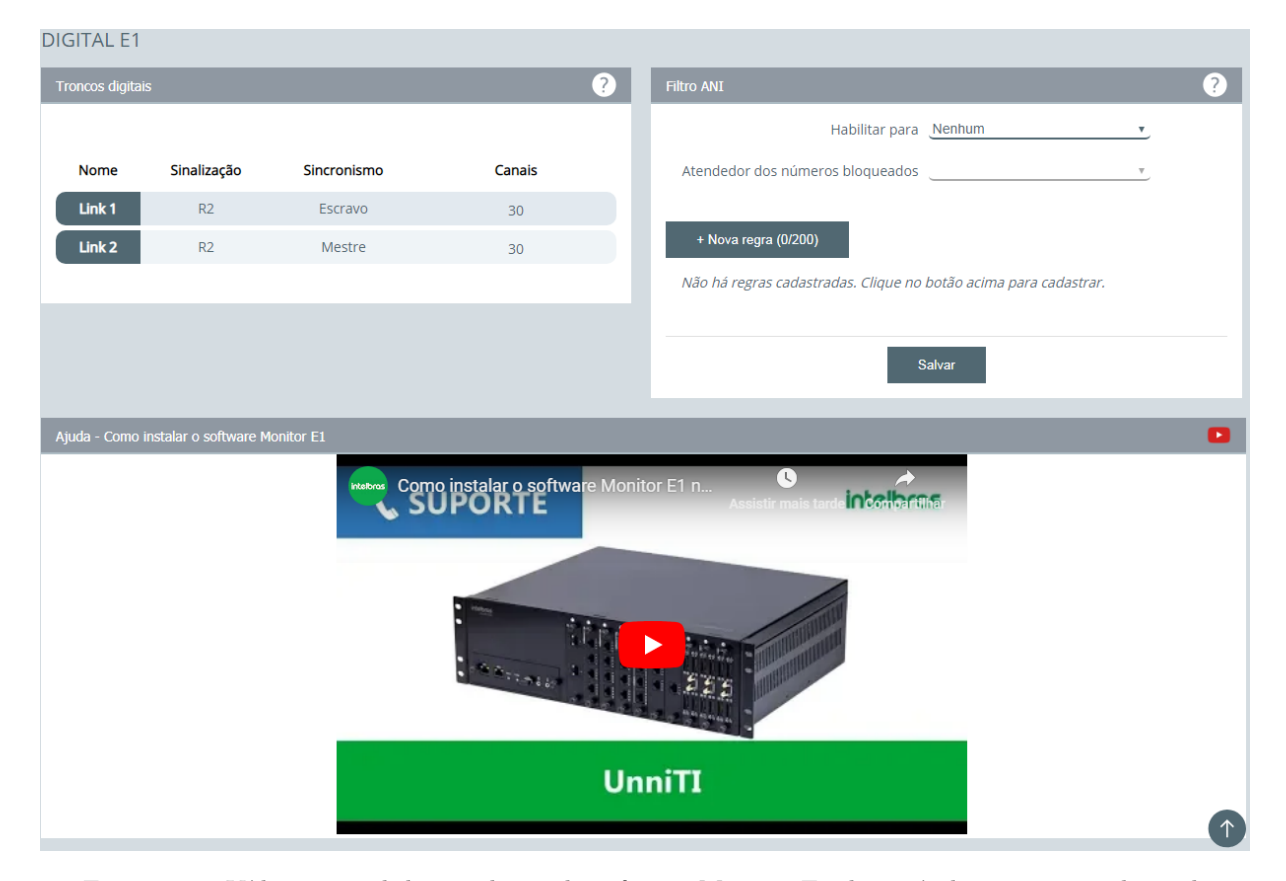

Figura 78 – Vídeo tutorial de instalação do software Monitor E1 disponível no prgoramador web

Essas configurações permitem realizar os principais testes com a placa de tronco E1 na central UnniT 2000, validar o funcionamento, características do tronco E1 e, através do software monitor E1", analisar a sinalização de cada interface através com apoio do roteiro de teste. O cenário proposto contribui com o entendimento do funcionamento do tronco E1 em um PABX, como configurar a interface E1 na central, monitorar e analisar a sinalização da ligação monitorando o link entre a central e o modem E1. Para o laboratório da placa tronco E1, será utilizado o software monitor E1, permitindo visualizar a ocupação de cada canal do link durante o teste e a sinalização trocada entre as interfaces.

#### 4.3.3 Roteiro e testes com tronco E1

O roteiro de teste aborda as principais configurações para o funcionamento do link E1 na central UnniTI. A atividade proposta no roteiro permitirá configurar as principais facilidades do E1 na central, configurar um DDR e mostrará como monitorar o link para analise a caracterização de problemas. A configuração do link será com a sinalização R2, o mais usado no Brasil, entretanto os testes também, poderão ser reproduzidos com o tipo de sinalização ISDN e aplicar as configurações. O software monitor E1 também possui recursos para monitorar o link E1 ISDN.

1. Com a placa já reinicializada e com o status do LED de cada link apagado, que sinalizando o sincronismos entre as duas interfaces, no software programador web, acessar o módulo de configuração de troncos e clicar na opção Monitoramento. Realizar o filtro para monitorar apenas os troncos

digitais, como mostra na [Figura 79,](#page-91-0) serão visualizados apenas os canais do link 1 e link 2, ou seja, os 60 canais configurados que são 30 do link 1 e 30 do link 2. Esses canais serão nomeados com a faixa entre o 8931 ao 8990.

<span id="page-91-0"></span>

| <b>Troncos</b>                                          |                                                                                                    |                          |                              | $\bullet$ |
|---------------------------------------------------------|----------------------------------------------------------------------------------------------------|--------------------------|------------------------------|-----------|
| <b>Tronco</b><br><b>Todos</b><br>$\overline{\mathbf v}$ | <b>Tipo</b><br>Analógicos<br>IP<br>$\circ$<br><b>Digitais</b><br>$\bullet$<br>$\circ$<br>GSM/3G<br>О |                          |                              |           |
| <b>Estados</b>                                          |                                                                                                    |                          |                              |           |
| Originadas                                              | Recebidas<br>Estacionadas<br>$\bigcirc$<br>$\bullet$                                                 |                          |                              |           |
| Livres<br>$\bullet$                                     | Bloqueados<br>Indisponíveis<br>$\bullet$<br>0                                                        |                          |                              |           |
| pausa para manutenção                                   |                                                                                                    |                          |                              |           |
| 8931 Digital<br><b>C</b><br><b>LIVRE</b>                |                                                                                                    |                          | 8932 Digital<br><b>LIVRE</b> |           |
| 8933 Digital<br><b>R</b><br><b>LIVRE</b>                |                                                                                                    | $\overline{\phantom{0}}$ | 8934 Digital<br><b>LIVRE</b> |           |
| 8935 Digital<br>k.<br><b>LIVRE</b>                      |                                                                                                    |                          | 8936 Digital<br><b>LIVRE</b> |           |
| 8937 Digital<br>$\mathbf{A}^{\mathcal{A}}$              |                                                                                                    |                          | 8938 Digital                 |           |

Figura 79 – Tela de monitoramento dos canais do E1

2. No módulo de configuração do ramal 2000, no campo "Feixe 1", associar a rota 0 o feixe Digital L1 que é criado automaticamente pelo sistema e estão associados os canais do link 1, como mostra na [Figura 80,](#page-91-1) já no ramal 2004, associar o feixe Digital L2.

<span id="page-91-1"></span>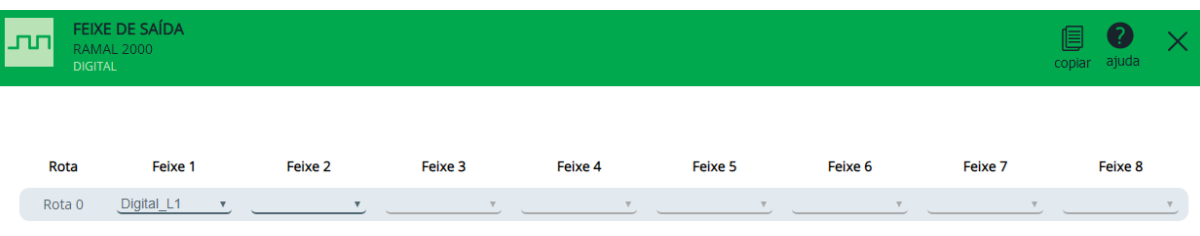

Figura 80 – Configuração feixe de saída para acesso ao feixe digital

- 3. No módulo de configuração dos troncos, clicar na opção "Monitoramento".
- 4. No ramal 2000 digitar a rota 0 em seguida o número 4000. O número 4000 neste cenário de teste representa um número fixo externo, seria o mesmo que ligar para um número de telefone fixo local, como exemplo, ligar para o número de telefone 21060006.
- 5. Ao ocupar um dos canais do link, na tela de monitoramento do tronco sinalizará que o canal 8931 está ocupado com uma ligação de saída, ou seja, originando uma ligação. E na tala de monitoramento é possível ver que a ligação foi para o número 4000, como mostra a [Figura 81.](#page-92-0) Já na [Figura 82](#page-92-1) mostra a ocupação do canal 8961, que se refere ao link 2, sinalizando que este link está ocupado em uma ligação de entrada através do canal 8961. Logo que é essa ligação é atendida pelo número de destino, atendedor do DDR, o tempo da duração da chamada é visualizado no monitoramento do canal, como mostra a [Figura 83.](#page-92-2)

<span id="page-92-2"></span><span id="page-92-1"></span>8963 Digital

<span id="page-92-0"></span>

| <b>Estados</b> | Originadas<br>Livres<br>pausa para manutenção                                              | Recebidas<br>Bloqueados    | Estacionadas<br>Indisponíveis |          |  |
|----------------|--------------------------------------------------------------------------------------------|----------------------------|-------------------------------|----------|--|
|                | <b>2000</b> Digital<br><b>SAINTE SENDO REALIZADA</b>                                       | $\rightarrow$ 8931 Digital | 4000                          |          |  |
|                | <b>8033 Digital</b><br>Figura 81 – Ocupação do canal 8931 em uma ligação saite pelo link 1 |                            |                               |          |  |
|                | <b>LIVRE</b>                                                                               |                            |                               |          |  |
|                | 2001 Digital 8961 Digital<br><b>ENTRANTE SENDO RECEBIDA</b>                                |                            |                               |          |  |
|                | 8963 Digital<br>Figura 82 – Ocupação do canal 8961 em uma ligação entrante pelo link 2     |                            |                               |          |  |
|                | LIVRE                                                                                      |                            |                               |          |  |
|                | <b>2001</b> Digital <b>Contract Contract Contract</b><br><b>OCUPADO EM ENTRANTE</b>        | 8961 Digital               |                               | 00:00:34 |  |

Figura 83 – Temporização da ligação atendida visualizada no monitoramento do canal do link 2

6. Após seguir as orientações de instalação do software Monitor E1 e realizar a configuração de comunicação com a central, é possível monitorar os canais do link 1 e do link. Para isso a porta de comunicação e IP da central devem ser configuradas corretamente, para o cenário de teste as configurações são mostradas na [Figura 84.](#page-93-0)

<span id="page-93-0"></span>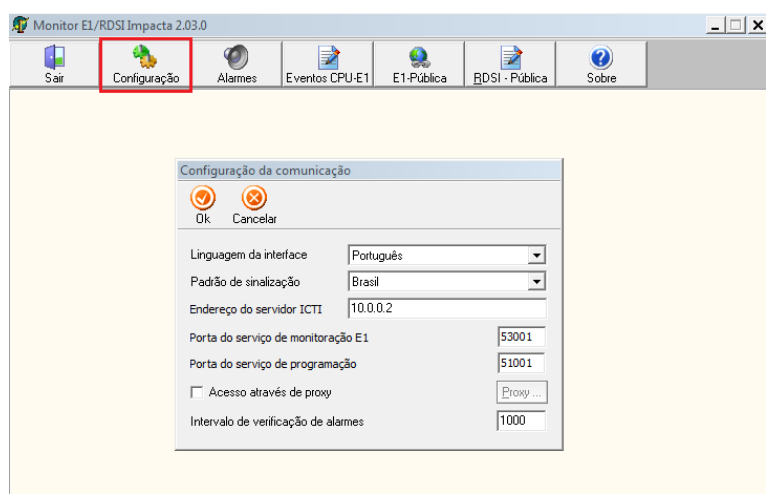

Figura 84 – Configuração da comunicação do Software Monitor E1 com a central UnniTI 2000

7. Para monitorar os canais do link 1 e link 2 através do software Monitor E1 é necessário habilitar os links para exibir os logs, como mostra a [Figura 85.](#page-93-1) Para isso, clicar na opção E1-Pública, em seguida na opção "Configurar", selecionar o link e a quantidade de canais que serão monitorados em cada link. Clicar na opção "Selecionar", em seguida marcar o link desejado e selecionar o número de canais que serão monitorados, neste caso 30. Clique em Ok ao final da configuração para aplicar as configurações.

<span id="page-93-1"></span>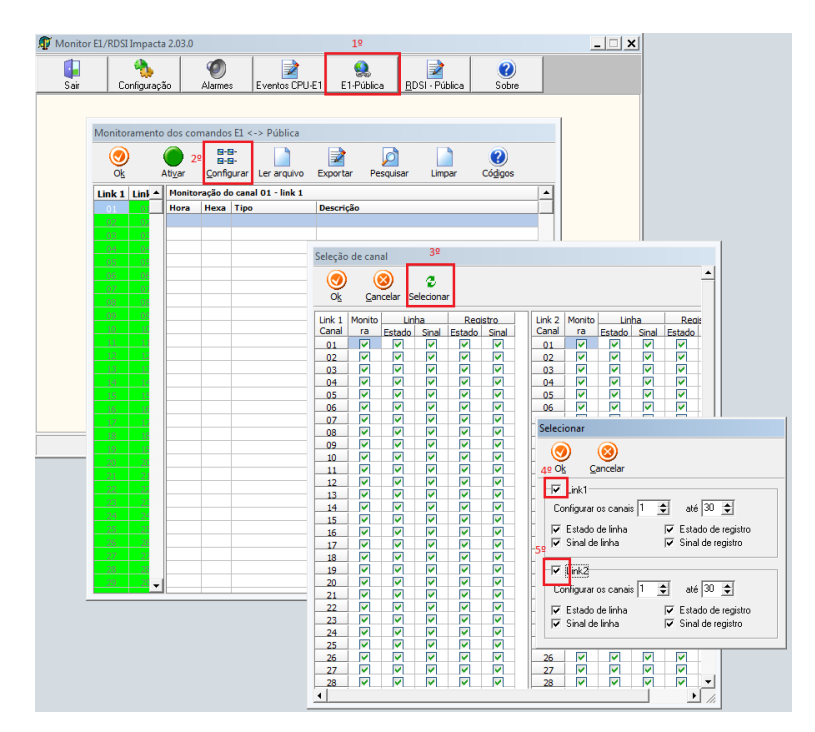

Figura 85 – Habitando o link 1 e link 2 para monitoramento

- 8. Com os links habilitados permitindo que sejam monitorados pelo software Monitor E1, na tela E1-Pública, clicar no botão "Ativar", visualizado na [Figura 86.](#page-94-0)
- 9. Após ativar o monitoramento, repetir o teste 4 e clicar sob o canal ocupado, na tela do monitor E1. Será visualizada a sinalização de registro do canal. Para visualizar a tabela de sinalização e identificar os códigos dos registradores, basta clicar no botão "Códigos", sinalizado na figura [Figura 87.](#page-94-1) O

<span id="page-94-0"></span>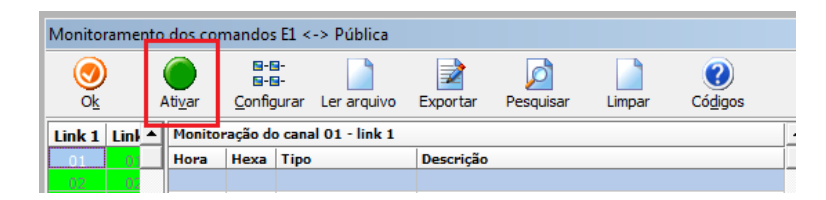

Figura 86 – Ativando o monitoramento no software para o monitoramento do E1

<span id="page-94-1"></span>monitor E1 permite monitorar links com sinalização ISDN, no software nomeado como Rede Digital de Serviços Integrados [\(RDSI\)](#page-21-0), para esses links a tela de visualização do log será através do botão RDSI-Pública, mesmo assim deve ser habilitado o link que será monitorado como mostra a [Figura 85.](#page-93-1)

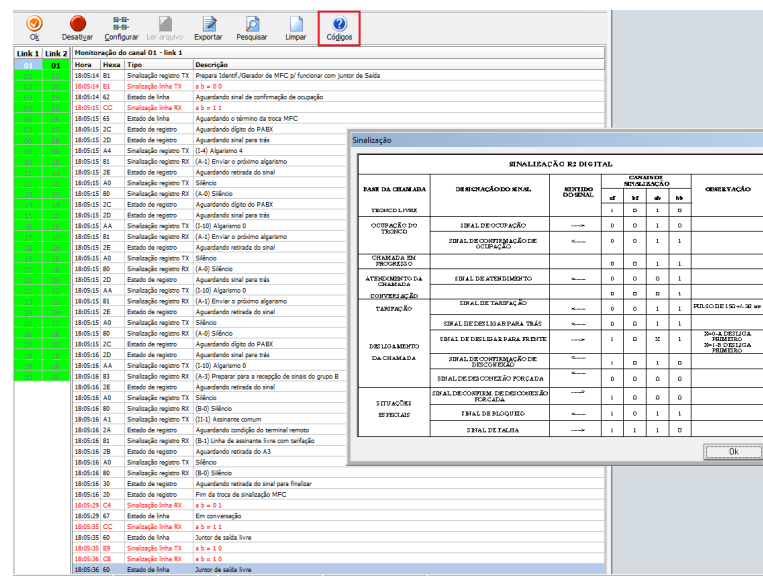

Figura 87 – Log de monitoramento do link 1

- 10. Criar um grupo para atender um dos DDRs. Para isso, no módulo de configuração dos ramais, criar um grupo de ramais do tipo Ring múltiplo, com os participantes ramal 2000, 2001 e 2005.
- 11. Na tela de configuração do link 1, na configuração DDR, clicar sob a opção editar e alterar o atendedor do DDR 1001, que está configurado como ramal 2000, colocando como atendedor o ramal 2005, no DDR 1002 configurar o Grupo 1 e no DDR 2003, configurar a DISA como atendedor.
- 12. Abrir a tela de monitoramento dos troncos e a tela de monitoramento do link.
- 13. Do ramal 2004, digitar a rota 0 em seguida o número 1001, analisar o comportamento de ocupação do link e monitoramento.
- 14. Do ramal 2004, digitar a rota 0 em seguida digitar o número 1002. Será percebido que a ligação tocará nos ramais 2000,2001 e 2005, atender a ligação em qualquer um desse ramais.
- 15. Do ramal 2004, ligar para o número 1003, a ligação será atendida pelo atendimento automático DISA. Durante a mensagem é possível interagir e digitar o ramal desejado ou aguardar o fim da mensagem até que seja direcionada para o ramal atendedor principal do link. Outra facilidade da DISA pode ser configurada para teste, como opção de menu, bloquei a cobrar, trocar a mensagem de saudação e bloquear para que a DISA não faça a leitura MF para interação com que está lingando, até mesmo encerrar a ligação após a mensagem. Normalmente utilizado quando a empresa já não está em expediente e reproduz uma saudação avisando sobre o horário de funcionamento da empresa,

por exemplo. No software programador é possível visualizar o tutorial da configuração DISA que fica disponível na interface do software programador WEB.

- 16. No módulo de configuração dos ramais, selecionar o ramal 2000 e na opção feixe de saída, configurar para a rota 0, em "Feixe 1"o feixe Digital L2. O mesmo deve ser feito nos ramais 2001 e 2005.
- 17. Nos ramais 2000, 2001 e 2005, digitar a rota 0 em seguida o número 1003. Todos serão atendidos pela DISA e não receberão o tom de ocupado, sinalizando que o número está ocupado, diferente do que acontece quando ligamos para um número de telefone convencional que está ocupado em uma ligação. Isso é possível pois o E1 permite receber diversas ligações por um mesmo número, o que irá limitar será o número de canais do E1 ou a quantidade de ramais atendedores e fila de ligações que a central permitir configurar.
- 18. Abrir a tela de monitoramento dos troncos e a tela de monitoramento do software monitor E1, em seguida repetir o teste 17.

O roteiro com os testes elaborados com o uso da placa de tronco E1 na central UnniTI, permite entender e analisar o funcionamento dessa tecnologia em um PABX. Foram abordadas as principais configurações realizadas em um PABX para o funcionamento da interface E1, a análise e o monitoramento do link, assim como realizar e receber ligações através da interface de tronco digital. A central permite configurar outras facilidades utilizando esse recurso de comunicação, mas que não foram abordadas nesse roteiro, entretanto poderão ser aplicadas ao final do roteiro para teste. O número de cifras de entrada e saída poderão ser ajustados para um número maior ou menor de dígitos para realizar experimentos que permitem entender melhor o funcionamento do E1 e sua sinalização com auxílio do software monitor E1. Essa ferramenta de análise é gratuita e é disponibilizada pelo fabricante do produto análise e caracterização de problemas quando necessário.

# 4.4 Laboratório com roteiro de testes VoIP

O laboratório prático com a placa Codec tem o objetivo mostrar como configurar o VoIP em um PABX, permitindo conhecer e testar as principais aplicações desse serviço em uma central telefônica. No mundo corporativo essa solução em comunicação permite interligar uma central da matriz de uma empresa com a central de uma filial através de um link de internet com o objetivo de gerar economia nas ligações entre essas unidades, como mostra na [Figura 88.](#page-95-0)

<span id="page-95-0"></span>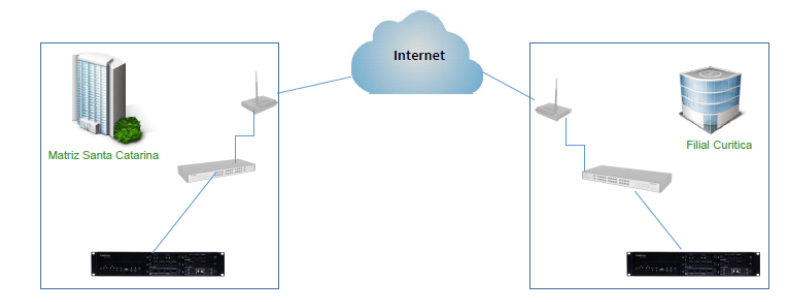

Figura 88 – Cenário de uma interligação VoIP entre a matriz e filial de uma empresa

Esse tipo de conexão permite ter a tarifação de ligações centralizadas e mobilidade, pois essa interface permite ter um ramal da central, com as mesmas facilidades de um ramal analógico, no softphone ou terminal IP em qualquer lugar do mundo como mostra a [Figura 89.](#page-96-0)

<span id="page-96-0"></span>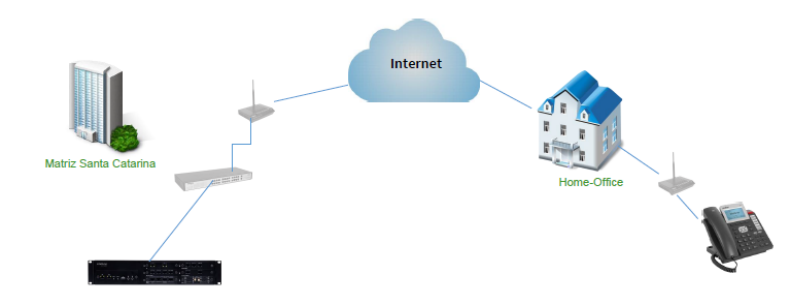

Figura 89 – Cenário utilizando um ramal IP

Para o laboratório com a placa Codec de 10 ou 60 canais serão utilizados os seguintes equipamentos e materiais:

- 2 centrais UnniTI 2000;
- 2 placas Codec de 10 ou de 60 canais;
- 2 placas de ramal misto;
- 1 placa de tronco GSM com ou sem expansão;
- 3 TI 5000;
- 2 telefones analógicos;
- 2 conectores RJ45 para confecção do cabo que será conectado aos ramais;
- 3 cabos de rede;
- 1 switch;
- 1 computador com sistema operacional Linux ou Windows. Os testes foram realizados com sistema operacional Windows 10.
- 1 ou mais licenças para juntor IP, associado a chave de hardware da central;
- 1 ou mais licenças para ramal IP, associado a chave de hardware da central. Por padrão a chave já possui 1 licença para ramal IP, o que já é suficiente para o roteiro.
- instalar o software Wireshark para análise do log SIP;

## 4.4.1 Instalação

Na central nomeada como central A será realizada a seguinte instalação:

- Inserir a placa de tronco GSM no slot 1 da central;
- Inserir a placa de ramal mista no slot 2 da central;
- Conectar a placa Codec na CPU da central UnniTI 2000;
- Conectar os dois terminais digital TI 5000 nas duas primeiras posições de ramal digital da placa de ramal misto. A conexão dos ramais com a central deve respeitar as configurações de conexão dos fios no RJ45 para os ramais, como mostra a [Figura 23;](#page-51-0)
- Conectar 2 telefones analógicos na posição de ramal analógico 5 e 6 da placa de ramal mista, respeitando a configuração da conexão dos fios no RJ45 para os ramais, conforme [Figura 23;](#page-51-0)
- Conectar na placa GSM da central UnniTI 2000;
- Conectar um SIM card na posição 1 da placa de tronco GSM;
- Conectar o cabo de rede na interface LAN da UnniTI 2000, localizada na placa CPU, a outra ponta no switch;
- Conectar o cabo de rede no computador e switch;
- Realizado o download e instalar o aplicativo softphone no computador, um exemplo de aplicativo que pode ser utilizado é o Xlite;
- Conectar o cabo de rede no terminal IP e no switch;
- Após conectar todas as placas, ligar a central;
- Aguardar a inicialização.

Na central B, as configurações abaixo devem ser realizadas;

- Inserir a placa de ramal mista no slot 1 da central;
- Conectar a placa Codec na CPU da central UnniTI 2000;
- Conectar os 1 terminal digital TI 5000 na primeira posição de ramal digital da placa de ramal misto. A conexão do ramal com a central deve respeitar as configurações de conexão dos fios no RJ45 para os ramais, como mostra a [Figura 23;](#page-51-0)
- Conectar o cabo de rede na interface LAN da UnniTI 2000, localizada na placa CPU, a outra ponta no switch;
- Após conectar todas as placas, aguardar a inicalização da outra central para ligar a central B;
- Aguardar a inicialização.

## 4.4.2 Configuração da central para teste com a Codec e aplicação VoIP

Após o processo de inicialização da central A, configurar a interface de rede do computador para permitir o acesso ao programador web da central UnniTI 2000. Logo, abrir o navegador web do computador e digitar o endereço IP da interface LAN da central, endereço 10.0.0.2 e clicar em entrar. O procedimento para configuração de rede e acesso estão no capítulo [3.3.](#page-56-0) A central B será utilizada em um dos testes do roteiro, as orientações estarão na descrição do roteiro de teste.

Para o roteiro de testes com a placa Codec e a aplicação VoIP na central, algumas configurações devem ser realizadas:

• Acessar a interface de programação da central UnniTI 2000, nomeada como A, através do endereço IP da porta LAN 10.0.0.2 e realizar o login digitando "admin"no campo usuário e no campo senha, também "admin";

• No módulo de configuração do sistema, configurar a disposição de placas seguindo a instalação física das placas, ou seja, no slot 1 deve ser configurado a placa de tronco GSM, no slot 2 selecionar a placa de ramal mista e no slot onde fica a placa CPU da central arrastar a placa Codec 60, placa que foi instalada a execução do roteiro, como mostra a figura [Figura 90.](#page-98-0) Quando a placa Codec é adicionada ao slot é apresentado a configuração de canais dos jutores IP, essa opção deve ser configurada de acordo com a licença de tronco IP que existem na chave, pois é nessa configuração que são criados os canais dos troncos IP. Nesse caso foram configurados 10 canais, mas não é obrigatório o preenchimento deste item no momento da inclusão da placa Codec, que pode ser configurada ao criar um tronco IP.

<span id="page-98-0"></span>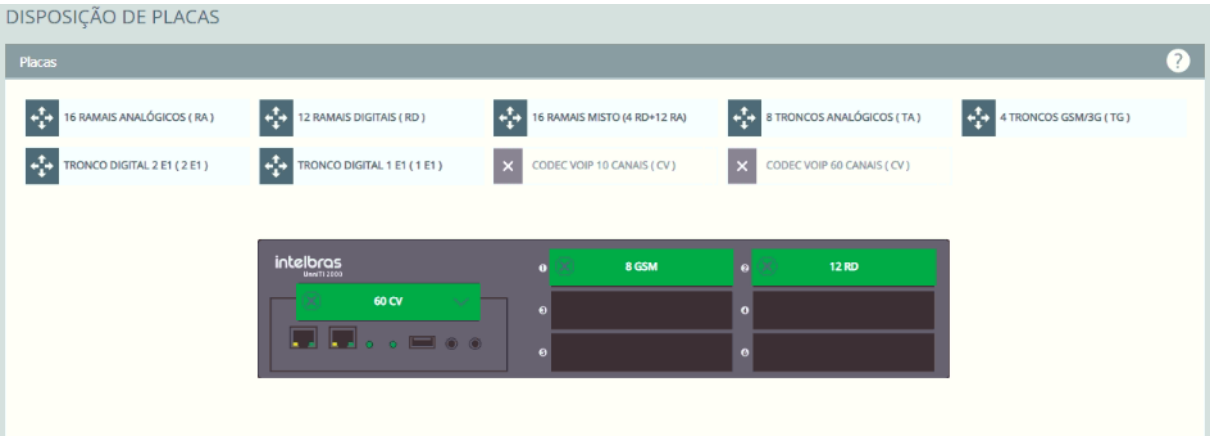

Figura 90 – Configuração da disposição de placa com Codec

- Os terminais digitais TI 5000 deve ser instalados na posição 1 e 2 da placa de ramais mista e os ramais analógicos, nas posição 5 e 6 da placa de ramais mista. Cada ramal será associado a um ramal da central de acordo com a posição que foi instalado, neste caso o terminal TI 5000 instalado na posição 1 será o ramal 2000, na posição 2 o ramal 20001 e os ramais analógicos da posição 5 o ramal 2004, já o ramal instalado na posição 6 o ramal 2005.
- Ao conectar o SIM card na primeira posição da placa Tronco GSM, ele será registrado na operadora e o tronco 89300 estará disposição para configuração;
- Instalar no computador um softphone, para o desenvolvimento do roteiro foi utilizado o Xlite;

Com essas configurações já é possível configurar o PABX para utilizar as principais facilidades utilizando o VoIP. O roteiro não demostrará o monitoramento e analise do protocolo SIP, mas demonstrará recursos para que seja possível a análise dos logs das ligações realizadas via VoIP. O roteiro abordará as principais aplicações do VoIP em um PABX e algumas facilidades que podem integrar uma solução. Ao final do roteiro o aluno terá base para realizar outros testes com apoio dos tutoriais que ficam disponíveis na interface de configuração do software programador web, permitindo criar cenários que não foram abordados nos testes do roteiro.

## 4.4.3 Roteiro e testes utilizando o VoIP

1. No módulo de configuração dos ramais, clicar na opção "Ramais"em seguida sob a opção "Novo ramal". Será exibido a tela para a criação e configuração do ramal IP. Nessa tela alguns itens já serão preenchidos, mas permite que o usuário edite o número do ramal, e senha. Por padrão o número do ramal seria o próximo da lista a set criado, e a senha já é preenchida com o nome e outros 3 caracteres, como mostra a [Figura 91.](#page-99-0)

<span id="page-99-0"></span>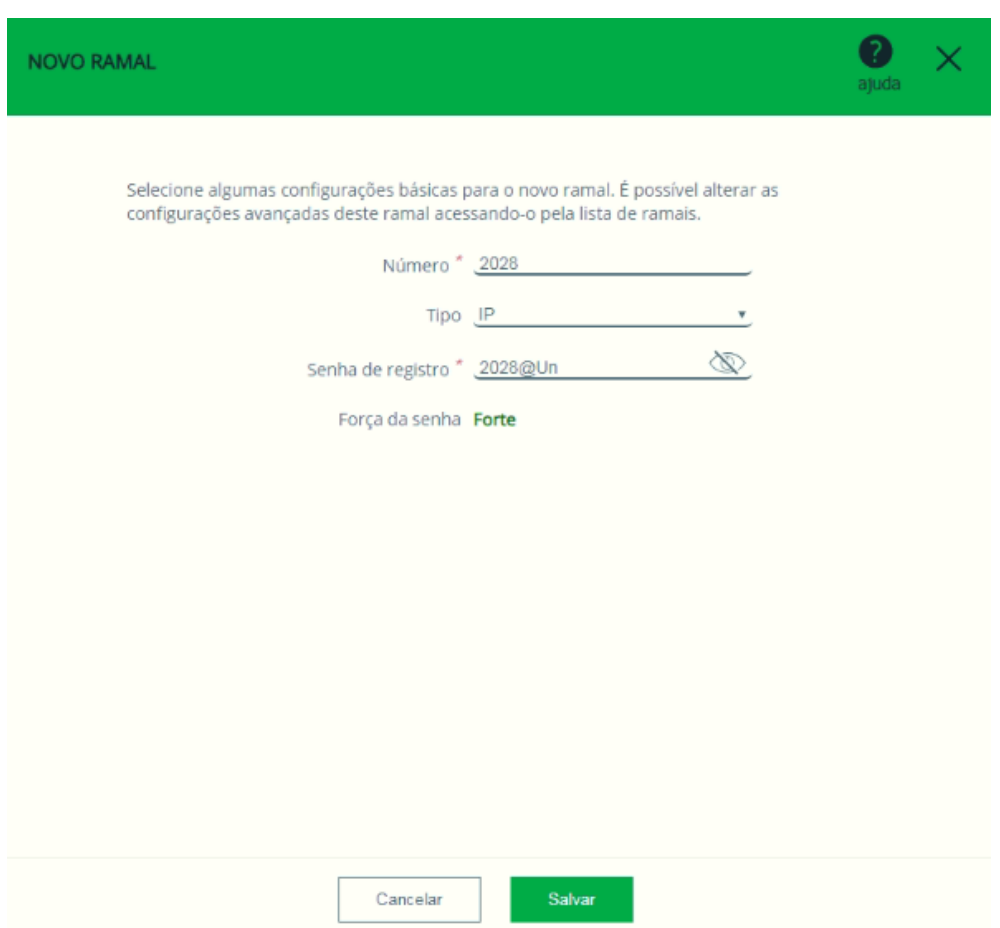

Figura 91 – Configuração do ramal IP

<span id="page-99-1"></span>2. No softphone instalado no computador ou smartphone, configurar os dados desse ramal. No exemplo da [Figura 92](#page-99-1) a conta foi registrada em um softphone Xlite instalado no computador.

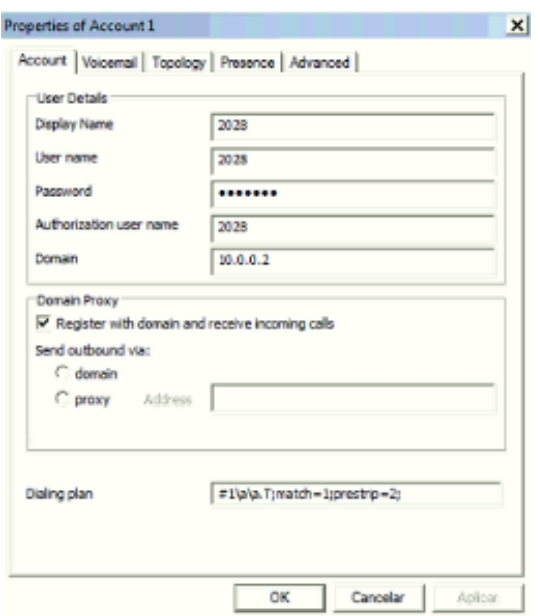

Figura 92 – Registrando o ramal IP

3. Acessar a tela de monitoramento dos ramais e verificar o status do ramal IP, quando ficar verde e

com status livre, significa que foi registrado. Na [Figura 93](#page-100-0) é possível visualizar o status do ramal quando registrado.

<span id="page-100-0"></span>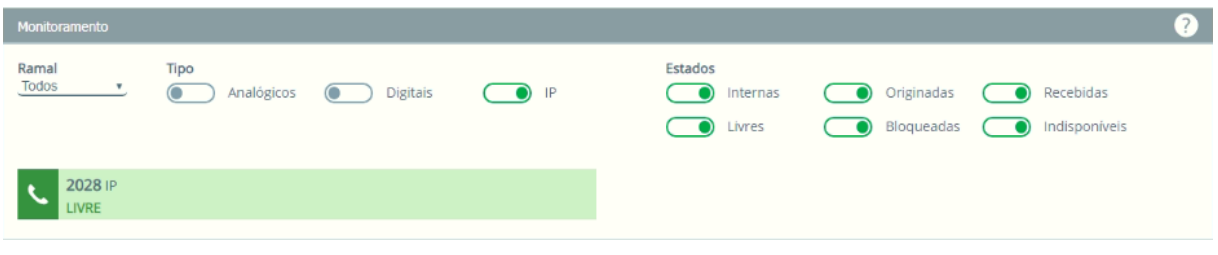

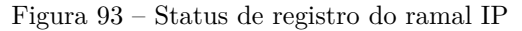

- 4. No softphone no qual o ramal está registrado, ligar para o número 2000. A ligação deverá tocar no terminal digital TI 5000 associado ao ramal 2000.
- 5. Atender a ligação no ramal 2000 e avaliar a qualidade de áudio.
- 6. No módulo de configuração do sistema, acessar a opção "Monitoramento"e habilitar a facilidade Syslog, como mostra a [Figura 94.](#page-100-1)

<span id="page-100-1"></span>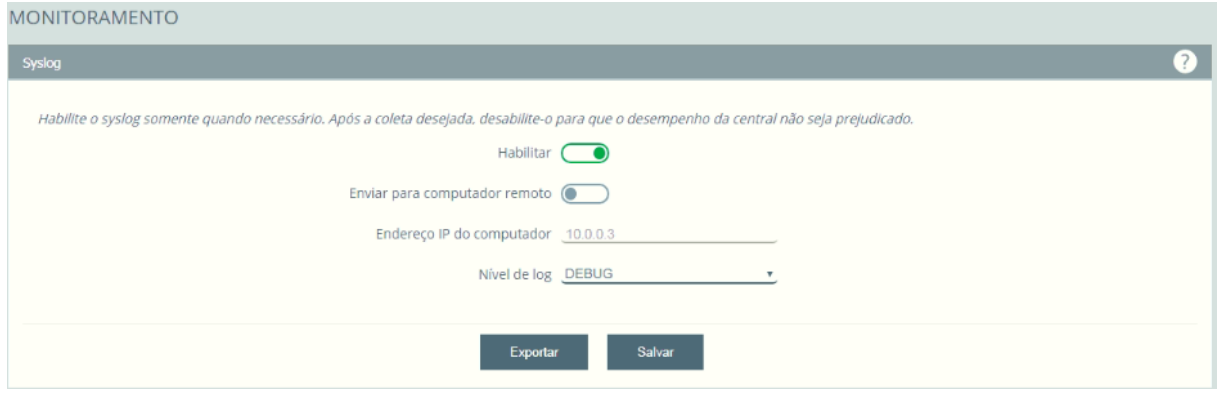

Figura 94 – Habilitando o Syslog

- 7. Repetir o teste 4 e 5.
- 8. No módulo de configuração do sistema, acessar a opção Monitoramento", na opção "Syslog"clicar sobre a opção "Exportar"e salvar o arquivo. Será exportado o "Syslog\_ICIP\_DataDoDownload".
- 9. Descompactar o arquivo;
- 10. Na pasta log, terá um arquivo nomeado como "syslog1.pcap", abrir esse arquivo com o Wireshark. O log que a central gera, permite analisar todo o processo da chamada SIP, pedido de registro do ramal e toda a sinalização da chamada SIP. Essa ferramenta permite analisar e caracterizar problemas de cenário e da aplicação. Nas [Figura 95](#page-101-0) é possível visualizar o log de registro do ramal 2028 que foi configurado no Xlite e na [Figura 96](#page-101-1) o log da chamada realizada do ramal 2028 para o ramal 2000 do teste 7.

<span id="page-101-0"></span>

|     | File Edit View Go Capture Analyze Statistics Telephony Tools Internals Help |             |                                           |        |             |                             |                                                                            |  |  |  |
|-----|-----------------------------------------------------------------------------|-------------|-------------------------------------------|--------|-------------|-----------------------------|----------------------------------------------------------------------------|--|--|--|
|     |                                                                             |             |                                           |        |             |                             | <b>● ◎ ▲ ■ ▲ │ B ■ ※ # │ Q ← ◆ ● ^ ^ ± │ E │ B │ Q Q Q ⊡ │ @ ⊠ M % │ B</b> |  |  |  |
|     | Filter:   sip                                                               |             |                                           |        |             | Expression Clear Apply Save |                                                                            |  |  |  |
| No. |                                                                             | <b>Time</b> |                                           | Source | Destination |                             | Protocol Length Info                                                       |  |  |  |
|     |                                                                             |             | 514 2019-02-04 17:23:29.722029 10.0.0.2   |        | 10.0.0.200  | <b>SIP</b>                  | 648 Request: REGISTER sip:10.0.0.200:5060 (1 binding)                      |  |  |  |
|     |                                                                             |             | 515 2019-02-04 17:23:29.722979 10.0.0.200 |        | 10.0.0.2    | <b>SIP</b>                  | 524 Status: 100 Trying                                                     |  |  |  |
|     |                                                                             |             | 516 2019-02-04 17:23:29.723052 10.0.0.200 |        | 10.0.0.2    | <b>SIP</b>                  | 590 Status: 401 Unauthorized                                               |  |  |  |
|     |                                                                             |             | 517 2019-02-04 17:23:29.726592 10.0.0.2   |        | 10.0.0.200  | <b>SIP</b>                  | 811 Request: REGISTER sip:10.0.0.200:5060<br>(1 bindina)                   |  |  |  |
|     |                                                                             |             | 518 2019-02-04 17:23:29.727317 10.0.0.200 |        | 10.0.0.2    | <b>SIP</b>                  | 524 Status: 100 Trying                                                     |  |  |  |
|     |                                                                             |             | 519 2019-02-04 17:23:29.728706 10.0.0.200 |        | 10.0.0.2    | <b>SIP</b>                  | 601 Status: 200 OK (1 binding)                                             |  |  |  |

Figura 95 – Log do pedido de registro do ramal 2028

<span id="page-101-1"></span>

|     | syslog1.pcap   |                                                                            |           |             |            |        | $  E $ $\times$                                                       |   |
|-----|----------------|----------------------------------------------------------------------------|-----------|-------------|------------|--------|-----------------------------------------------------------------------|---|
|     |                | File Edit View Go Capture Analyze Statistics Telephony Wireless Tools Help |           |             |            |        |                                                                       |   |
|     | $\mathbb{Z}$ . | KONAMCIS⇔⇔≌TI≣IQQQI                                                        |           |             |            |        |                                                                       |   |
|     | sip or rtp     |                                                                            |           |             |            |        | $ \mathbb{X} $ = $\mathbb{R}$ Expression   +                          |   |
| No. |                | <b>Time</b>                                                                | Source    | Destination | Protocol   | Length | Info                                                                  | Ė |
|     |                | 187 2019-02-04 15:48:40.274926                                             | 10.0.0.17 | 10.0.0.2    | SIP/SDP    |        | 932 Request: INVITE sip:2000@10.0.0.2                                 |   |
|     |                | 188 2019-02-04 15:48:40.275035                                             | 10.0.0.17 | 10.0.0.2    | SIP/SDP    |        | 932 Request: INVITE sip:2000@10.0.0.2                                 |   |
|     |                | 189 2019-02-04 15:48:40.277929                                             | 10.0.0.2  | 10.0.0.17   | <b>SIP</b> |        | 489 Status: 407 Proxy Authentication Required                         |   |
|     |                | 191 2019-02-04 15:48:40.279475                                             | 10.0.0.17 | 10.0.0.2    | <b>SIP</b> |        | 372 Request: ACK sip:2000@10.0.0.2                                    |   |
|     |                | 192 2019-02-04 15:48:40.279567                                             | 10.0.0.17 | 10.0.0.2    | <b>SIP</b> |        | 372 Request: ACK sip:2000@10.0.0.2                                    |   |
|     |                | 194 2019-02-04 15:48:40.282130                                             | 10.0.0.17 | 10.0.0.2    | SIP/SDP    |        | 1089 Request: INVITE sip:2000@10.0.0.2                                |   |
|     |                | 195 2019-02-04 15:48:40.282292                                             | 10.0.0.17 | 10.0.0.2    | SIP/SDP    |        | 1089 Request: INVITE sip:2000@10.0.0.2                                |   |
|     |                | 196 2019-02-04 15:48:40.291694                                             | 10.0.0.2  | 10.0.0.17   | <b>SIP</b> |        | 343 Status: 100 Trying                                                |   |
|     |                | 209 2019-02-04 15:48:40.450867                                             | 10.0.0.2  | 10.0.0.17   | <b>SIP</b> |        | 492 Status: 180 Ringing                                               |   |
|     |                | 247 2019-02-04 15:48:45.810668                                             | 10.0.0.2  | 10.0.0.17   | SIP/SDP    |        | 759 Status: 200 OK                                                    |   |
|     |                | 267 2019-02-04 15:48:45.841369                                             | 10.0.0.17 | 10.0.0.2    | <b>RTP</b> |        | 216 PT=ITU-T G.711 PCMU, SSRC=0x540879C2, Seq=6229, Time=230700, Mark |   |
|     |                | 268 2019-02-04 15:48:45.841473                                             | 10.0.0.17 | 10.0.0.2    | <b>RTP</b> |        | 216 PT=ITU-T G.711 PCMU, SSRC=0x540879C2, Seq=6229, Time=230700, Mark |   |
|     |                | 272 2019-02-04 15:48:45.846518                                             | 10.0.0.2  | 10.0.0.17   | <b>RTP</b> |        | 216 PT=ITU-T G.711 PCMU, SSRC=0x62BBD95A, Seq=163, Time=1112, Mark    |   |
|     |                | 274 2019-02-04 15:48:45.861250                                             | 10.0.0.17 | 10.0.0.2    | <b>RTP</b> |        | 216 PT=ITU-T G.711 PCMU, SSRC=0x540879C2, Seq=6230, Time=230860       |   |
|     |                | 275 2019-02-04 15:48:45.861378                                             | 10.0.0.17 | 10.0.0.2    | <b>RTP</b> |        | 216 PT=ITU-T G.711 PCMU, SSRC=0x540879C2, Seq=6230, Time=230860       |   |
|     |                | 276 2019-02-04 15:48:45.868407                                             | 10.0.0.2  | 10.0.0.17   | <b>RTP</b> |        | 216 PT=ITU-T G.711 PCMU, SSRC=0x62BBD95A, Seq=164, Time=1272          |   |
|     |                | 277 2019-02-04 15:48:45.881264                                             | 10.0.0.17 | 10.0.0.2    | <b>RTP</b> |        | 216 PT=ITU-T G.711 PCMU, SSRC=0x540879C2, Seq=6231, Time=231020       |   |
|     |                | 278 2019-02-04 15:48:45.881369                                             | 10.0.0.17 | 10.0.0.2    | <b>RTP</b> |        | 216 PT=ITU-T G.711 PCMU, SSRC=0x540879C2, Seg=6231, Time=231020       |   |
|     |                | E Frame 188: 932 bytes on wire (7456 bits), 932 bytes captured (7456 bits) |           |             |            |        |                                                                       |   |
|     |                | E Linux cooked capture                                                     |           |             |            |        |                                                                       |   |
|     |                | E Internet Protocol Version 4, Src: 10.0.0.17, Dst: 10.0.0.2               |           |             |            |        |                                                                       |   |
|     |                | E User Datagram Protocol, Src Port: 13396, Dst Port: 5060                  |           |             |            |        |                                                                       |   |
|     |                | E Session Initiation Protocol (INVITE)                                     |           |             |            |        |                                                                       |   |
|     |                | E Request-Line: INVITE sip:2000@10.0.0.2 SIP/2.0                           |           |             |            |        |                                                                       |   |
|     |                | E Message Header                                                           |           |             |            |        |                                                                       |   |
|     |                | E Message Body                                                             |           |             |            |        |                                                                       |   |
|     |                | <b>E-Seccion Decorintion Protocol</b>                                      |           |             |            |        |                                                                       |   |

Figura 96 – Log da chamada realizada pelo ramal 2028 ao ramal200

- 11. No módulo de configuração do sistema, selecionar a opção Disposição de placas e no slot onde a placa Codec está instalada, clicar na seta para baixo e configurar o número de juntores IP cadastrado na licença, neste roteiro foi utilizada uma licença para até 10 canais de juntores IP.
- 12. Criar uma conta em um servidor VoIP, Asterisk ou até mesmo o ramal de outra central. Como exemplo foi configurado um Asterisk e disponibilizado a conta 7000, com senha Intelbras@ e enviado o pedido de registro para o endereço do servidor 10.0.0.200. Com esses dados o tronco IP foi configurado, como mostra a [Figura 97.](#page-102-0)

<span id="page-102-0"></span>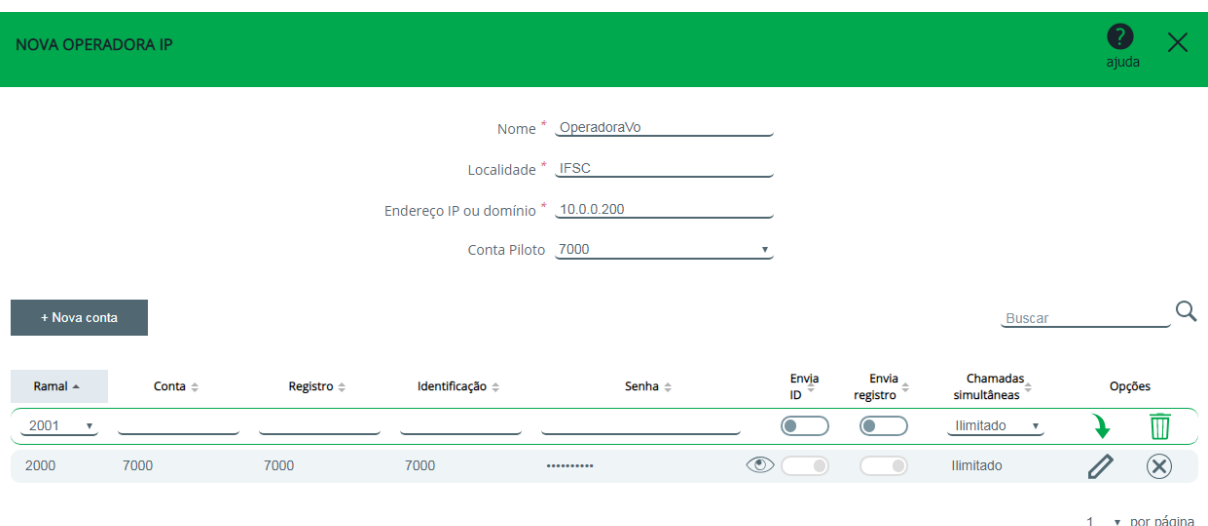

Figura 97 – Configurando um tronco IP

- 13. Ainda no módulo de configurações dos troncos, acessar a opção "Monitoramento"verificar o status do juntor, que deverá ficar verde e com status livre quando o tronco for registrado.
- 14. No módulo de configuração dos ramais, selecionar a opção ramais e nas configurações do ramal 2000, na opção "Feixe de saída", configurar o feixe da operadora VoIP que é criado automaticamente pelo sistema como "Feixe1"da rota 0.
- 15. Abrir a tela de monitoramento dos troncos, disponível no módulo de configuração do troncos;
- 16. No ramal 2000, digitar a rota 0 em seguida um número externo, por exemplo o número 33812800. Na tela de monitoramento dos troncos, como mostra [Figura 98,](#page-102-1) é possível visualizar que foi ocupado um dos canais do tronco VoIP, mostra quem originou a ligação e o número de destino. Já na [Figura 99](#page-103-0) monstra o status do juntor quando recebe uma ligação externa.

<span id="page-102-1"></span>

| <b>Troncos</b>                         |                                     |                                                               |                                                                                                    | $\left( 2\right)$ |
|----------------------------------------|-------------------------------------|---------------------------------------------------------------|----------------------------------------------------------------------------------------------------|-------------------|
| <b>Tronco</b><br><b>Todos</b>          | <b>Tipo</b><br>Analógicos<br>GSM/3G | <b>Digitais</b><br>IP<br>$\bullet$<br>$\qquad \qquad \bullet$ | <b>Estados</b><br>Originadas<br>Estacionadas<br>Recebidas<br>$\bigcirc$<br>$\Box$<br>. .<br>Bloqueados<br>Indisponíveis<br>Livres<br><u>ා</u><br>$\sqrt{2}$<br>$\bullet$<br>pausa para manutenção |                   |
| 2000 Digital<br>SAINTE SENDO REALIZADA | $\rightarrow$ 8991 IP               | 33812800                                                      | 8992 IP<br><b>LIVRE</b>                                                                                                    |                   |
| 8993 IP<br><b>LIVRE</b>                |                                     |                                                               | 8994 IP<br><b>LIVRE</b>                                                                                                    |                   |
| 8995 IP<br><b>LIVRE</b>                |                                     |                                                               | 8996 IP<br><b>LIVRE</b>                                                                                                    |                   |

Figura 98 – Status do juntor IP em uma chamada originada

<span id="page-103-0"></span>

| <b>Troncos</b>                                             |                                          |                            |                 |   |                                                                              |                         |                         |                        |                               | $\boldsymbol{\Omega}$ |
|------------------------------------------------------------|------------------------------------------|----------------------------|-----------------|---|------------------------------------------------------------------------------|-------------------------|-------------------------|------------------------|-------------------------------|-----------------------|
| <b>Tronco</b><br><b>Todos</b><br>$\boldsymbol{\mathrm{v}}$ | <b>Tipo</b><br>Analógicos<br>GSM/3G<br>O | <b>Digitais</b><br>$\circ$ | IP<br>$\bullet$ |   | <b>Estados</b><br>Originadas<br>Livres<br>$\bullet$<br>pausa para manutenção | $\bigcirc$<br>$\bullet$ | Recebidas<br>Bloqueados | $\bullet$<br>$\bullet$ | Estacionadas<br>Indisponíveis |                       |
| 8991 IP<br><b>LIVRE</b>                                    |                                          |                            |                 |   | 8992 IP<br><b>LIVRE</b>                                                      |                         |                         |                        |                               |                       |
| 8993 IP<br><b>LIVRE</b>                                    |                                          |                            |                 |   | 8994 IP<br><b>LIVRE</b>                                                      |                         |                         |                        |                               |                       |
| 8995 IP<br><b>LIVRE</b>                                    |                                          |                            |                 |   | 8996 IP<br><b>LIVRE</b>                                                      |                         |                         |                        |                               |                       |
| 8997 IP<br><b>LIVRE</b>                                    |                                          |                            |                 |   | 8998 IP<br><b>LIVRE</b>                                                      |                         |                         |                        |                               |                       |
| 8999 IP<br><b>LIVRE</b>                                    |                                          |                            |                 | K | 2000 Digital<br><b>ENTRANTE SENDO RECEBIDA</b>                               | 89100 IP                |                         | 33812800               |                               |                       |

Figura 99 – Status do juntor IP em uma chamada recebida

- 17. Criar configuração de Matriz e filial na central UnniTI. Acessar a interface de configuração de Rede e na opção Interfaces, selecionar a interface LAN e alterar o IP da central A para o IP 10.0.0.3. Salvar a configuração, em seguida será gerado um alerta pelo sistema, sinalizando que a central deverá ser reinicializada para aplicar as configurações de rede. Aplicar.
- 18. Ligar a central B, ao realizar o processo de inicialização, acessar a interface de configuração da central, nomeada como B, através do endereço IP 10.0.0.2, realizar o login e no módulo de configuração de redes, acessar a opção "Interfaces"e configurar o IP 10.0.0.40.
- 19. Na central B, configurar a disposição de placas conforme placas inseridas fisicamente. No slot 1 a placa de ramal mista e no slot onde fica a CPU a placa Codec 60.
- 20. Na central B, conectar o terminal digital TI 5000 na posição 1 da placa de ramais mista, que ficará associado ao ramal 2000.
- 21. Ainda na central B, acessar o módulo de configuração de troncos e na opção IP, selecionar a opção de configuração "Matriz filial".
- 22. Na tela Matriz filial, serão apresentadas as configurações básicas do sistema para a configuração de um ponto a ponto, ou uma interligação entre duas centrais via VoIP como matriz e filial. Selecionar a opção Numeração. Será apresentada a tela conforme [Figura 100.](#page-104-0) Nessa tela é possível identificar que o ramal 2000 possui um número associado 3000, já o ramal 2001 o número associado 3001. Na configuração de um ponto a ponto essa configuração quer dizer que ao receber uma ligação destinada ao número 3000 será direcionado para o ramal 2000. O 3000 é como um apelido do ramal para essa aplicação, ou seja, quando uma central filial quiser falar com o ramal 2000 terá que digitar 3000.

<span id="page-104-0"></span>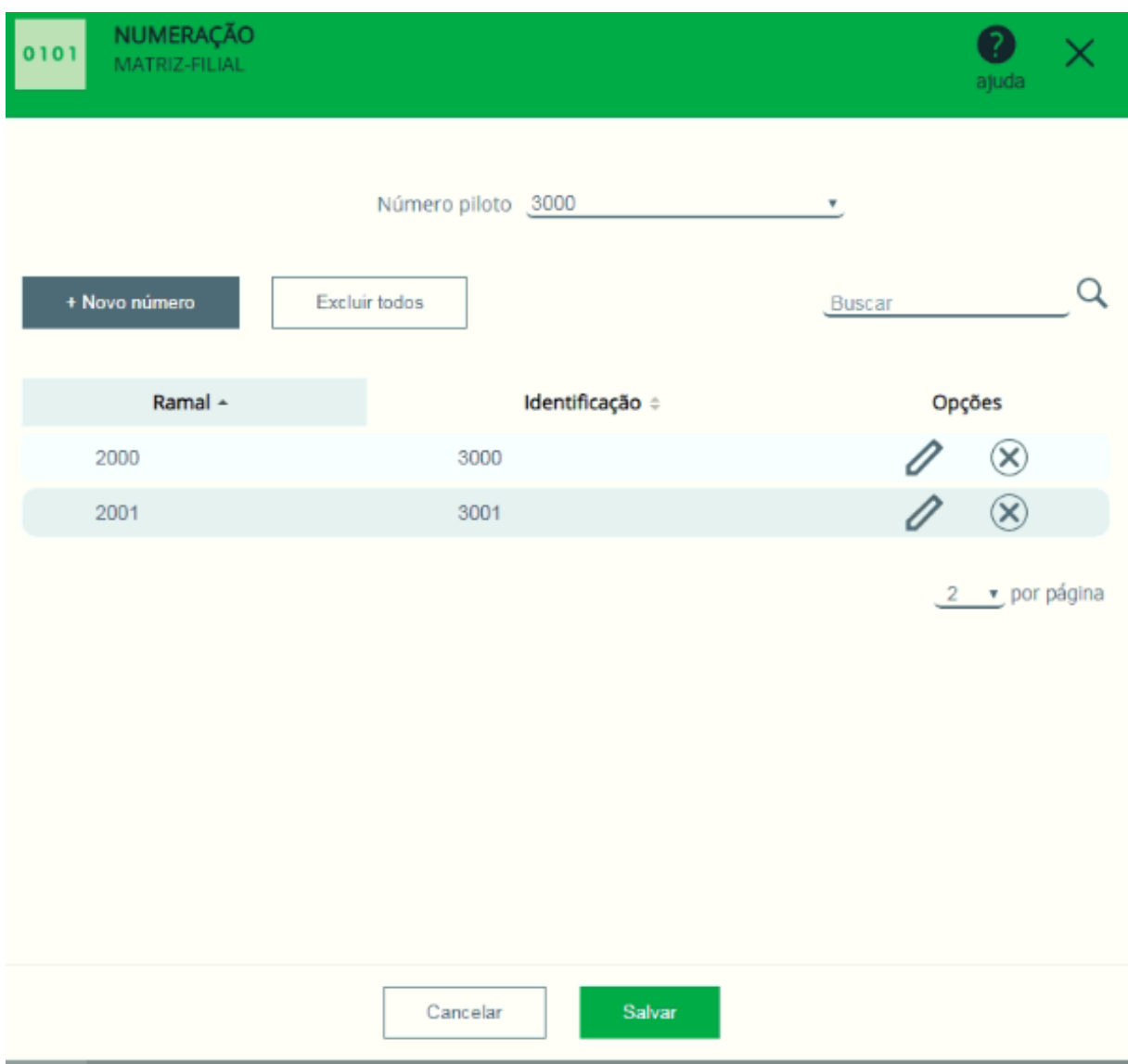

Figura 100 – Plano de numeração Matriz-Filial

- 23. Ainda na central B, clicar na opção "Filial"e clicar na opção "Nova Filial". Configurar os dados da central A, como IP, Nome, em TIPO o modelo da central interligada e na opção Nova grega, a regra de discagem. Nesse caso, como mostra a [Figura 101](#page-105-0) em Número Interno é o que o ramal irá discar para ter como destino o ramal da filial configurado na opção "Número externo".
- 24. Na central A, realizar as mesmas configurações dos testes 21,22 e 23 alterando apenas no teste 23 o IP da filial que deverá ser o da central B, ou seja, o endereço 10.0.0.40.
- 25. No ramal 2000 da central A, tirar o monofone do gancho e digitar 3000. A ligação será direcionada para o ramal 2000 da central B.
- 26. No ramal 2000 da central B, tirar o monofone do ganho e digitar 3001. A ligação será direcionada para o ramal 2001 da central A.

O roteiro abordou as principais configurações que permitem utilizar ramais IP, troncos IP, originar e receber ligações, abordou também a possibilidade de interligar centrais como Matriz e Filial utilizando o VoIP. Outras facilidades podem ser configuradas e utilizadas através desse recurso, interligar a central com outros dispositivos, como por exemplo câmeras de segurança e outros gateways de voz são alguns deles.

<span id="page-105-0"></span>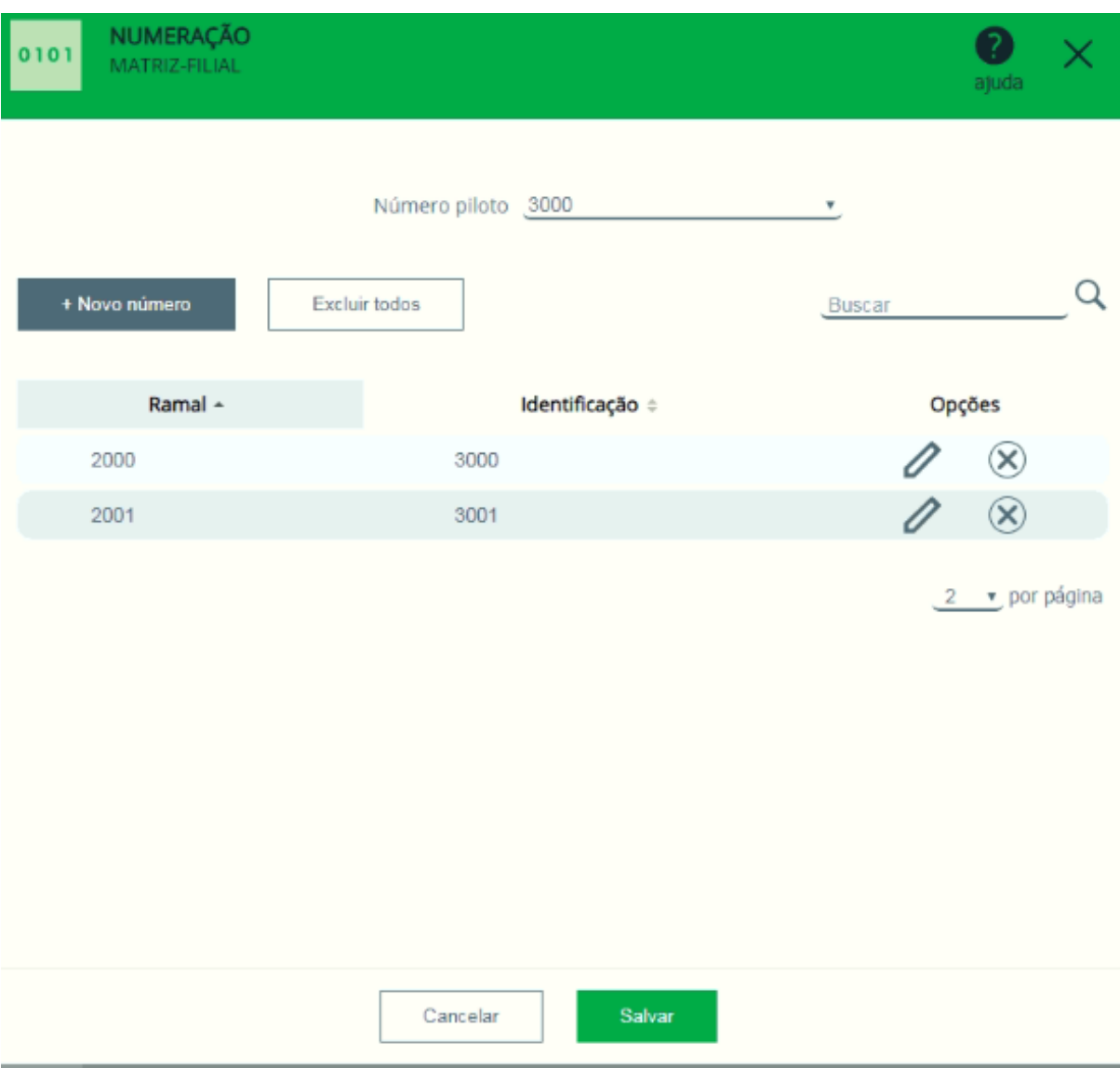

Figura 101 – Configuração da filial

## 4.4.4 Bilhetagem com Hyperterminal

Como complemento para os roteiros, é possível identificar os bilhetes gerados em cada teste, bilhetes de ligações entre ramais ou entre ramais e troncos. Os bilhetes podem ser visualizados através do Hyperterminal do Windows e para configurar a central para descarregar os bilhetes para o Hyperterminal, basta realizar as configurações abaixo:

# 4.4.4.1 Configuração de bilhetagem na central

- 1. Acessar o módulo de configuração "Acessórios"em seguida clicar na opção "Bilhetagem".
- 2. Selecionar a opção Servidor TCP externo, e em Endereço IP, preencher o IP do computador que possui o Hyperteminal instalado, abaixo configurar a porta, como exemplo foi utilizado a porta 7777, em seguida, ne mesma tela, selecionar os bilhetes que a central deve bilhetar, como mostra a [Figura 102.](#page-106-0)

<span id="page-106-0"></span>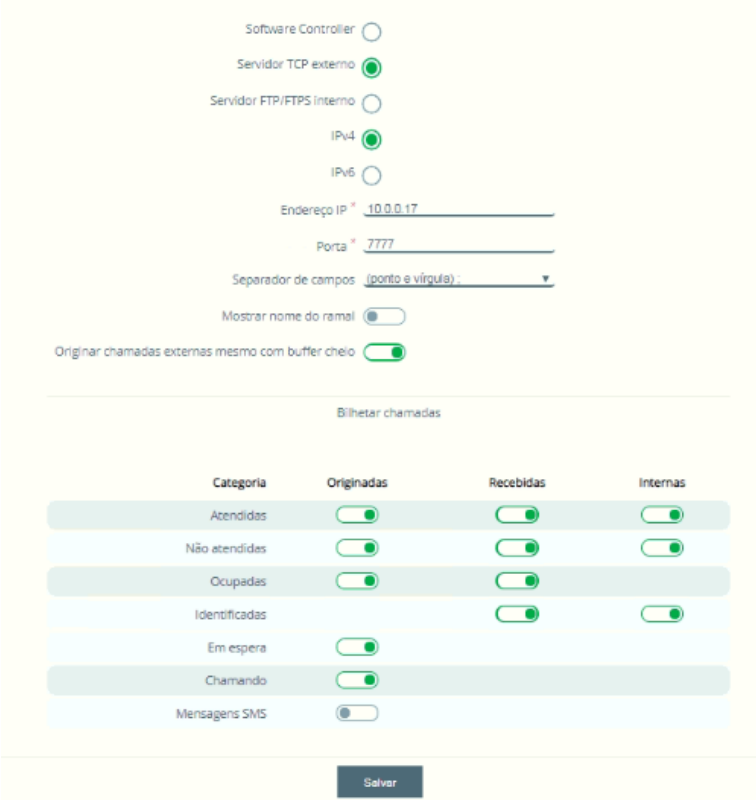

Figura 102 – Configuração da bilhetagem TCP externo

- 4.4.4.2 Configuração de bilhetagem no Hyperterminal
	- 1. Abrir o hyperteminal do windowns, e na opção File e criar uma nova conexão, assim como no exemplo da [Figura 103.](#page-107-0)

<span id="page-107-0"></span>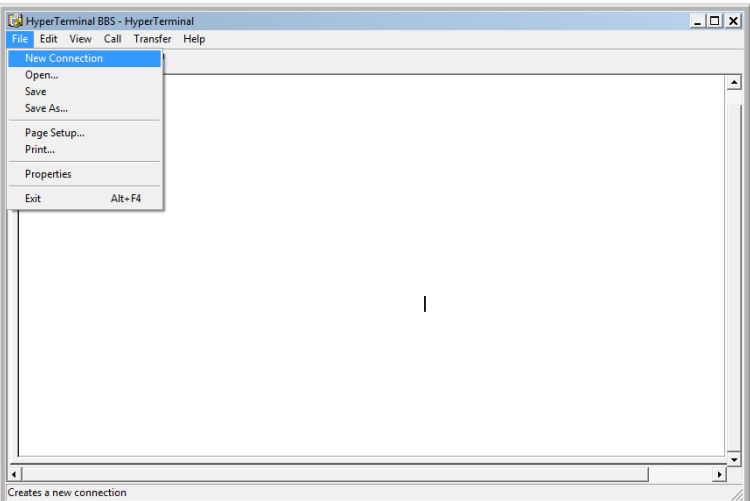

Figura 103 – Configurando Hyperterminal

<span id="page-107-1"></span>2. Criar o nome da conexão e clicar em OK, conforme [Figura 104.](#page-107-1)

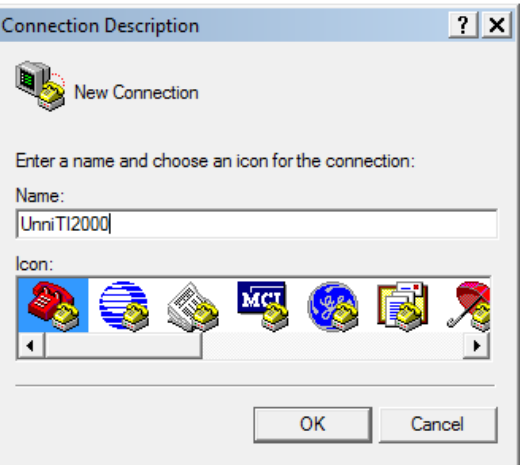

Figura 104 – Nome da conexão do terminal

3. Na tela Connect To configurar o endereço IP da central e a porta de comunicação, que foi configurado na central, como no exemplo, 7777 e selecionar o tipo da conexão como TCP/IP, como mostra a [Figura 105](#page-108-0)
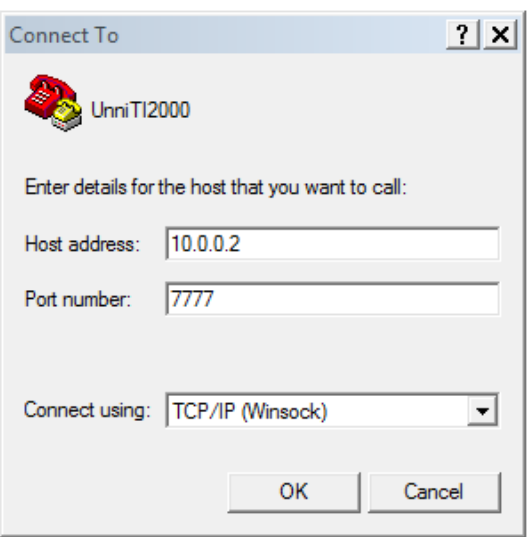

Figura 105 – Conexão com a central para bilhetagem

<span id="page-108-0"></span>4. Clicar na opção Ok, como a [Figura 106.](#page-108-0)

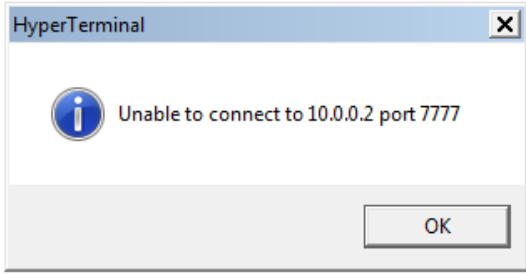

Figura 106 – Conexão com a porta 7777

<span id="page-108-1"></span>5. Na opção File, clicar em Propriedades, selecionar a opção "Setings", em seguida clicar no botão "ASCII Setup, selecionar as opções de configuração conforme [Figura 107.](#page-108-1)

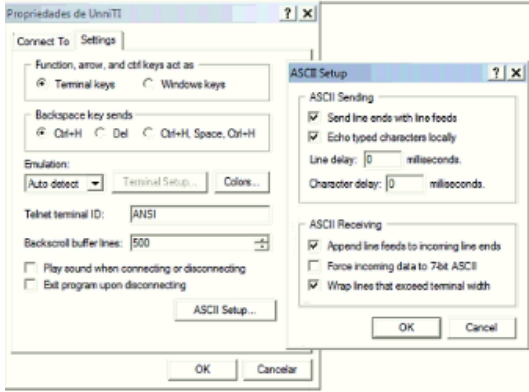

Figura 107 – Configuração do Hyperterminal

- 6. Selecionar a opção Call e clicar em "Wait for a Call".
- 7. Serão descarregados os bilhetes como mostra a [Figura 108.](#page-109-0)

<span id="page-109-0"></span>

| Unnill - HyperTerminal                          | $ \Box$ $\times$         |
|-------------------------------------------------|--------------------------|
| View Call Transfer<br>Help<br>Edit              |                          |
| 0 2 3 3 4 5 6                                   |                          |
| 8748:2000:8902:2004::09/02/2019:18:33:54::EID   | $\overline{\phantom{a}}$ |
| 8749:2000:8902:2004::09/02/2019:18:33:56:3:EAT  |                          |
| 8750:2004:2008:::09/02/2019:18:33:56:4:IRT      |                          |
| 8751:2004:2008:::09/02/2019:18:36:52::IID       |                          |
| 8752:2000:8902:2004::09/02/2019:18:36:54::EID   |                          |
| 8753:2004:2008:::09/02/2019:18:36:52:6:INA      |                          |
| 8754:2000:8902:2004::09/02/2019:18:37:01:1:EAT  |                          |
| 8756:2009:2005:::09/02/2019:18:38:27:2:IAT      |                          |
| 8757:2000:8901:2005::09/02/2019:18:38:20:10:SNA |                          |
| 8758;2000;2001;::09/02/2019;18:38:39;;IID       |                          |
| $8759:2000:2001:109/02/2019:18:38:41:3.101$     |                          |
|                                                 |                          |

Figura 108 – Bilhetes da central

Na [Tabela 6](#page-62-0) é possível visualiza os códigos e o significado de cada registro.

## 5 CONCLUSÕES

Este trabalho apresentou a proposta de atividades de laboratório com interfaces instaladas em um PABX, permitindo utilizar diferentes tecnologias de comunicação que são utilizados com as operadoras em um ambiente didático, com roteiros e atividades práticas realizando instalação, configuração e análise dos serviços normalmente encontrados em ambientes corporativos. As atividades realizadas através dos roteiros, permitiram simular cenários sem a necessidade do serviço ou intervenção de uma operadora.

No [Capítulo 1](#page-26-0) foi feito uma introdução sobre os serviços e soluções encontradas em ambientes com PABX utilizados em pequenas em médias empresas.

No [Capítulo 2](#page-28-0) foram abordadas as principais tecnologias, serviços e elementos que compõem uma rede de telefonia corporativa e o [Capítulo 3](#page-38-0) apresentou uma solução em PABX híbrido do fabricante Intelbras, suas características, especificações e a descrição das interfaces de configuração da central. Neste capítulo também foram apresentadas as interfaces do PABX que permitem a conexão de ramais que são responsáveis pela interface do sistema com o usuário e dos troncos com os serviços oferecidos pelas operadoras e prestadores de serviço de telefonia.

O [Capítulo 4](#page-64-0) apresentou os roteiros para um laboratório didático de PABX, com atividades práticas e testes que permitem o aluno instalar, configurar e analisar o funcionamento de cada interface de comunicação da central através de recursos oferecidos pelo fabricantes e que também estão disponíveis na interface de configuração da central. O objetivo dos roteiros é oferecer ao aluno a oportunidade de conhecer as principais características e o funcionamento de cada interface de comunicação de PABX, configurar e realizar operações com a central que permitam analisar e monitorar as operações realizadas pelo usuário, ocupação e funcionamento das interfaces. Por fim é apresentado soluções através de softwares para análise e monitoramento das interfaces.

## REFERÊNCIAS

FERREIRA A, M. *Telecomunicações - Evolução e Revoilução*. [S.l.]: Érica, 1998. Citado 3 vezes nas páginas [29,](#page-30-0) [30](#page-31-0) e [33.](#page-34-0)

INTELBRAS. *UnniTI, Manual-Unniti-2000-3000*. [S.l.], 2018. Disponível em: [<http://www.intelbras.com.](http://www.intelbras.com.br/empresarial/telefonia/telefones-para-pabx/analogico) [br/empresarial/telefonia/telefones-para-pabx/analogico>.](http://www.intelbras.com.br/empresarial/telefonia/telefones-para-pabx/analogico) Acesso em: 02 out. 2018. Citado na página [29.](#page-30-0)

INTELBRAS. *UnniTI, Manual-Unniti-2000-3000*. [S.l.], 2018. Disponível em: [<http://www.intelbras.](http://www.intelbras.com.br/sites/default/files/download/manuais/manual-unniti-2000-3000/home.html) [com.br/sites/default/files/download/manuais/manual-unniti-2000-3000/home.html>.](http://www.intelbras.com.br/sites/default/files/download/manuais/manual-unniti-2000-3000/home.html) Acesso em: 02 out. 2018. Citado 12 vezes nas páginas [39,](#page-40-0) [40,](#page-41-0) [41,](#page-42-0) [43,](#page-44-0) [44,](#page-45-0) [45,](#page-46-0) [50,](#page-51-0) [53,](#page-54-0) [54,](#page-55-0) [60,](#page-61-0) [61](#page-62-1) e [65.](#page-66-0)

INTELBRAS, M. E. *Placa Interface E1*. [S.l.], 2011. Disponível em: [<http://www.intelbras.com.br/sites/](http://www.intelbras.com.br/sites/default/files/downloads/manualinterfacee1impactasportugues0211.pdf) [default/files/downloads/manualinterfacee1impactasportugues0211.pdf>.](http://www.intelbras.com.br/sites/default/files/downloads/manualinterfacee1impactasportugues0211.pdf) Acesso em: 02 out. 2018. Citado 3 vezes nas páginas [46,](#page-47-0) [47](#page-48-0) e [48.](#page-49-0)

JUNIOR P, N. L. F. *Push-to-Talk no Celular II: Protocolos*. [S.l.], 2007. Disponível em:  $\langle \text{http://www.teleco.com.br/tutoriais/tutorialpushtotalk2/default.asp}\rangle$ . Acesso em: 18 out. 2018. Citado na página [30.](#page-31-0)

MOTA, T. A. *Redes 3G e Evolução para as Redes 4G*. [S.l.], 2009. Disponível em: [<http:](http://www.teleco.com.br) [//www.teleco.com.br>.](http://www.teleco.com.br) Acesso em: 28 dez. 2018. Citado 2 vezes nas páginas [34](#page-35-0) e [35.](#page-36-0)

NETO, P. A. *História das comunicações e das telecomunicações*. [S.l.], 2011. Disponível em: [<http:](http://www2.ee.ufpe.br/codec/Historia%20das%20comunicaes%20e%20das%20telecomunicaes_UPE.pdf) [//www2.ee.ufpe.br/codec/Historia%20das%20comunicaes%20e%20das%20telecomunicaes\\_UPE.pdf>.](http://www2.ee.ufpe.br/codec/Historia%20das%20comunicaes%20e%20das%20telecomunicaes_UPE.pdf) Acesso em: 26 dez. 2018. Citado na página [25.](#page-26-1)

ROSENBERG J., S. H. *SIP: Session Initiation Protocol, RFC3261*. [S.l.], 2006. Disponível em:  $\langle \text{http://tools.ietf.org/html/rfc3261>}$ . Acesso em: 06 dez. 2018. Citado 2 vezes nas páginas [35](#page-36-0) e [36.](#page-37-0)

SOARES, L. C. *Sistemas telefônicos*. [S.l.]: Altabooks, 2002. Citado na página [35.](#page-36-0)

YOSHIOKA, S. *Protocolos para Telefonia IP - Mestrado em Ciência da Computação*. [S.l.]: Universidade Estadual de Campinas, 2003. Citado na página [35.](#page-36-0)